# **GARMIN.**

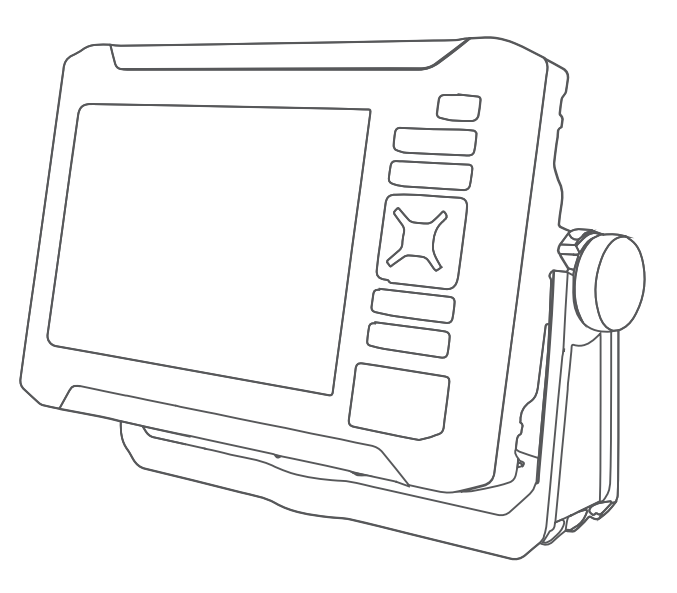

# ECHOMAP™ UHD2 5X/7X 详细的操作手册

© 2022 Garmin Ltd. 或其子公司

保留所有权利。 根据版权法,未经 Garmin 的书面同意,不得复制此手册的全部或部分内容。 Garmin 保留更改或改善其产品并对此手册的内容进行更改 的权利,但没有义务向任何人或任何组织通知此类变更或改善。 有关本产品的使用的最新更新和补充信息,请访问 [www.garmin.com](http://www.garmin.com)。

Garmin°、Garmin 徽标、ActiveCaptain° 和 BlueChart° 是 Garmin Ltd. 或其分公司在美国和其他国家/地区的注册商标。ECHOMAP™、Garmin ClearVü™、Garmin Connect™、Garmin Express™、Garmin LakeVü™、Garmin Quickdraw™、Garmin Navionics Vision+™、Panoptix™ 和 OneChart™ 是 Garmin Ltd. 或其子公司的商标。未经 Garmin 明确许可,不得使用这些商标。

Mac® 是 Apple Inc. 在美国和其他国家/地区的商标。microSD® 和 microSD 徽标是 SD-3C, LLC 的商标。Standard Mapping® 是 Standard Mapping Service, LLC. 的商标。 Wi-Fi® 是 Wi-Fi Alliance Corporation 的注册商标。Windows® 是 Microsoft Corporation 在美国和其他国家/地区的注册商标。所有其他商标和版权是其各自所有者的 财产。

# 目录

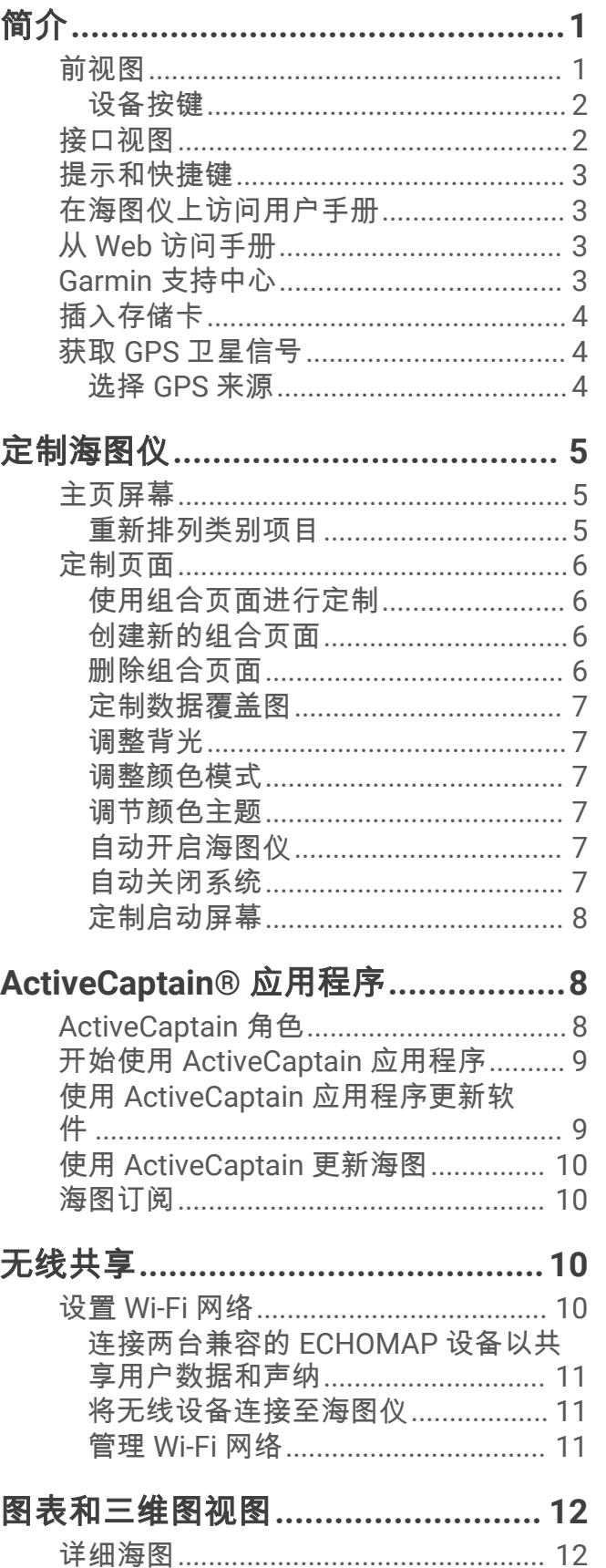

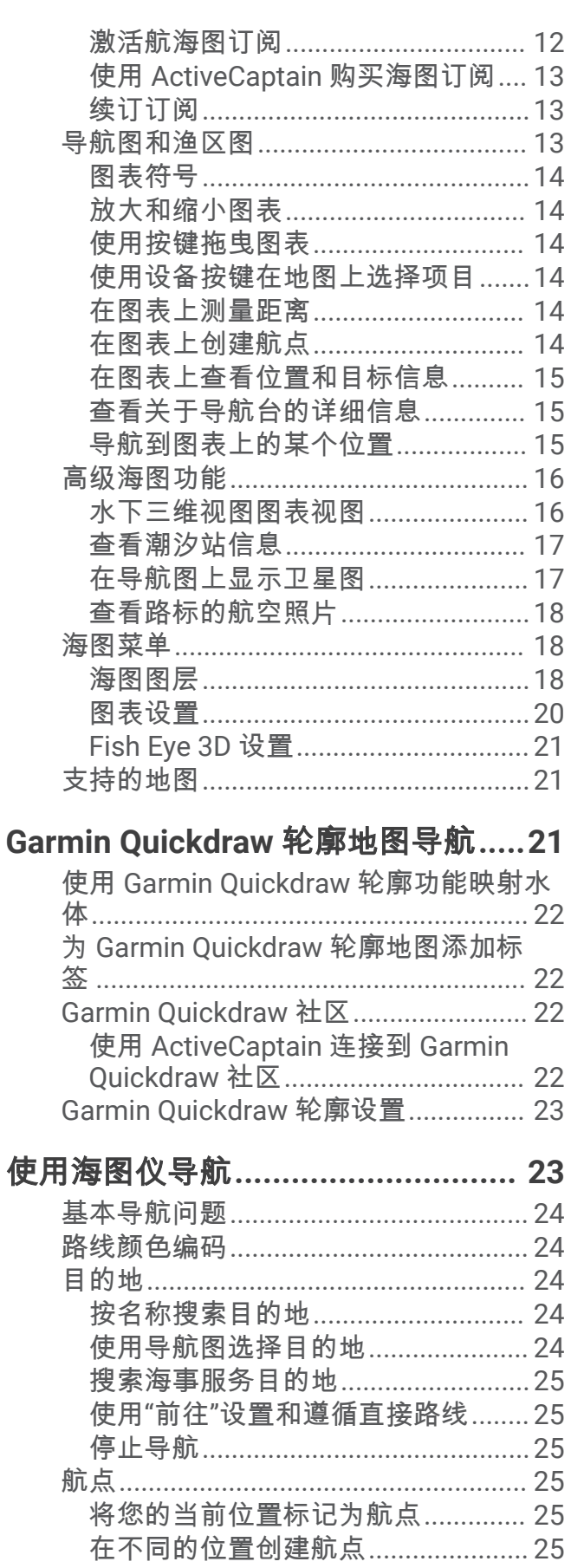

 $\overline{\mathrm{i}}$ 

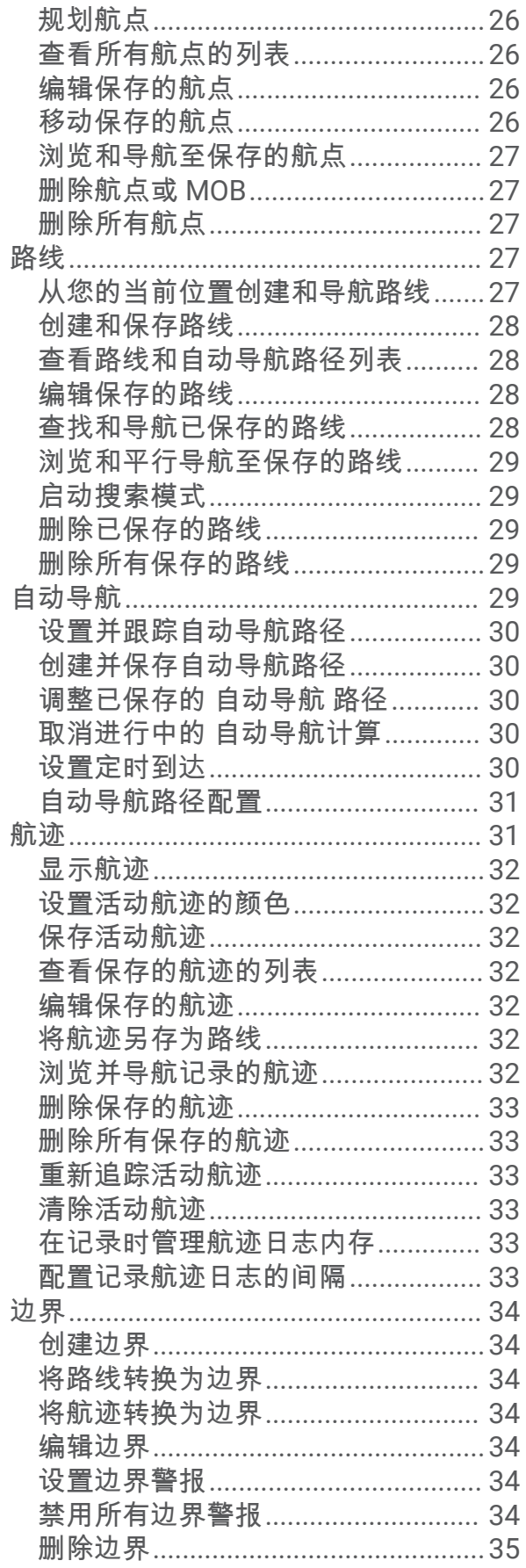

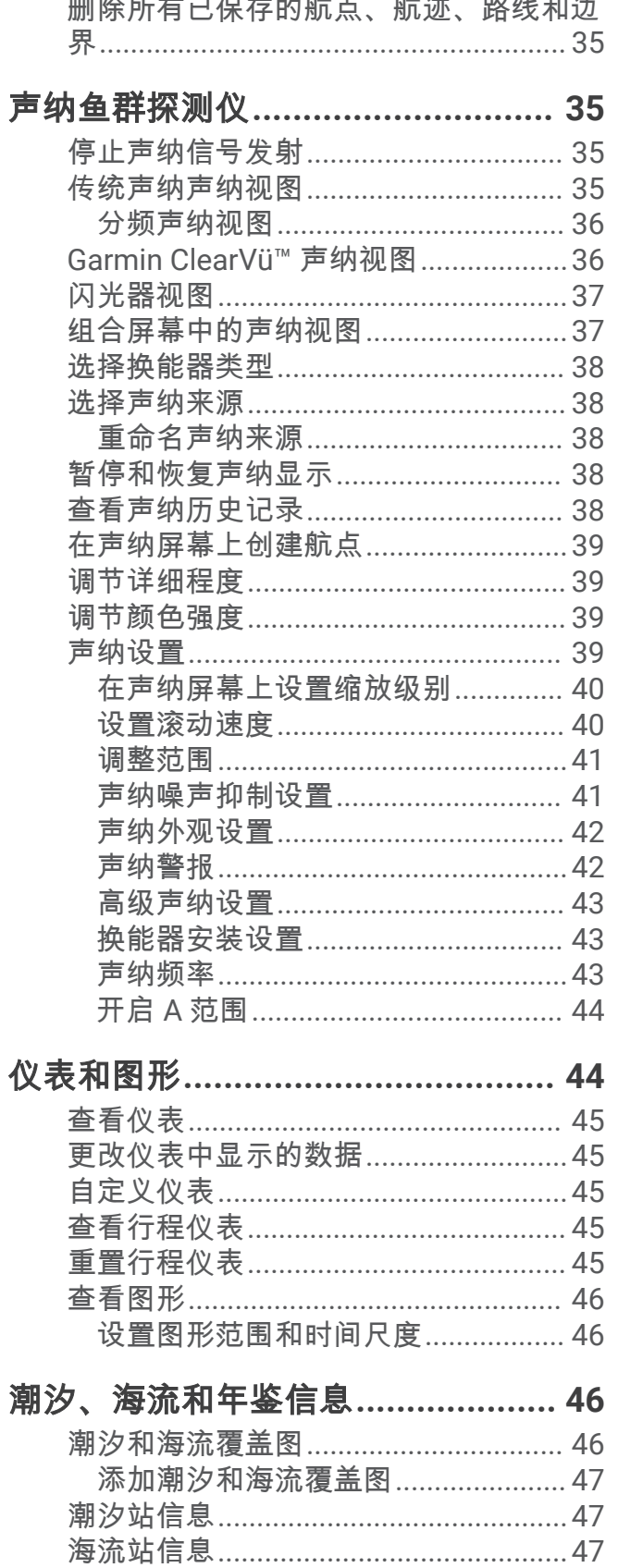

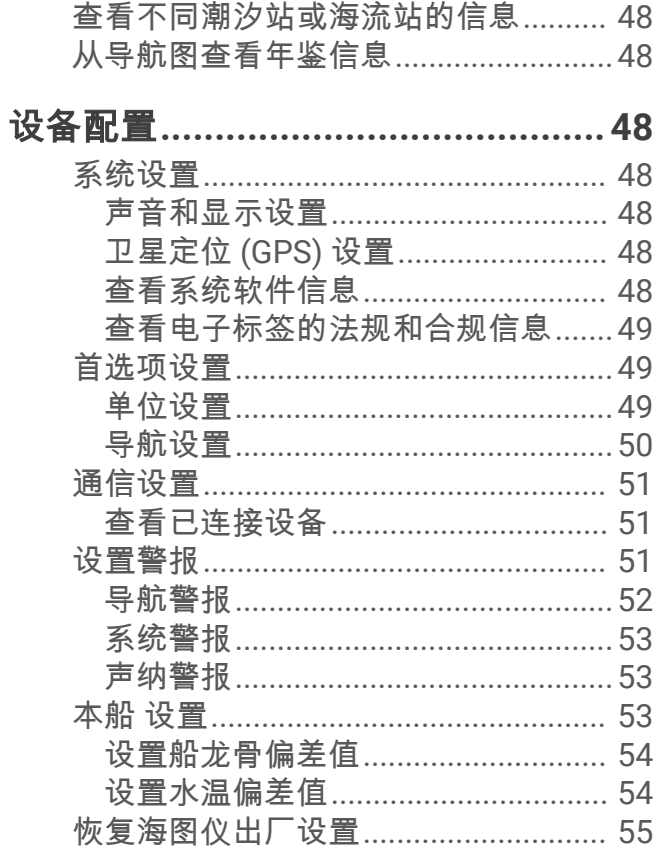

# 分享和管理用户数据.........................55

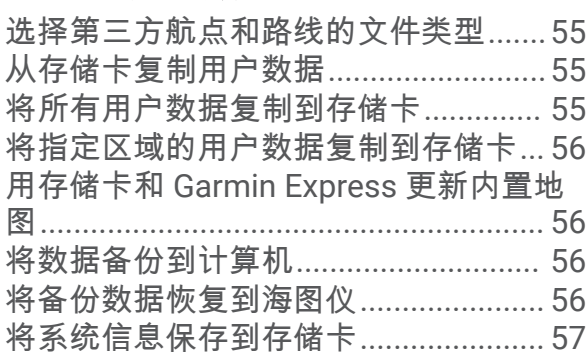

# 

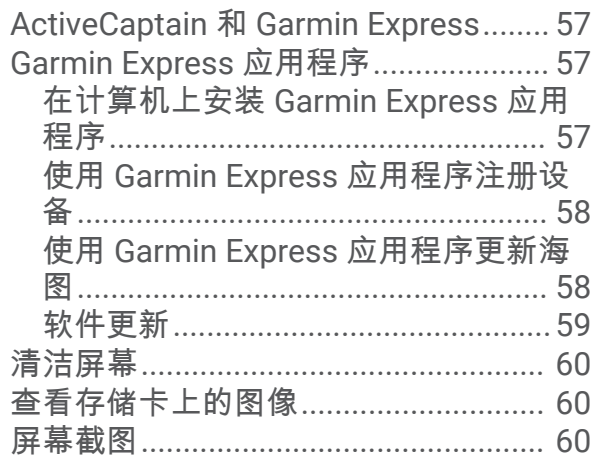

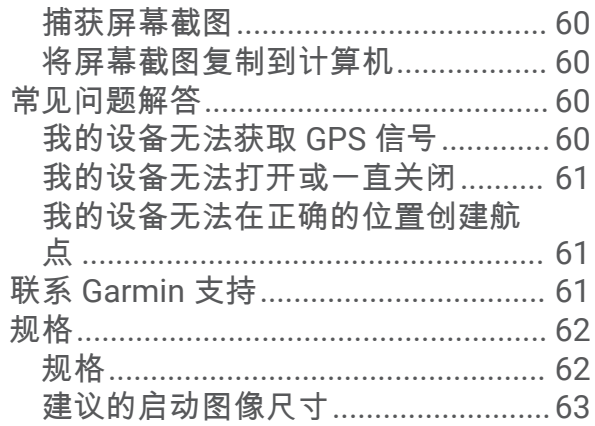

# 简介

<span id="page-6-0"></span>警告 请参阅产品包装盒中的重要安全和产品信息指南,了解产品警告和其他重要信息。

显示在海图仪上的所有路线和导航线路仅用于提供大概的路线导航或识别合适的通道,不宜用作航行的严格依 据。使用导航躲避可能造成船只损坏、人员受伤或死亡的触礁或危险时,请始终参考助航系统和水上条件。

注: 并非所有功能均在所有机型上提供。

Garmin® 网站 ([support.garmin.com](http://support.garmin.com)) 将提供关于您的产品的最新信息。 支持页面将提供常见问题的解答,并且您 可以在其中下载软件和图表更新。 另外,如果您有任何疑问,还可以使用联系信息联系 Garmin 支持部门。

# 前视图

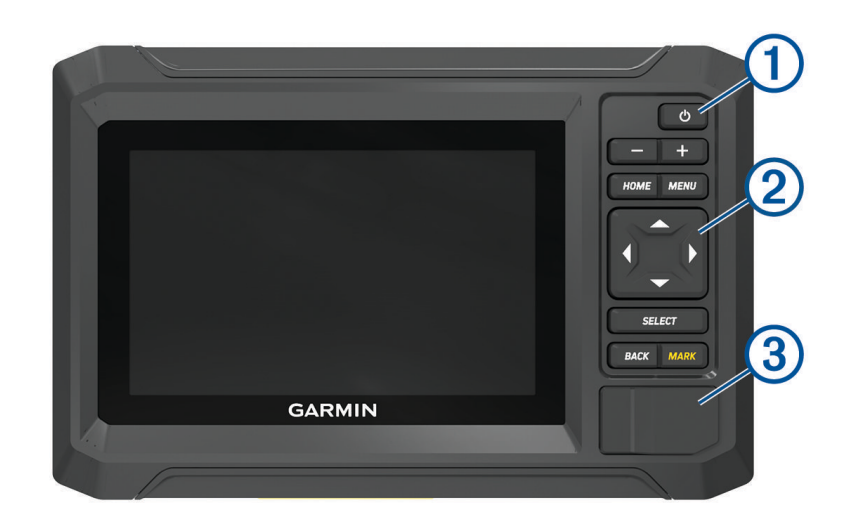

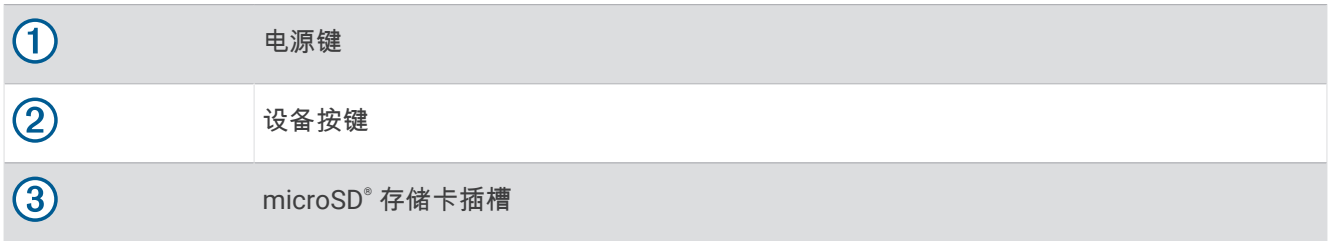

# <span id="page-7-0"></span>设备按键

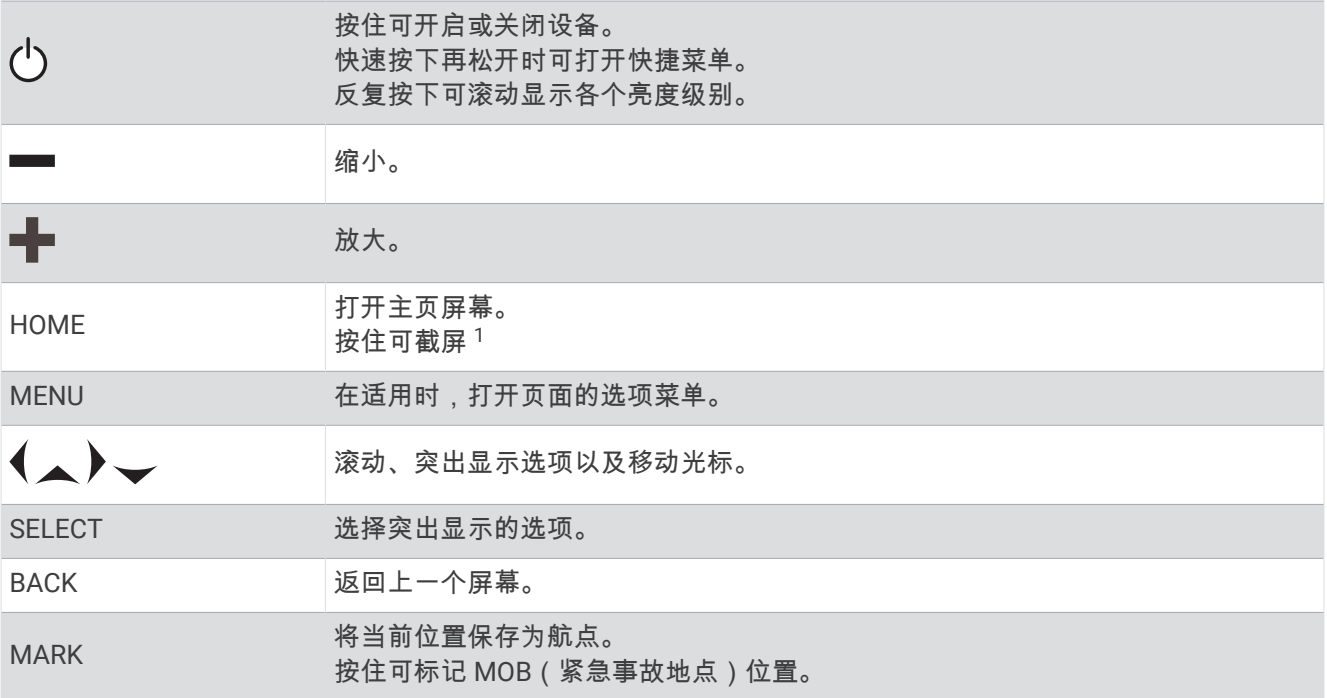

# 接口视图

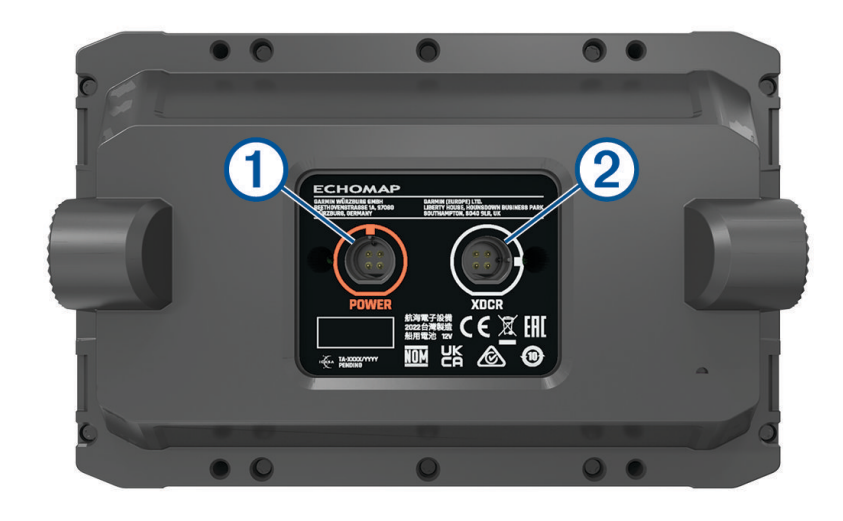

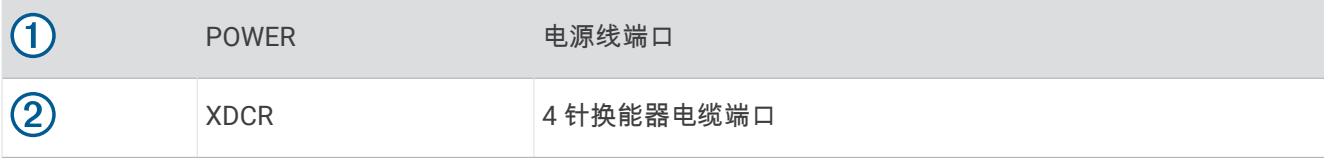

<sup>1</sup> 此功能需要 microSD 存储卡 ([插入存储卡](#page-9-0), 第 4 页)。

# <span id="page-8-0"></span>提示和快捷键

- 按下(5可打开海图仪。
- 从任意屏幕中,反复按 ( \*) 可滚动显示各个亮度级别(如果可用)。亮度较低,无法看清屏幕时,这非常有帮 助。
- 从任意屏幕选择 **HOME** 可打开主页屏幕。
- 选择 **MENU** 可打开关于此屏幕的更多设置。
- 如有必要,使用完菜单后选择 **BACK**。
- 按 ( ') 可打开其他选项,例如调整背光。
- 按 $(\dot{}$ ),并选择 **电源 > 关闭系统** 或按住 $(\dot{}$ <sup>)</sup> 直到 **关闭系统** 栏显示为满格,来关闭海图仪(如果可用)。
- 按 (<sup>l</sup>),然后选择 **电源 > 工作站睡眠**,可将海图仪设置为待机模式(如果可用)。 要退出待机模式,选择(5。
- 如果箭头指示不是所有选项都可见,按指示的箭头键查看其他选项。
- 在部分菜单按钮上,选择按钮 (1) 启用选项。

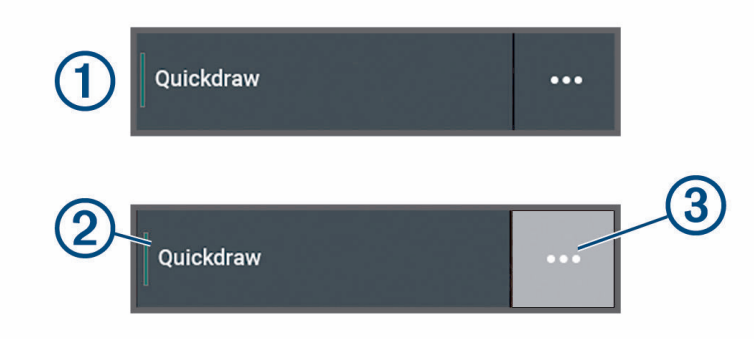

选项上的绿灯表示已启用选项 (2)。

• 在可用的情况下,选择 ••• 3 可打开菜单。

# 在海图仪上访问用户手册

- 1 选择 **第** > 用户手册。
- **2** 选择手册。
- **3** 选择 打开。

# 从 Web 访问手册

您可以从 Garmin 网站获取最新的用户手册和手册的译本。

- **1** 转至 [garmin.com/manuals/echomapUHD2](http://www.garmin.com/manuals/echomapUHD2/)。
- **2** 选择 用户手册。

Web 手册打开。您可以选择下载 PDF 下载完整手册。

# Garmin 支持中心

访问 [support.garmin.com](http://support.garmin.com) 以获取帮助和相关信息,如产品手册、常见问题、视频、软件更新和客户支持。

# <span id="page-9-0"></span>插入存储卡

从软件版本 34.00 开始,此设备支持最大 1 TB、文件系统格式为 exFAT 的 microSD 存储卡,其传输速度为 10 级 或更高。

1 打开海图仪前端的接口盖或出入口(1)。

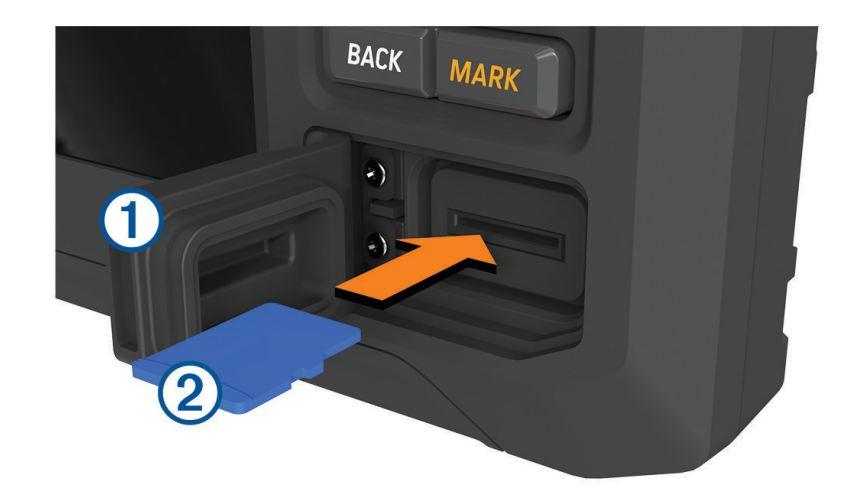

- 2 完全插入存储卡 2。
- **3** 清洁衬垫和出入口并擦干。

#### 注意

为防止腐蚀,请务必彻底擦干存储卡、衬垫和出入口,再关闭出入口。

**4** 关闭出入口。

# 获取 GPS 卫星信号

设备需要处在开阔的天空下,才能获取卫星信号。系统会根据 GPS 位置自动设置时间和日期。

- **1** 打开设备。
- **2** 等待到设备获取卫星信号。

可能需要 30 至 60 秒的时间获取卫星信号。

要查看 GPS 卫星信号强度,请选择  $\clubsuit$  > 系统 > 卫星定位。

当设备丢失卫星信号时,一个闪烁的问号会出现在图表上船只位置指示器 (@) 的上方。

有关 GPS 的详情,请访问 [garmin.com/aboutGPS](http://www.garmin.com/aboutGPS)。如需关于获取卫星信号的帮助,请参阅[我的设备无法获取](#page-65-0) [GPS](#page-65-0) 信号, 第 60 页。

#### 选择 GPS 来源

如果您有多个 GPS 来源,您可以选择 GPS 数据的首选来源。

- 1 选择 **类** > 系统 > 卫星定位 > 来源。
- **2** 选择 GPS 数据的来源。

# 定制海图仪

# <span id="page-10-0"></span>主页屏幕

主页屏幕是支持您访问海图仪中的所有功能的叠加层。功能取决于连接至海图仪的附件。您可能并不具有本手册 中讨论的所有功能。

访问任何屏幕时,您都可以通过选择 HOME 返回到主页屏幕。

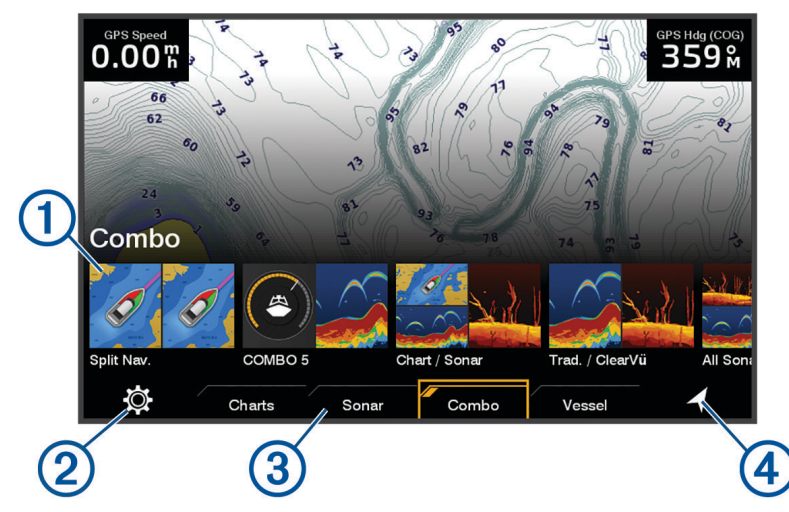

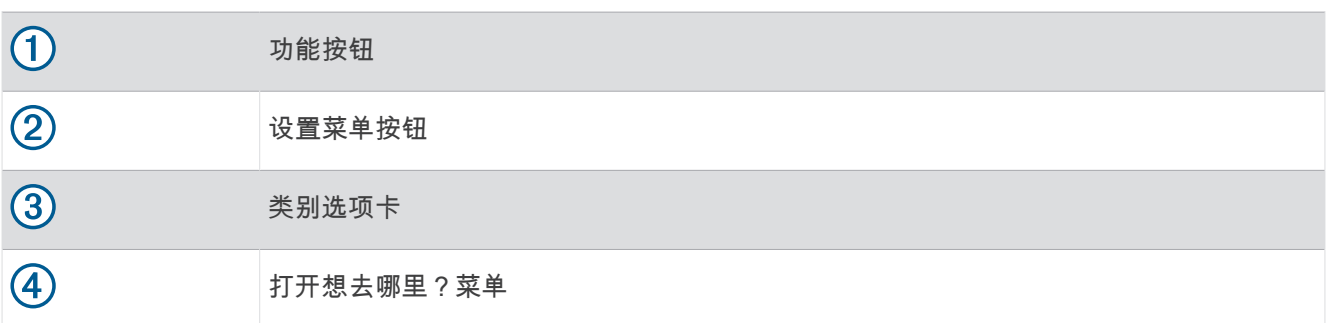

类别选项卡支持您快速访问海图仪的主要功能。例如,声纳 选项卡显示与声纳功能相关的视图和屏幕。 提示: 要查看可用类别选项卡,您可能需要使用箭头键向左或向右滚动。

# 重新排列类别项目

您可以通过重新排列类别中的项目来定制屏幕。

- **1** 选择要定制的类别,例如海图
- **2** 突出显示一个功能按钮,如导航海图。
- **3** 按住 **SELECT** 按钮。
- **4** 选择重新排列。

箭头便会出现在功能按钮上。

- **5** 重新选择要移动的按钮。
- **6** 使用箭头键突出显示新位置并取消选择。
- **7** 选择按钮的新位置。
- **8** 重复上述步骤,直到完成定制屏幕为止。
- **9** 完成后选择 **BACK** 或主页。

# <span id="page-11-0"></span>定制页面

# 使用组合页面进行定制

您可以定制在组合页面中显示的布局和数据。

- **1** 选择组合。
- **2** 选择要定制的组合页面。
- **3** 选择 **MENU** > 编辑组合。
- **4** 选择一个选项:
	- 要更改组合名称,请选择名称,然后输入新名称。
	- 要更改显示的布局和功能的数量,请选择**布局**,然后选择一个选项。
	- 要更改部分屏幕的功能,请使用箭头键突出显示要更改的窗口,选择该窗口,然后选择一个功能。
	- 要更改屏幕的拆分方式,请选择**调整布局**,选择调整布局大小,然后使用箭头键调整大小。
	- 要更改页面上显示的数据和其他数据栏,请选择图层,然后选择一个选项。
- **5** 选择完成。

# 创建新的组合页面

您可以根据需要创建定制组合页面。

- **1** 选择 组合 > 添加组合。
- **2** 选择一个窗口。
- **3** 选择窗口的功能。
- **4** 为页面上的每个窗口重复这些步骤。
- **5** 选择 布局,然后选择一个布局。

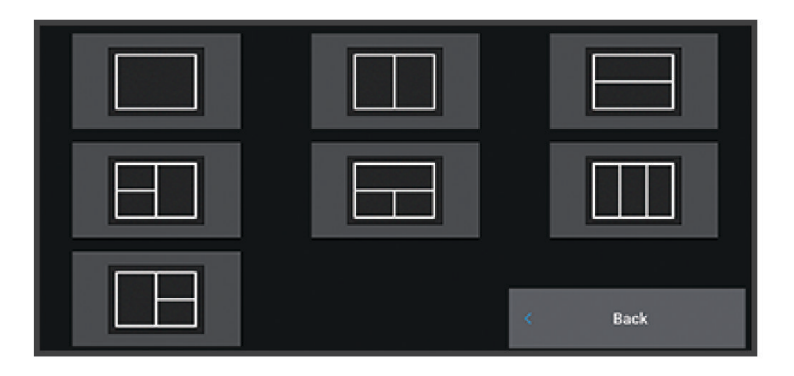

6 选择 名称,输入页面名称,然后选择完成。

**7** 选择 图层,并选择要显示的数据。

**8** 完成定制页面后,选择 完成。

### 删除组合页面

- **1** 选择组合。
- **2** 突出显示要删除的组合页面。
- **3** 选择 **MENU**。
- **4** 选择 删除组合画面 > 是。

# <span id="page-12-0"></span>定制数据覆盖图

您可以自定义屏幕上显示的数据覆盖图中的数据。

- **1** 根据您查看屏幕的类型选择一个选项:
	- 从全屏视图中,选择 **MENU** > 编辑叠加层。
	- 从组合屏幕中,选择 **MENU** > 编辑组合 > 图层。
- **2** 选择一个项目以定制数据和数据栏:
	- 要显示数据覆盖图,请选择数据,然后选择位置并选择 **BACK**。
	- 要更改覆盖框所示的数据,请选择覆盖框,选择待显示的新数据,然后选择 **BACK**。
	- 要定制导航时需显示的信息,请选择导航,然后选择一个选项。
	- 要打开其他数据栏,请选择**顶部栏或底部栏**,然后选择所需的选项。
- **3** 选择完成。

 $0.00<sub>n</sub>$  $032<sub>M</sub>$ 58.29 Depth 386.1 Time of Day 02:40 ያ N 25°30.751<br>W078°53.088

#### 调整背光

#### 1 选择 **卷** > 系统 > 声音和显示 > 背光。

**2** 调节背光。

提示: 从任意屏幕中,反复按 (<sup>l</sup>) 可滚动显示各个亮度级别。亮度较低,无法看清屏幕时,这非常有帮助。

#### 调整颜色模式

1 选择**类 > 系统 > 声音和显示 > 颜色模式。** 

提示: 从任意屏幕选择 (<sup>l</sup>) > **颜色模式** 以访问颜色设置。

**2** 选择选项。

#### 调节颜色主题

您可以更改大多数海图仪屏幕上使用的高亮和前景颜色。

- 1 选择 **益 > 系统 > 声音和显示 > 颜色主题。**
- **2** 选择选项。

# 自动开启海图仪

您可以将海图仪设置为当供电时自动开启。否则,您必须通过按(1)来开启海图仪。

选择 $\ddot{\mathbf{Q}}$  > 系统 > 自动开机。

 $\mathbf{\hat{z}}$ : 在自动开机设为开启的情况下,如果海图仪通过 $\mathbf{C}$ ) 关闭,并且在不到两分钟的时间内断电并重新接通了 电源,您可能需要按( $\overline{0}$ )重新启动海图仪。

### 自动关闭系统

您可以将海图仪和整个系统设置为选定的待机时间长度后自动关闭。否则,您必须按住(<sup>1</sup>)手动关闭系统。

- 1 选择 **益** > 系统 > 自动关闭电源。
- **2** 选择选项。

# <span id="page-13-0"></span>定制启动屏幕

您可以对海图仪打开时显示的图像进行个性化设置。为了获得最佳显示效果,建议图像大小不能超过 50 MB 且符 合推荐的尺寸 ([建议的启动图像尺寸](#page-68-0), 第 63 页)。

**1** 插入含有待用图像的存储卡。

- 2 选择 **类** > 系统 > 声音和显示 > 开机画面 > 选择图像。
- **3** 选择存储卡插槽。
- **4** 选择图像。
- **5** 选择设为开机画面。

打开海图仪时将显示新图像。

# ActiveCaptain® 应用程序

警告

此功能让用户可以提交信息。Garmin 对用户提交信息的准确性、完整性或时效性不作任何陈述。您须自行承担使 用或依赖用户提交信息的风险。

此 ActiveCaptain 应用程序让您可以连接至您的 ECHOMAP UHD2 海图仪、地图和海图,ActiveCaptain 从而实现 互联航船体验。

在移动设备上使用 ActiveCaptain 应用程序,应用程序,即可下载、购买和更新地图与海图。使用该应用程序可 轻松快速地传输用户数据(如航点和路线)、连接至 Garmin Quickdraw™ Contours 社区、更新设备软件及计划行 程。通过该应用程序控制 ECHOMAP UHD2 海图仪。

# ActiveCaptain 角色

您使用 ActiveCaptain 应用程序与 ECHOMAP UHD2 设备的互动级别取决于您的角色。

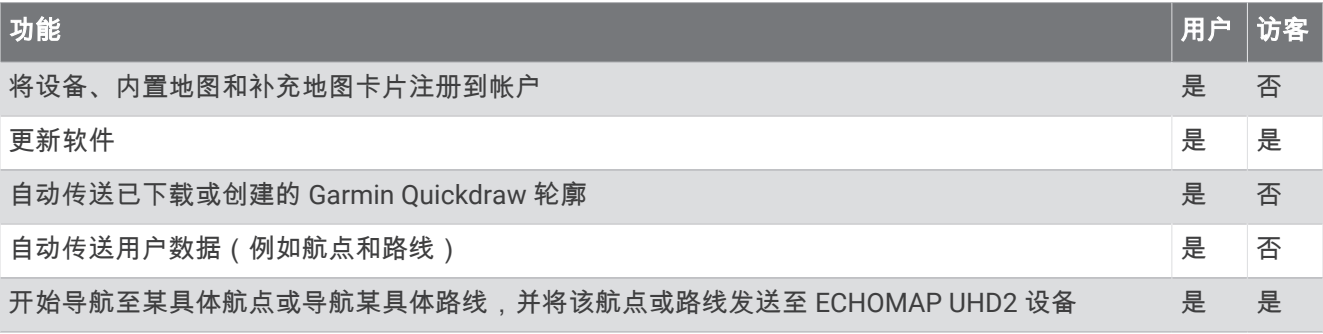

# <span id="page-14-0"></span>开始使用 ActiveCaptain 应用程序

您可以使用 ActiveCaptain 应用程序将移动设备连接至 ECHOMAP UHD2 设备。通过该应用程序,您可以快捷、 轻松地与 ECHOMAP UHD2 设备进行交互,完成共享数据、注册、更新设备软件等任务。

- **1** 从 ECHOMAP UHD2 设备中,选择 船舶 > **ActiveCaptain**。
- **2** 从 **ActiveCaptain** 页面中,选择 **Wi-Fi** 网络 > **Wi-Fi** > 开启。
- **3** 输入此网络的名称和密码。
- **4** 将存储卡插入 ECHOMAP UHD2 设备的卡槽 ([插入存储卡](#page-9-0), 第 4 页)。
- **5** 选择设置 **ActiveCaptain** 卡。

#### 注意

系统可能会提示您格式化存储卡。格式化存储卡会删除卡中保存的所有信息。这包括航点等已保存的用户数据。 格式化存储卡是建议的操作,但是并非必需的。在格式化存储卡之前,应先将存储卡中的数据保存到设备内存中 ([从存储卡复制用户数据](#page-60-0), 第 55 页)。格式化 ActiveCaptain 应用程序的存储卡之后,可以将用户数据传输回卡中 ([将所有用户数据复制到存储卡](#page-60-0), 第 55 页)。

注: 在海图仪中格式化存储卡时,将保留格式类型,无法更改。例如,如果要将卡格式从 FAT32 更改为 exFAT,则必须使用计算机或其他设备进行更改,然后才能在海图仪中使用存储卡。 确保每次要使用 ActiveCaptain 功能时都插入存储卡。

- **6** 通过移动设备上的应用程序商店安装并打开 ActiveCaptain 应用程序。
- 提示: 您可以使用移动设备扫描此二维码下载应用程序。
- **7** 将移动设备带到距离 ECHOMAP UHD2 设备 32 米(105 英尺) 以内的地方。
- 8 从移动设备的设置中打开 Wi-Fi® 连接页面,使用在步骤 3 中输入的名称和密码连接至 ECHOMAP UHD2 设备。

# 使用 ActiveCaptain 应用程序更新软件

如果您的设备拥有 Wi-Fi 技术,您可以使用 ActiveCaptain 应用程序为您的设备下载并安装最新的软件更新。

#### 注意

软件更新可能需要应用程序下载大文件。 互联网服务提供商一般有数据限制或会收费。 请与互联网服务提供商联 系,以了解有关数据限制或收费的更多信息。

安装进程可能需数分钟才能完成。

- **1** 将移动设备连接至 ECHOMAP UHD2 设备 (开始使用 ActiveCaptain 应用程序, 第 9 页)。
- **2** 有可用的软件更新且移动设备可访问互联网时,请选择软件更新 > 下载。 ActiveCaptain 应用程序会将更新下载至移动设备。 当您将应用程序重新连接至 ECHOMAP UHD2 设备时,更 新已传送至设备。 完成传送后,您将收到安装更新的提示。
- **3** ECHOMAP UHD2 设备向您发出提示时,请选择一个选项以安装更新。
	- 要立即更新软件,请选择**确定**。
	- 要延迟更新,请选择取消。 当您准备好安装更新时,请选择 **ActiveCaptain** > 软件更新 > 立即安装。

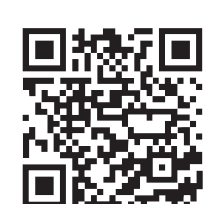

# <span id="page-15-0"></span>使用 ActiveCaptain 更新海图

注: 更新海图前,必须对其进行注册 (开始使用 [ActiveCaptain](#page-14-0) 应用程序, 第 9 页)。

您可以使用 ActiveCaptain 应用程序下载并传输您设备的最新海图。为缩短下载时间、节约存储空间,可以仅下 载所需的海图区域。

首次下载某张图表或区域后,每次打开 ActiveCaptain 时都会自动更新。

如果您正在下载完整海图,可使用 Garmin Express™ 应用程序将地图下载到存储卡上 (使用 [Garmin Express](#page-63-0) 应用 [程序更新海图](#page-63-0), 第 58 页)。与 ActiveCaptain 应用程序相比,Garmin Express 应用程序下载大海图的速度更快。

#### 注意

海图更新可能需要该应用程序下载大文件。互联网服务提供商的一般数据限制或收费适用。请与您的互联网服务 提供商联系,了解有关数据限制或收费的更多信息。

**1** 当移动设备可访问互联网时,请选择**海图 > <sup>→</sup> → 下载海图**。

- **2** 选择要下载的区域。
- **3** 选择 下载。
- **4** 如有必要,请选择要更新的地图。

ActiveCaptain 应用程序将更新下载到移动设备。当您将应用程序重新连接至 ECHOMAP UHD2 设备时,更新 将传送至该设备。传输完成后,即可使用更新后的海图。

# 海图订阅

海图订阅让您可以使用 ActiveCaptain 移动应用程序访问最新的海图更新和其他内容。您可以每天下载更新后的 海图和内容。

您可以使用 ActiveCaptain 移动应用程序购买、激活和续订海图订阅 ([详细海图](#page-17-0), 第 12 页)。

# 无线共享

您可以通过无线方式将 ECHOMAP UHD2 5/7 cv 设备与另一个 ECHOMAP UHD2 设备或 ECHOMAP Ultra 2 设备 连接,以共享用户数据和声纳 (连接两台兼容的 ECHOMAP [设备以共享用户数据和声纳](#page-16-0), 第 11 页)。第一次打开 无线网络设置时,系统会提示您在主机设备上设置无线网络。设备网络后,您还可以将设备连接到其他无线设备 (如,手机)以使用 ActiveCaptain 应用程序 (开始使用 [ActiveCaptain](#page-14-0) 应用程序, 第 9 页)。

# 设置 Wi**‑**Fi 网络

此设备可以托管一个 Wi-Fi 网络,您可以将无线设备(如另一个海图仪或手机)连接至该网络。第一次访问无线 网络设置时,系统会提示您设置网络。

- **1** 选择 > 通信 > **Wi-Fi** 网络 > **Wi-Fi** > 开启 > 确定。
- **2** 如有必要,输入此无线网络的名称。
- **3** 输入密码。 您需要此密码才能从无线设备(例如手机)访问无线网络。密码区分大小写。

### <span id="page-16-0"></span>连接两台兼容的 ECHOMAP 设备以共享用户数据和声纳

您可以将 ECHOMAP UHD2 5/7 cv 设备与另一个 ECHOMAP UHD2 设备或 ECHOMAP Ultra 2 设备连接,以无线 共享用户数据和声纳。

两台设备连接时,可自动在其之间共享用户数据。声纳共享可能需要您选择声纳来源 (声纳共享, 第 11 页)。 要连接两台设备,您必须将一台设备指定为主机,将另一台设备指定为客户端。您一次仅可连接两台兼容的 ECHOMAP 设备。当主机设备与客户端设备连接时,也可以连接到其他无线设备(如手机或平板电脑)。

注: ECHOMAP UHD2 6/7/9 sv 或 ECHOMAP Ultra 2 设备不能连接至被设置为主机设备的 ECHOMAP UHD2 5/7 cv。在这种情况下,您必须将 ECHOMAP UHD2 6/7/9 sv 或 ECHOMAP Ultra 2 设备设置为主机。

**1** 确保两台兼容的 ECHOMAP 设备处于范围(32 米(105 英尺))内,然后将它们打开。

**2** 在托管网络的兼容的 ECHOMAP 设备上,设置 Wi‑Fi 网络 (设置 [Wi‑Fi](#page-15-0) 网络, 第 10 页)。

**3** 在兼容的 ECHOMAP 主机设备上,选择 > 通信 > **Wi-Fi** 网络 > **Wi-Fi** > 开启 > 主机 > 配对导航仪 > 开始。

**4** 在兼容的 ECHOMAP 客户端设备上,选择 **载 > 通信 > Wi-Fi 网络 > Wi-Fi > 开启 > 客户端 > 配对主机 > <b>开始**。 **5** 在设备成功连接后选择确定。

要取消设备配对并删除无线凭据,以便其今后不再试图连接,请在客户端设备上选择 > 通信 > **Wi-Fi** 网络 > 取 消配对。

如果您无法连接两台设备,请先排查连接故障,然后重试 (无线连接故障排除, 第 11 页)。

#### 声纳共享

通过 Wi‑Fi 网络连接的两台兼容的 ECHOMAP 设备可以共享声纳 (连接两台兼容的 ECHOMAP 设备以共享用户数 据和声纳, 第 11 页)。

如果两台 ECHOMAP 设备均已连接换能器,则每台设备将自动使用各自的声纳信号源。您可以将声纳来源手动切 换为其他设备 ([选择声纳来源](#page-43-0), 第 38 页)。

如果仅一台 ECHOMAP 设备连接了换能器,则该设备是两台设备的声纳信号源。

#### 无线连接故障排除

如果您无法无线连接两台兼容的 ECHOMAP 设备,请检查以下项目,然后重试。

- 如果您要连接 ECHOMAP UHD2 6/7/9 sv 或 ECHOMAP Ultra 2 设备和 ECHOMAP UHD2 5/7 cv 设备,则必须 将 ECHOMAP UHD2 6/7/9 sv 或 ECHOMAP Ultra 2 设置为网络主机。ECHOMAP UHD2 6/7/9 sv 或 ECHOMAP Ultra 2 不能连接至被设置为主机的 ECHOMAP UHD2 5/7 cv 设备。
- 确保两台设备处于范围(32 米(105 英尺))内。
- 检查设备之间是否存在会遮挡信号的物品(尤其是金属)。
- 将设备关闭,再打开,然后再次尝试进行连接。

### 将无线设备连接至海图仪

在将无线设备连接至海图仪无线网络之前,必须配置海图仪无线网络 (设置 Wi-Fi 网络, 第 10 页)。 您可以将多台无线设备连接至海图仪以共享数据。

- **1** 从无线设备,打开 Wi‑Fi 技术,并搜索无线网络。
- **2** 选择您的海图仪无线网络名称 (设置 [Wi‑Fi](#page-15-0) 网络, 第 10 页)。
- **3** 输入海图仪密码。

#### 管理 Wi**‑**Fi 网络

#### 更改 Wi**‑**Fi 主机

如果 Wi-Fi 海事网络有多台海图仪采用 Garmin 技术,则您可以更改作为 Wi-Fi 主机的海图仪。如果您遇到 Wi-Fi 通信方面的问题,这将很有用。更改 Wi-Fi 主机可让您选择实体离您较近的海图仪。

**1** 选择 > 通信 > **Wi-Fi** 网络 > 高级 > **Wi-Fi** 主机。

**2** 按照屏幕上的说明进行操作。

#### <span id="page-17-0"></span>更改无线频道

如果您在查找或连接至设备时遇到困难,或者如果您遇到干扰,则可以更改无线频道。

- **1** 选择 > 通信 > **Wi-Fi** 网络 > 高级 > 航道**/**海峡。
- **2** 输入新频道。

您不需要更改连接至此网络的设备的无线频道。

# 图表和三维图视图

提供的图表和三维图视图取决于所用的地图数据和附件。

- 注: 在某些区域,三维图视图属于高级图表。
- 您可以选择 海图,以访问图表和三维图视图。
- 导航海图: 如果可用,从预载入地图和补充地图中显示可用导航数据。 数据包括鸟瞰图中的游标筒、灯标、电 缆、深度测探装置、码头和潮汐站。
- 渔**用海图**: 在图表上提供底部轮廓和深度测探装置的详细视图。 此图表将删除导航数据,提供详细的等深线数据 并增强底部轮廓以便进行深度识别。 此图表非常适合近海深海捕鱼。

注: 在某些区域,渔图属于高级图表。

- 透视三维视图: 提供船只前后的视图(根据您的航向),并提供可视导航帮助。 此视图在导航复杂的浅滩、暗 礁、桥梁或通道时非常有用,并有助于尝试识别陌生海港或停泊地点中的进入和退出路线。
- 三维图视图: 显示船只前后的详细三维视图(根据您的航向),并提供可视导航帮助。 此视图在导航复杂的浅 滩、暗礁、桥梁或通道时非常有用,并有助于尝试识别陌生海港或停泊地点中的进入和退出路线。
- 水下三维视图:提供根据图表信息展示海床的水下视图。 连接声纳换能器后,悬浮目标(例如鱼)将显示为红 色、绿色和黄色球形。 红色表示最大目标,绿色表示最小目标。
- 地貌晕渲: 提供湖泊及沿岸水域的高分辨率高度着色。 该图对钓鱼和潜水十分有用。
- 注: 在某些区域,地貌晕渲海图属于高级图表。

### 详细海图

此海图仪兼容最新的 Garmin Navionics+™ 绘图技术和其他高级海图功能。您可以通过三种方式获取这些海图:

- 您可以购买带有预加载详细海图的海图仪。
- 您可以从 Garmin 经销商或在 [garmin.com](https://www.garmin.com) 上购买存储卡上的海图区域。
- 您可以在 ActiveCaptain 应用程序中购买海图区域,并将其下载到海图仪。

注: 您必须先使用 ActiveCaptain 应用程序激活预加载的海图和在存储卡上购买的海图,才能在海图仪上访问完 整的海图功能。

### 激活航海图订阅

在使用设备上预加载的或在存储卡上购买的 Garmin Navionics+ 图表的全部功能之前,您必须使用 ActiveCaptain 应用程序激活订阅。

您的订阅允许您访问最新的图表更新和您购买的附加内容。

- **1** 如果您购买了存储卡上的海图,请将该卡插入海图仪或 Garmin 存储卡读卡器上的存储卡插槽中。
- **2** 打开移动设备上的 ActiveCaptain 应用程序,然后将其连接到海图仪 (开始使用 [ActiveCaptain](#page-14-0) 应用程序, [第](#page-14-0) 9 页)。
- **3** 将 ActiveCaptain 应用程序连接到海图仪后,请确保您的移动设备已连接到互联网。
- **4** 在 ActiveCaptain 应用程序中,选择海图 > > 我的海图,并验证列表中是否显示了海图的活跃订阅。
- **5** 如有必要,请将 ActiveCaptain 应用程序连接到海图仪以完成激活过程。

ActiveCaptain 应用程序在连接到互联网,然后连接到海图仪后自动激活订阅。ActiveCaptain 应用程序将在 我 的海图 列表中显示订阅状态。

注: 验证新订阅可能需要数个小时。

# <span id="page-18-0"></span>使用 ActiveCaptain 购买海图订阅

- **1** 将您的移动设备连接到互联网并打开 ActiveCaptain 应用程序。
- 2 选择 海图 > **--** > 我的海图 > 添加海图订阅。
- **3** 选择海图。
- **4** 选择立即订阅。

注: 显示新订阅可能需要数个小时。

# 续订订阅

您的绘图订阅在一年后到期。订阅到期后,您可以继续使用已下载的海图,但无法下载最新的海图更新或附加内 容。

- **1** 将您的移动设备连接到互联网并打开 ActiveCaptain 应用程序。
- 2 选择 海图 > <sup>1</sup>/2 > 我的海图。
- **3** 选择要更新的海图。
- **4** 选择立即续订。
	- 注: 更新版的订阅可能需要数个小时才能显示出来。

# 导航图和渔区图

注: 在某些区域,渔图属于高级图表。

导航海图已优化用于导航。 您可以规划一条路线、查看地图信息,并将该图表用作导航辅助工具。 要打开导航海 图,请选择**海图 > 导航海图**。

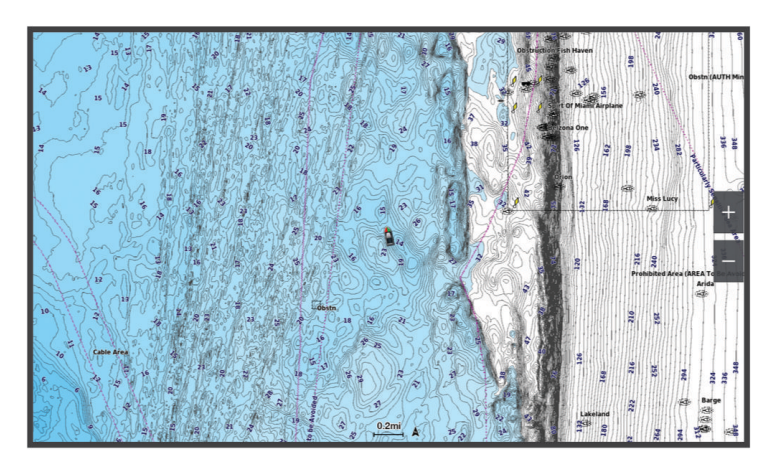

渔用海图提供了一个详细的视图,方便您查看更多水底细节和捕鱼内容。 已对该图表进行优化,方便捕鱼时使 用。 要打开渔用海图,请选择**海图 > 渔用海图**。

# <span id="page-19-0"></span>图表符号

此表包含可能在细节图上显示的某些常见符号。

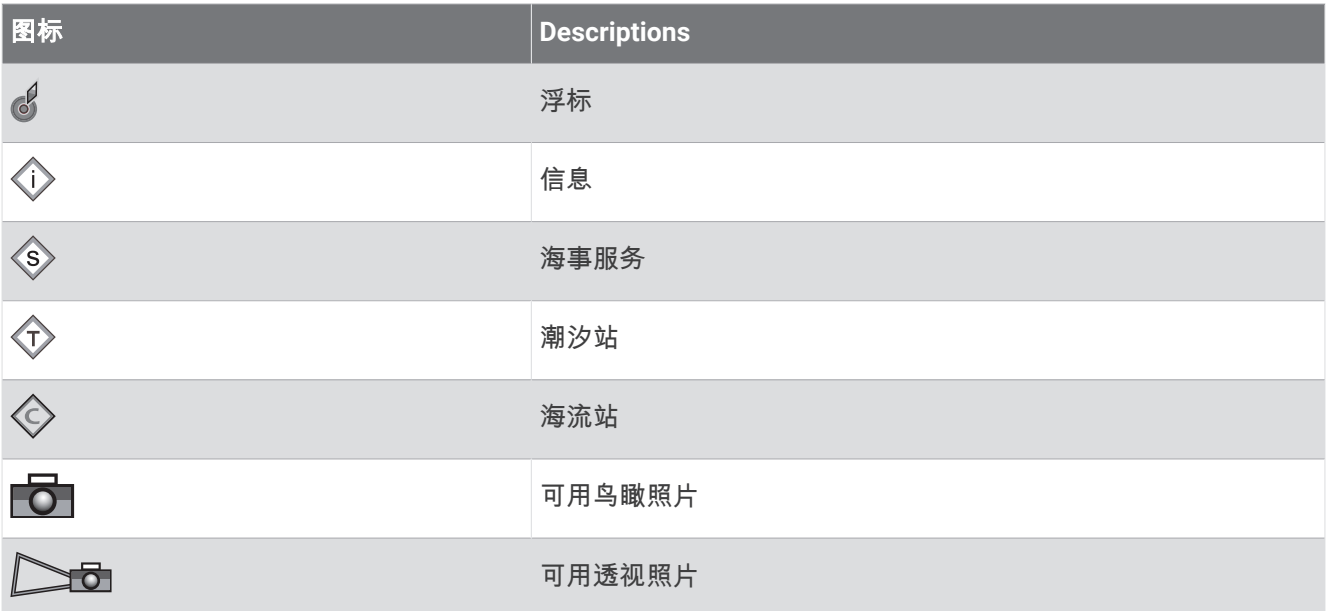

大多数图表的其它常见功能包括等深线、潮间带、地点环境(如原始纸质图表所示)、航标和符号、障碍物和电 缆区域。

# 放大和缩小图表

缩放级别由图表底部的缩放数字表示。 缩放数字下方的竖条表示图表上的距离。

- 要缩小,请选择 —。
- 要放大,请选择  $\clubsuit$ 。

# 使用按键拖曳图表

您可以移动图表以查看您的当前位置以外的区域。

- **1** 在图表中,使用箭头键。
- **2** 选择 **BACK** 停止拖曳并使屏幕返回到当前位置。 注: 要从组合屏幕中拖曳,请选择 SELECT。

### 使用设备按键在地图上选择项目

- 1 在图表或三维图视图中,选择 (、)、 → 或 ▲ 以移动光标。
- **2** 选择 **SELECT**。

#### 在图表上测量距离

- **1** 从图表中,选择一个位置。
- **2** 选择测量。

屏幕上您当前位置处会出现一个图钉。 与图钉的距离和角度列出在边角上。 提示: 要重置图钉并从光标的当前位置测量,请选择 设置起点。

#### 在图表上创建航点

- **1** 在图标上选择一个位置或对象。
- **2** 选择新建航点。

# <span id="page-20-0"></span>在图表上查看位置和目标信息

您可以在导航图或渔图上查看一个位置或对象的相关信息(如潮汐、海流、天体、图表备注或当地服务)。

**1** 从导航图或渔图中选择位置或对象。 此时出现一个选项列表。 显示的选项将根据您所选择的位置或对象发生变化。 **2** 选择信息。

### 查看关于导航台的详细信息

从导航图、渔图、Perspective 3D 图视图或海事 Eye 3D 图视图中,可以查看各种航标类型的详细信息,包括信 标、指示灯和障碍物。

注: 在某些区域,渔图属于高级图表。

- 注: 在某些区域,三维图视图属于高级图表。
- **1** 从图表或三维图视图选择导航台。

**2** 选择导航台的名称。

# 导航到图表上的某个位置

#### 警告

显示在海图仪上的所有路线和导航线路仅用于提供大概的路线导航或识别合适的通道,不宜用作航行的严格依 据。使用导航躲避可能造成船只损坏、人员受伤或死亡的触礁或危险时,请始终参考助航系统和水上条件。

"自动导航"功能基于电子海图信息。此数据不确保存在障碍物和底部净空。仔细将路线与所有视野内实景进行比 较,避免任何陆地、浅水或您的航道上可能存在的其他障碍物。

使用"前往"时,直接航线和纠正航线可能忽略陆地或浅水。使用视野内实景,驾驶船只,使其绕过陆地、浅水和 其他危险物体。

注: 在某些区域,渔图属于高级图表。

- 注: 在某些区域,"自动导航"属于高级图表。
- **1** 从"导航"图或"渔区"图中,选择一个位置。
- **2** 如有必要,选择 导航至。
- **3** 选择一个选项:
	- 要直接导航到该位置,请选择 前往 或  $\text{S}$ 。
	- 要创建通往该位置的路线(包括转弯),请选择 航线导航至 或 。
	- 要使用自动导航,请选择 自动导航 或 。
- **4** 查看用品红色线条指示的路线。 ([路线颜色编码](#page-29-0), 第 24 页)。

注: 使用"自动导航"时,品红色线条中任何部分的灰色部分表示"自动导航"无法计算部分"自动导航"线路。这 是由最小安全水深和最小安全障碍物高度的设置引起的。

**5** 沿着该品红色路线行驶,细心掌舵以避开陆地、浅水域和其他障碍。

# <span id="page-21-0"></span>高级海图功能

#### 警告

显示在海图仪上的所有路线和导航线路仅用于提供大概的路线导航或识别合适的通道,不宜用作航行的严格依 据。使用导航躲避可能造成船只损坏、人员受伤或死亡的触礁或危险时,请始终参考助航系统和水上条件。 "自动导航"功能基于电子海图信息。此数据不确保存在障碍物和底部净空。仔细将路线与所有视野内实景进行比 较,避免任何陆地、浅水或您的航道上可能存在的其他障碍物。

注: 并非所有型号都支持所有图表。

Garmin Navionics Vision+" 等可选高级图表让您可以充分利用海图仪。除了详细的海图以外,高级图表可能还包 含这些功能(在某些区域可用)。

注: 并非所有高级海图功能在购买后就立即可用。您必须激活您的海图订阅并选择使用 ActiveCaptain 应用程序 下载特定功能 ([激活航海图订阅](#page-17-0), 第 12 页),然后才能访问所有高级功能。

海事 Eye 3D: 提供船只上方和后方的视图, 以提供三维导航帮助。

**Fish Eye 3D**: 提供水下三维视图,该视图将在视觉上根据图表上的信息展示海床。

渔图: 显示带有底部轮廓不带导航数据的图表。此图非常适合近海深海捕鱼。

高分辨率卫星图: 提供高分辨率卫星图,以便查看导航图上的逼真的陆地和水体 ([在导航图上显示卫星图](#page-22-0), 第 [17](#page-22-0) 页)。

航空照片: 显示码头及其它有导航意义的航空照片,以帮助您设想您的周围环境 ([查看路标的航空照片](#page-23-0), 第 [18](#page-23-0) 页)。

详细道路及兴趣点数据: 显示详细的道路及兴趣点 (POI) 数据,其中包括非常详细的沿海道路和兴趣点,例如饭 店、住宿地和当地景点。

自动导航: 使用船只和图表数据的指定信息,确定前往目的地的最佳路径。

声纳图: 显示声纳图, 帮助显示底部物体的密度。

地貌晕渲: 用阴影显示底部坡度。

#### 水下三维视图图表视图

使用高级图表的深度轮廓线,例如 Garmin Navionics Vision+,水下三维视图图表视图提供海底或湖底的水下视 图。

挂起目标,如鱼,由红色、绿色和黄色球体表示。红色表示最大目标,绿色表示最小目标。

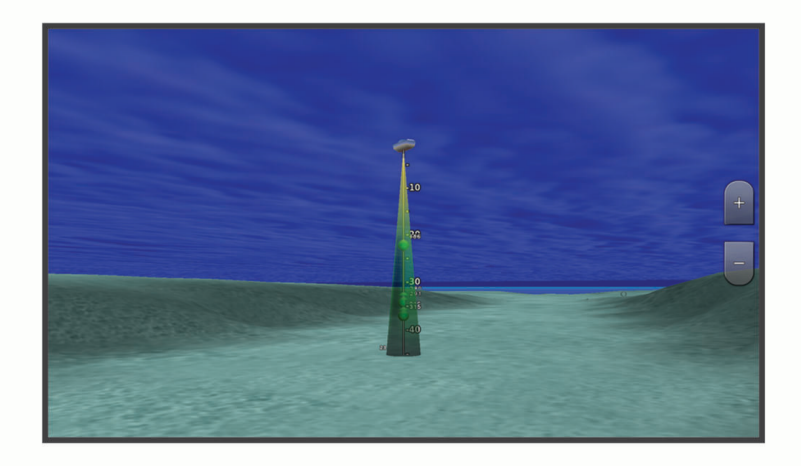

# <span id="page-22-0"></span>查看潮汐站信息

#### 警告

潮汐和海流信息仅供参考。您有责任留意所有发布的与水相关的指导、注意周围环境,并时刻对水中、水面和周 围保持安全判断。不留意此警告可能会导致财产损失、严重人身伤害或死亡。

海图上的 ⑦ 图标表示潮汐站。您可以查看潮汐站的详细图,以帮助预测不同时间或不同日期的潮汐级别。

注: 在某些区域,此功能属于高级图表。

**1** 从导航图或渔图,选择潮汐站。

潮汐方向和潮汐级别信息在 ◇ 附近显示。

**2** 选择站名。

#### 动画潮汐和海流指示器

警告

潮汐和海流信息仅供参考。 您有责任留意所有发布的与水相关的指导、注意周围环境,并时刻对水中、水面和周 围保持安全判断。 不留意此警告可能会导致财产损失、严重人身伤害或死亡。

注: 在某些区域,此功能属于高级图表。

您可以在导航图或渔图上查看动画潮汐站和海流方向的指示器。 您必须也在图表设置 (显示潮汐和海流指示器, 第 17 页) 中启用动画图标。

潮汐站的指示器在图表上显示为带箭头的竖线图。 指向下方的红色箭头表示落潮。指向上方的蓝色箭头表示涨 潮。 将鼠标放置到潮汐站指示器上方时,潮汐站的潮汐高度在站指示器上方显示。

当前方向指示器在图表上显示为箭头。 每个箭头的方向表示图表上特定位置的海流方向。 海流箭头的颜色表示该 位置的海流速度范围。 将鼠标放到海流方向指示器上时,位置中的特定海流速度在方向指示器上方显示。

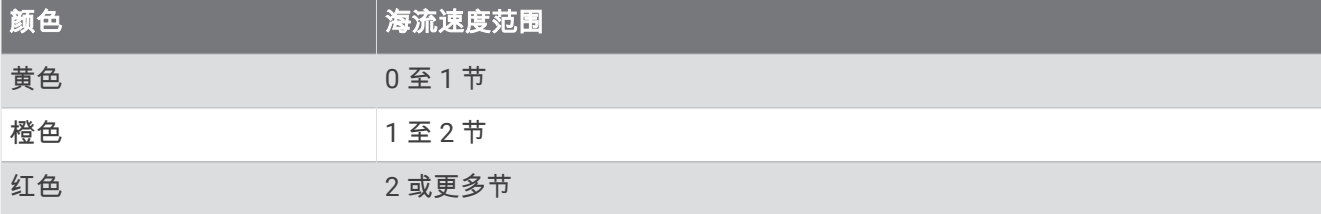

#### 显示潮汐和海流指示器

注: 在某些区域,此功能属于高级图表。

您可以在导航图或渔图上显示静态或动画潮汐和海流站指示器。

- **1** 从导航图或渔图中,选择 **MENU** > 图层 > 海图 > 潮汐**/**海流。
- **2** 选择一个选项:
	- 要在图表上显示动画潮汐站指示器和动画海流方向指示器,请选择**动态显示**。
	- 要启用潮汐和海流滑块,也就是设定在地图上报告的潮汐和海流的时间,请选择**滑块**。

#### 在导航图上显示卫星图

注: 在某些区域,此功能属于高级图表。

您可以重叠导航图的陆地或陆地和海洋部分中的高分辨率卫星图。

注: 如果启用,高分辨率卫星图仅以较低的缩放级别显示。 如果您在可选图表区域看不到高分辨率图像,可以选 择 ➡ 以进行放大。此外,您还可以通过更改地图缩放详情来提高详情级别设置。

- **1** 从导航图图中,选择 **MENU** > 图层 > 海图 > 卫星照片。
- **2** 选择一个选项:
	- 选择**仅限陆地**以显示水的标准图表信息,使照片重叠到陆地上。 注: 必须启用此设置才能查看 Standard Mapping® 图表。
	- 选择卫星影像图,以指定的不透明度显示水和陆地的照片。 使用滑块调节照片不透明度。 设置的百分比越 高,卫星照片覆盖的陆地和水就越多。

# <span id="page-23-0"></span>查看路标的航空照片

您必须在图表设置 (海图图层, 第 18 页) 中先打开航拍图片点设置,才能查看导航图上的航空照片。 注: 在某些区域,此功能属于高级图表。 您可以使用地标、码头和海港的航空照片,以帮助您熟悉周围环境或在抵达之前熟悉码头或海港。

**1** 在导航图中,选择相机图标:

- 要查看鸟瞰照片,请选择 10 。
- 要查看透视照片,请选择 2 10。照片从相机的位置拍摄,指向圆锥的方向。

**2** 选择 拍照。

# 海图菜单

注: 并非所有设置都适用于所有海图。 某些选项需要高级地图或连接的附件,例如雷达。

注:菜单可能包含一些已安装海图或您当前位置不支持的设置。 如果您对这些设置进行更改,不会对海图视图产 生影响。

在海图上,选择 MENU。

图层: 调整海图中不同项目的外观 (海图图层, 第 18 页)。

**Quickdraw** 自绘等深线: 打开底部轮廓图,您可以创建捕鱼地图标签 [\(Garmin Quickdraw](#page-26-0) 轮廓地图导航, 第 [21](#page-26-0) 页)。

设置: 调整海图设置 ([图表设置](#page-25-0), 第 20 页)。

编辑叠加层: 调整屏幕上显示的数据 ([定制数据覆盖图](#page-12-0), 第 7 页)。

#### 海图图层

您可以打开和关闭海图图层以及自定义海图功能。每个设置都特定于您所查看的海图或海图视图的类型。

注: 并非所有设置都适用于所有海图和海图仪型号。某些选项需要高级地图或连接的附件。

注: 菜单可能包含一些已安装海图或您当前位置不支持的设置。如果您对这些设置进行更改,不会对海图视图产 生影响。

在海图中,选择 **MENU** > 图层。

海图: 显示和隐藏海图相关项 (图表图层设置, 第 18 页)。

本船: 显示和隐藏船只相关项 ([我的船只图层设置](#page-24-0), 第 19 页)。

管理卡: 显示和隐藏用户数据(如航点、边界和航迹),并打开用户数据列表 ([用户数据图层设置](#page-24-0), 第 19 页)。 水域: 显示和隐藏深度项目 ([水图层设置](#page-24-0), 第 19 页)。

**Quickdraw** 自绘等深线: 显示和隐藏 Garmin Quickdraw 等深线数据 ([Garmin Quickdraw](#page-28-0) 轮廓设置, 第 23 页)。

#### 图表图层设置

在图表上,选择 **MENU** > 图层 > 海图。

卫星照片: 当使用某些高级地图时,显示导航图的陆地部分或陆地和海洋部分的高分辨率卫星图 ([在导航图上显示](#page-22-0) [卫星图](#page-22-0), 第 17 页)。

注: 必须启用此设置才能查看 Standard Mapping 图表。

潮汐**/**海流: 在图表上显示海流站指示器和潮汐站指示器 ([显示潮汐和海流指示器](#page-22-0), 第 17 页) ,并启用潮汐和海流滑 块,设置在地图上报告潮汐和海流的时间。

陆地兴趣点: 显示陆地上的兴趣点。

**助航设施**: 在图表中显示导航帮助(如 ATON 和闪光)。 允许选择 NOAA 或 IALA 助航系统类型。

服务点: 显示海事服务的位置。

深度: 调整深度图层的项目 ([深度图层设置](#page-24-0), 第19页)。

限制区域: 显示图表中限制区域的相关信息。

航拍图片点: 显示航空照片的相机图标 (查看路标的航空照片, 第 18 页)。

#### <span id="page-24-0"></span>深度图层设置

在图表上,选择 **MENU** > 图层 > 海图 > 深度。 深度着色: 指定遮蔽介于其中的深度上限和下限。 浅水着色: 设置从海岸线到指定深度的遮蔽。 测深点: 开启地点环境并设置危险深度。 等于或浅于危险深度的测点深度将由红色文本表示。 捕捞区域: 设置底部轮廓和深度测量详细视图的缩放等级,简化地图显示以便在捕鱼时合理利用。 我的船只图层设置 在图表上,选择 **MENU** > 图层 > 本船。

船首线: 显示并调整航向线 ( 从采用行驶方向的船首绘制到地图上的线条 ) xxx。

当前航迹: 显示图表上的活动路径,打开 当前航迹选项 菜单。

罗经盘: 在您的船只周围显示罗经盘, 指明导向船只航向的罗盘方向。

船舶图标: 在图标上设置可以表示您当前位置的图标。

#### 用户数据图层设置

您可以在图表上显示用户数据,如航点、边界和航迹。

在图表上,选择 **MENU** > 图层 > 管理卡。

航点: 在图表上显示航点并打开航点列表。

边界线: 在图表上显示边界并打开边界列表。

航迹: 在图标上显示航迹。

#### 水图层设置

在海图上,选择 **MENU** > 图层 > 水域。

注: 菜单可能包含一些已安装海图或您当前位置不支持的设置。如果您对这些设置进行更改,不会对海图视图产 生影响。

注: 并非所有设置都适用于所有海图、视图和海图仪型号。某些选项需要高级地图或连接的附件。

深度着色: 指定遮蔽介于其中的深度上限和下限 ([深度范围遮蔽](#page-25-0), 第 20 页)。

浅水着色: 设置从海岸线到指定深度的遮蔽。

测深点: 开启地点环境并设置危险深度。等于或浅于危险深度的测点深度将由红色文本表示。

捕捞区域: 设置底部轮廓和深度测量详细视图的缩放等级,简化地图显示以便在捕鱼时合理利用。

地貌晕渲: 用阴影显示底部坡度。仅某些高级地图提供此功能。

声纳图: 显示声纳图,帮助显示底部物体的密度。仅某些高级地图提供此功能。

湖面: 设置湖泊的预置水位。仅某些高级地图提供此功能。

#### <span id="page-25-0"></span>深度范围遮蔽

您可以在您的地图上设定颜色范围,以显示目标鱼正在咬钩处的水深。您可以设定更深的范围,以监控底部深度 在特定深度范围内的变化速度。您最多可创建 10 个深度范围。对于内陆捕捞,请最多创建 5 个深度范围,以减 少地图杂波。深度范围适用于所有图表和所有水体。

某些 Garmin LakeVü™ 和高级补充图表默认情况下会具有多个深度范围着色。

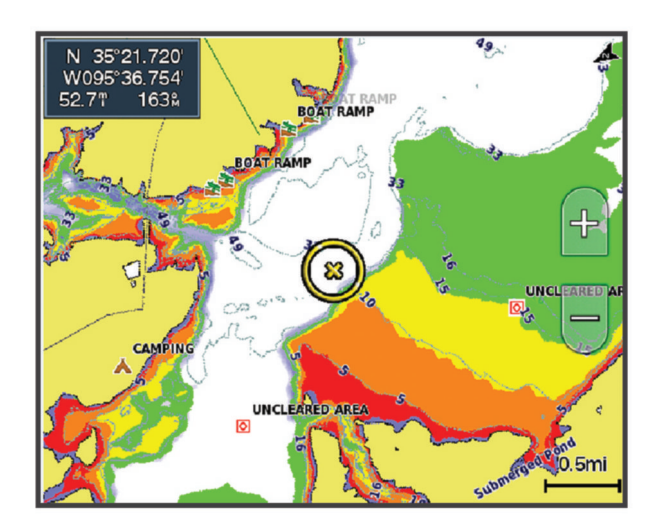

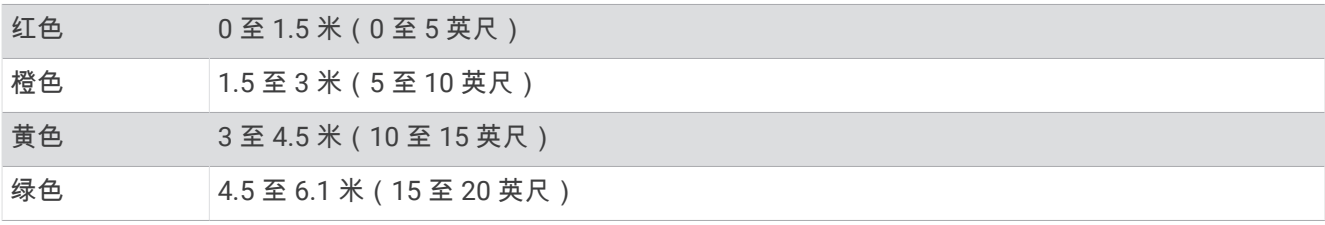

要开启和调整,请在海图上选择 **MENU** > 图层 > 水域 > 深度着色。

#### 图表设置

注: 并非所有设置都适用于所有图表和三维图视图。某些设置需要外部附件或适用的高级图表。

从图表中,选择 **MENU** > 图表设置。

地图方位: 设置地图的视角。

显示更多前方信息: 当速度提升时,自动将您当前位置移至屏幕底部。输入可实现最佳效果的最高速度。

船只方向: 设置地图上船只图标的对齐方式。自动选项在高速时使用 GPS COG 对齐船只图标,在低速时使用磁航 向对齐船只图标,以便更好地将船只图标与活动轨迹线对齐。艏向 选项使用磁航向对齐船只图标。GPS 航向 (COG) 选项使用 GPS COG 对齐船只图标。如果选定数据源不可用,则使用可用数据源。

#### 警告

船只方位设置仅供参考,不能精确遵循。躲避可能造成船只损坏、人员受伤或死亡的触礁或危险时,请始终参考 助航系统和水上条件。

注: 您可以为组合页面中使用的两个导航海图分别设置地图方位和船只方向设置。

详细度: 以不同缩放级别调整地图上显示的细节量。

图表大小: 设置图表的可见大小。

世界地图: 在图表上使用基本世界地图或带阴影的地形图。这些差别仅在缩小得过多而无法查看详细图表时才可 见。

画中画: 在当前位置居中显示一个小地图。

# <span id="page-26-0"></span>Fish Eye 3D 设置

注: 在某些区域,此功能属于高级图表。 从 Fish Eye 3D 图视图中选择 MENU。 查看: 设置三维图视图的视角。 航迹: 显示航迹。 声纳锥体: 显示表示传感器覆盖区域的圆锥体。 鱼群符号: 显示挂起目标。

# 支持的地图

为帮助您享受安全和愉快的水上时光,Garmin 设备仅支持由 Garmin 或获得认可的第三方制作商制作的官方地 图。

您可以从 Garmin 购买地图。 如果您从 Garmin 以外的卖方处购买地图,在购买之前,请先对卖方进行调查。 对 于线上卖方,务必格外小心。 如果您购买了不受支持的地图,请将其退回给卖方。

# Garmin Quickdraw 轮廓地图导航

警告

Garmin Quickdraw 轮廓地图导航功能允许用户生成地图。对于第三方地图的准确性、可靠性、完整性或及时性, Garmin 未作出任何陈述。 使用或依赖第三方地图的风险由您全权承担。

使用 Garmin Quickdraw Contours 地图导航功能,可以借助轮廓和深度标签为任何水体即刻创建地图。

Garmin Quickdraw Contours 记录数据时,一个彩色圆圈围绕着船只图标。 这个圆圈代表了每次扫描的地图上的 近似区域。

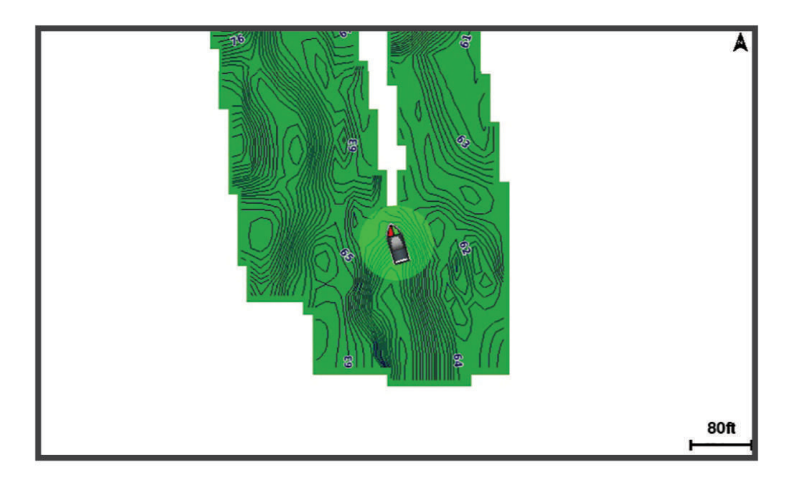

绿色圆圈指示良好的深度和 GPS 位置,以及低于 16 km/h (10 mph) 的速度。 黄色圆圈指示良好的深度和 GPS 位 置,以及 16 和 32 km/h(10 和 20 mph)之间的速度。 红色圆圈指示较差的深度或 GPS 位置,以及高于 32 km/h (20 mph) 的速度。

您可以在组合屏幕中或者作为地图上的单独视图查看 Garmin Quickdraw Contours。

保存的数据量取决于存储卡的大小、声纳源、记录数据时的船只速度。 使用单波束声纳时,您可以记录得更久。 估计在 2 GB 的存储卡上可以记录大约 1,500 小时的数据。

当您在海图仪存储卡上记录数据时,新数据会被添加到现有的 Garmin Quickdraw Contours 地图,并被保存在存 储卡上。 当您插入一个新的存储卡时,现有数据不会转移到新卡上。

# <span id="page-27-0"></span>使用 Garmin Quickdraw 轮廓功能映射水体

在您可以使用 Garmin Quickdraw 轮廓功能之前,您必须知晓声纳深度、您的 GPS 位置以及具有可用空间的存储 卡。

- **1** 从图表视图中,选择 **MENU** > **Quickdraw** 自绘等深线 > 开始录制。
- **2** 录制完成之后,选择 **MENU** > **Quickdraw** 自绘等深线 > 停止记录。
- **3** 选择管理 > 名称,然后输入地图名称。

# 为 Garmin Quickdraw 轮廓地图添加标签

您可以为 Garmin Quickdraw 轮廓地图添加标签,以标记危险或兴趣点。

- **1** 从"导航"图中,选择一个位置。
- **2** 选择 **Quickdraw** 标签。
- **3** 为标签输入文本,然后选择完成。

# Garmin Quickdraw 社区

Garmin Quickdraw 社区是一个自由、公开的在线社区,让您可下载其他用户创建的地图。您可以与他人共享您的 Garmin Quickdraw 轮廓地图。您必须使用 ActiveCaptain 应用程序才能访问 Garmin Quickdraw 社区 (使用 ActiveCaptain 连接到 Garmin Quickdraw 社区, 第 22 页)。

注: Garmin 设备必须具有存储卡插槽并采用 Wi-Fi 技术, 才能参与 Garmin Quickdraw 社区。

### 使用 ActiveCaptain 连接到 Garmin Quickdraw 社区

- **1** 从移动设备中打开 ActiveCaptain 应用程序并连接至 ECHOMAP UHD2 设备 (开始使用 [ActiveCaptain](#page-14-0) 应用程 [序](#page-14-0), 第 9 页)。
- **2** 从应用程序中,选择 **Quickdraw** 社区。

您可以在社区中从其他人那里下载轮廓 (使用 ActiveCaptain 下载 Garmin Quickdraw 社区地图, 第 22 页),并共 享您创建的轮廓 (使用 ActiveCaptain 在 Garmin Quickdraw 社区共享您的 Garmin Quickdraw 轮廓地图, 第 22 页)。

#### 使用 ActiveCaptain 下载 Garmin Quickdraw 社区地图

您可以下载其他用户创建并在 Garmin Quickdraw 社区中共享的 Garmin Quickdraw 轮廓地图。

- **1** 通过移动设备上的 ActiveCaptain 应用程序,选择 **Quickdraw** 社区 > 搜索等深线。
- **2** 使用地图和搜索功能定位要下载的区域。

红点代表该区域已共享的 Garmin Quickdraw 等高线地图。

- **3** 选择选择下载地区。
- **4** 拖动方框,选择要下载的区域。
- **5** 拖动边角,更改下载区域。
- **6** 选择下载区域。

您下次将 ActiveCaptain 应用程序连接至 ECHOMAP UHD2 设备时,已下载等高线将自动传输到该设备。

#### 使用 ActiveCaptain 在 Garmin Quickdraw 社区共享您的 Garmin Quickdraw 轮廓地图

您可以共享在 Garmin Quickdraw 社区中与他人共同创建的 Garmin Quickdraw 轮廓地图。

共享轮廓地图时,仅会共享您的轮廓地图。 您的航点不会被共享。

设置 ActiveCaptain 应用程序时,您可能已选择自动与社区共享您的轮廓。 否则请按以下步骤启用共享。

通过移动设备上的 ActiveCaptain 应用程序,选择**与海图仪同步 > 募捐到社区**。

下次将 ActiveCaptain 应用程序连接至 ECHOMAP UHD2 设备时,您的轮廓地图将自动传送至社区。

# <span id="page-28-0"></span>Garmin Quickdraw 轮廓设置

在图标上,选择 **MENU** > **Quickdraw** 自绘等深线 > 设置。

正在录制深度修正: 设置声纳深度和轮廓录制深度之间的距离。如果自上次记录后水位发生了变化,请调整该设 置,使两次记录的记录深度相同。

例如,如果上次记录时的声纳深度为 3.1 米(10.5 英尺),而今天的声纳深度为 3.6 米(12 英尺),请在正在 录制深度修正值中输入 -0.5 米(-1.5 英尺)。

- 用户数据显示修正: 在您自己的轮廓地图上设置轮廓深度和深度标签的差值,以弥补水体的水位变化或者弥补记录 地图中的深度错误。
- 社区数据显示修正: 在社区轮廓地图上设置轮廓深度和深度标签的差值,以弥补水体的水位变化或者弥补记录地图 中的深度错误。
- 测量着色: 设置 Garmin Ouickdraw 轮廓显示屏的颜色。该设置开启时,颜色代表记录质量。该设置关闭时,轮廓 区域使用标准地图的颜色。

绿色指示良好的深度和 GPS 位置,以及低于 16 km/h (10 mph) 的速度。黄色指示良好的深度和 GPS 位置,以 及 16 和 32 km/h(10 和 20 mph)之间的速度。红色指示较差的深度或 GPS 位置,以及高于 32 km/h (20 mph) 的速度。

深度着色: 指定深度范围的最小和最大深度, 以及该深度范围的颜色。

# 使用海图仪导航

#### 警告

显示在海图仪上的所有路线和导航线路仅用于提供大概的路线导航或识别合适的通道,不宜用作航行的严格依 据。使用导航躲避可能造成船只损坏、人员受伤或死亡的触礁或危险时,请始终参考助航系统和水上条件。

"自动导航"功能基于电子海图信息。此数据不确保存在障碍物和底部净空。仔细将路线与所有视野内实景进行比 较,避免任何陆地、浅水或您的航道上可能存在的其他障碍物。

使用"前往"时,直接航线和纠正航线可能忽略陆地或浅水。使用视野内实景,驾驶船只,使其绕过陆地、浅水和 其他危险物体。

注: 在某些区域,某些图表视图具有高级图表。

要进行导航,您必须选择目的地,设置路线或创建路线,然后采用此路线。您可以遵循导航图、渔图、 Perspective 3D 图视图或海事 Eye 3D 图视图中的路线。

您可以采用三种方式之一设置和使用前往目的地的路线:前往、航线导航至或 自动导航。

- 前往: 直接将您带往目的地。这是导航到目的地的标准选项。海图仪创建到达目的地的直线路线或航线。该路线可 能要通过陆地和其他障碍物。
- **航线导航至**: 创建从您所在的位置到目的地的路线,使您可以沿路添加转弯。此选项提供到达目的地的直线路线, 但是允许您在路线中添加转弯,以避开陆地和其他障碍物。

自动导航: 使用船只和图表数据的指定信息,确定前往目的地的最佳路径。仅当在兼容的海图仪中使用兼容的高级 图表时,此选项才可用。它逐段列出前往目的地的航线,避开了陆地和其他障碍物 ([自动导航](#page-34-0), 第 29 页)。

注: 在某些区域,"自动导航"属于高级图表。

路线的颜色会根据多个因素而变化 ([路线颜色编码](#page-29-0), 第 24 页)。

# <span id="page-29-0"></span>基本导航问题

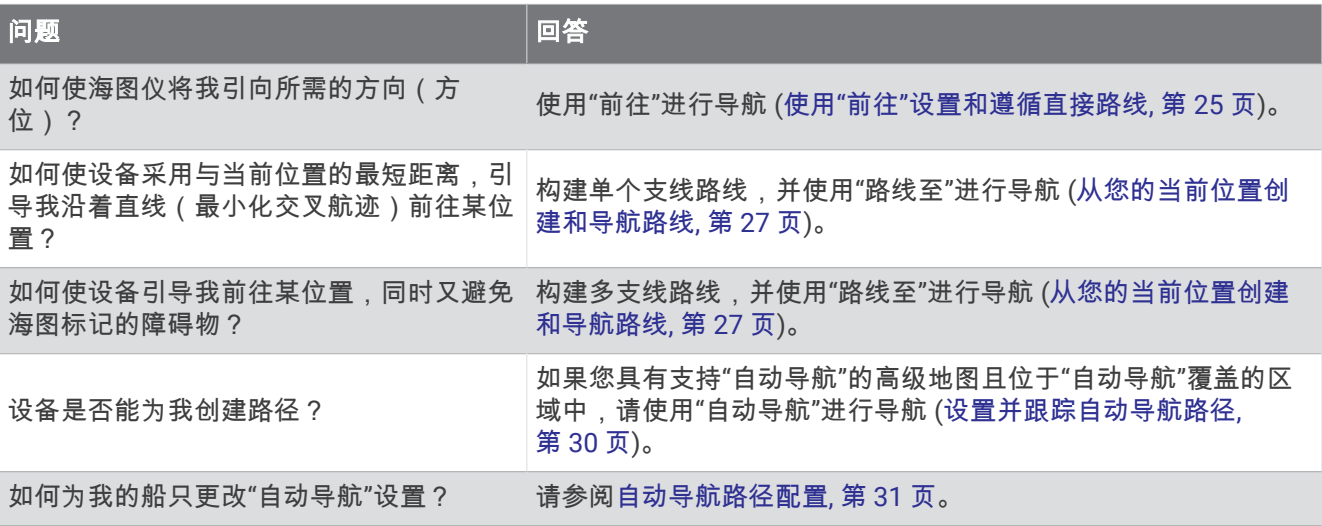

# 路线颜色编码

警告

显示在海图仪上的所有路线和导航线路仅用于提供大概的路线导航或识别合适的通道,不宜用作航行的严格依 据。使用导航躲避可能造成船只损坏、人员受伤或死亡的触礁或危险时,请始终参考助航系统和水上条件。

"自动导航"功能基于电子海图信息。此数据不确保存在障碍物和底部净空。仔细将路线与所有视野内实景进行比 较,避免任何陆地、浅水或您的航道上可能存在的其他障碍物。

使用"前往"时,直接航线和纠正航线可能忽略陆地或浅水。使用视野内实景,驾驶船只,使其绕过陆地、浅水和 其他危险物体。

导航时,路线的颜色可能会发生变化,以在适当时机提醒您谨慎航行。

品红色: 默认路线/航线。

法紫色: 动态校正的路线, 表示您已偏离航向。

- 橙色: 注意!该路线段可能接近自动导航深度和高度设置的阈值。例如,在路线穿过桥下或位于可能较浅的水域 时,路线段为橙色。仅限 Garmin Navionics+ 和 Garmin Navionics Vision+ 海图。
- 红色条纹: 警告!根据自动导航深度和高度设置,此路线段可能不安全。例如,在路线穿过非常低的桥下或位于浅 水区时,路线段为红色条纹。此线条仅在 Garmin Navionics+ 和 Garmin Navionics Vision+ 海图中为红色条 纹:在以前版本的海图中为洋红色和灰色条纹。

灰色: 由于陆地或其他障碍,无法计算此路线段,或者该位置没有海图覆盖区域。

# 目的地

您可以使用各种图表和三维图视图或使用列表选择目的地。

### 按名称搜索目的地

您可以按名称搜索保存的航点、保存的路线、保存的航迹和海事服务目的地。

- 1 选择 **4** > 服务 > 按名称搜索。
- **2** 至少输入您的目的地名称的一部分。
- **3** 如有必要,选择 完成。
- 包含您的搜索标准的 50 个最近目的地将显示。
- **4** 选择目的地。

#### 使用导航图选择目的地

从"导航"图中,选择目的地。

### <span id="page-30-0"></span>搜索海事服务目的地

注: 在某些区域,此功能属于高级图表。 海图仪包含提供海事服务的数千个目的地的信息。

- 1 选择 → 服务。
- **2** 选择 近海服务 或 内陆服务。
- **3** 如有必要,选择海事服务类别。 海图仪显示最近位置的列表,以及与每个位置的距离和方向。
- **4** 如果需要查看目的地的详细信息,请选择目的地(如有)。 您可以使用方向键来滚动最近的目的地列表。

### 使用"前往"设置和遵循直接路线

#### 警告

使用"前往"时,直接航线和纠正航线可能忽略陆地或浅水。使用视野内实景,驾驶船只,使其绕过陆地、浅水和 其他危险物体。

您可以设置并遵循从您的当前位置至选定目的地的直接路线。

- **1** 选择目的地 ([目的地](#page-29-0), 第 24 页)。
- **2** 选择 导航至 > 前往。

一条品红色线条将显示。 品红色线条中间有一段较细的紫色线条,表示您的当前位置至目的地的纠正路线。 纠正路线是动态的,将在您偏离航向时随着船只移动。

- **3** 沿着该品红色路线行驶,细心掌舵以避开陆地、浅水域和其他障碍。
- **4** 如果您偏离航向,按照紫色路线(纠正路线)前往目的地,或转回品红色路线(直接路线)。 您也可使用橙色操舵航向箭头,此箭头显示了返回原航线的建议回转半径。

警告

回转前,请核查该路径是否存在障碍物。 如果该路径不安全,请降低航速,然后确定一条安全路径以返回路线。

#### 停止导航

在导航时,从适用的图表中选择一个选项:

- 选择 **MENU** > 停止导航。
- 使用"自动导航"进行导航时,请选择 **MENU** > 导航选项 > 停止导航。

# 航点

航点是您记录并存储在设备中的地点。 航点可以标记您的所在位置、即将前往的地方,或者去过的地方。 您可以 添加有关位置的详细信息,如名称、海拔高度和深度。

#### 将您的当前位置标记为航点

从任何屏幕中,选择 **MARK**。

#### 在不同的位置创建航点

- 1 在海图中,选择 **4 > 航点 > 新建航点**。
- **2** 选择一个选项:
	- 要通过输入位置坐标创建航点,选择 **输入经纬度**,然后输入坐标。
	- 要通过图表创建航点,选择 **使用海图**,再选择位置,最后选择 **新建航点**。
	- 要使用范围(距离)和方位新建航点,请选择 输入范围**/**方位,然后输入信息。

#### 标记 MOB 位置

#### 选择 **MARK** > 紧急事故点。

国际紧急事故地点 (MOB) 符号会标记有效的紧急事故地点,且海图仪会设置返回到所标记地点的直接航线。

# <span id="page-31-0"></span>规划航点

您可以从另一不同位置规划距离和方位来创建新航点。在创建航行比赛开始线和终止线时可能会有帮助。

- **1** 选择 > 航点 > 新建航点 > 输入范围**/**方位。
- **2** 如有必要,在图表中选择一个参考点。
- **3** 选择 输入范围**/**方位。
- **4** 输入距离,然后选择 完成。
- 5 输入方位,然后选择完成。
- **6** 选择 新建航点。

### 查看所有航点的列表

- 选择一个选项:
- 选择 <> 航点。
- 从图表或三维图视图选择 **MENU** > 航点。

# 编辑保存的航点

- 1 选择 → 航点。
- **2** 选择航点。
- **3** 选择 查看 > 编辑。
- **4** 选择一个选项:
	- 要添加名称,请选择 名称,然后输入名称。
	- 要更改符号,请选择 **符号**。
	- 要移动航点位置,请选择 位置。
	- 要更改深度, 请选择 深度。
	- 要更改水温,请选择 **水温**。
	- 要更改备注,请选择 评论。

# 移动保存的航点

- 1 选择 → 航点。
- **2** 选择航点。
- **3** 选择 查看 > 编辑 > 位置。
- **4** 指定航点的新位置:
	- 要使用经纬度移动航点,请选择 **输入经纬度**,输入新的经纬,然后选择 **完成** 或 **取消**。
	- 要在使用图表时移动航点,请选择 **使用海图**,在海图上选择新位置,然后选择 **移动航点**。
	- 要使用船舶当前位置移动航点,请选择 使用当前位置。
	- 要使用范围(距离)和方位移动航点,请选择 输入范围**/**方位,然后输入信息并选择 完成。

# <span id="page-32-0"></span>浏览和导航至保存的航点

#### 警告

显示在海图仪上的所有路线和导航线路仅用于提供大概的路线导航或识别合适的通道,不宜用作航行的严格依 据。使用导航躲避可能造成船只损坏、人员受伤或死亡的触礁或危险时,请始终参考助航系统和水上条件。 "自动导航"功能基于电子海图信息。此数据不确保存在障碍物和底部净空。仔细将路线与所有视野内实景进行比 较,避免任何陆地、浅水或您的航道上可能存在的其他障碍物。

使用"前往"时,直接航线和纠正航线可能忽略陆地或浅水。使用视野内实景,驾驶船只,使其绕过陆地、浅水和 其他危险物体。

注: 在某些区域,"自动导航"属于高级图表。

在可以导航至航点之前,必须先创建航点。

- 1 选择 → 航点。
- **2** 选择航点。
- **3** 选择 导航至。
- **4** 选择一个选项:
	- 要直接导航到目的位置, 选择**前往**。
	- 要创建一条通向目的位置的路线 (包括转弯),选择**航线导航至**。
	- 要使用自动导航, 请选择**自动导航**。
- **5** 查看用品红色线条指示的路线。 注: 使用"自动导航"时,品红色线条中任何部分的灰色部分表示"自动导航"无法计算部分"自动导航"线路。这 是由最小安全水深和最小安全障碍物高度的设置引起的。
- **6** 沿着该品红色路线行驶,细心掌舵以避开陆地、浅水域和其他障碍。

#### 删除航点或 MOB

- 1 选择 → 航点。
- **2** 选择航点或 MOB。
- **3** 选择 查看 > 删除。
- 删除所有航点

选择 ◆ > 管理卡 > 删除用户数据 > 航点 > 全部。

#### 路线

路线是从一个位置前往一个或多个目的地的路径。

#### 从您的当前位置创建和导航路线

您可在"导航"图或"渔区"图上创建路线,并可立即导航该路线。此方法不会保存路线。

- **1** 从"导航"图或"渔区"图中,选择一个目的地。
- **2** 选择 **SELECT** > 航线导航至。
- **3** 选择到达目的地前的最后一个转弯的位置。
- **4** 选择 **SELECT** > 添加转向点。
- **5** 如有必要,重复添加多个转弯,按照从目的地到船只当前位置的顺序进行。 您添加的最后一个转弯,应该是从当前位置起进行的第一个转弯。它应是离船只最近的转弯。
- **6** 选择 **SELECT** > 完成。
- **7** 查看用品红色线条指示的路线。
- **8** 沿着该品红色路线行驶,细心掌舵以避开陆地、浅水域和其他障碍。

# <span id="page-33-0"></span>创建和保存路线

您在一条路线中最多可添加 250 个转弯。

- 1 选择 → 路线 > 新建 > 使用海图新建航线。
- **2** 选择路线的起始位置。 起点可以是您的当前位置或其他位置。
- **3** 选择添加转向点。
- **4** 选择图表上下个转弯的位置。
- **5** 选择添加转向点。
- **6** 如有必要,重复执行第 4 步和第 5 步以添加更多转弯。
- **7** 选择 完成。

#### 查看路线和自动导航路径列表

- 1 选择 → 路线。
- **2** 如有必要,选择过滤器以仅查看路线或仅查看自动导航路径。
- **3** 选择排序以按范围、长度或名称对可用路由列表进行排序。

#### 编辑保存的路线

您可以更改路线名称,也可以更改路线中包含的转弯。

- 1 选择 → 路线。
- **2** 选择路线。
- **3** 选择查看 > 编辑航线。
- **4** 选择一个选项:
	- 要更改名称, 请选择名称, 然后输入名称。
	- 要从列表中编辑转弯,请选择**编辑转向点 > 使用转向点列表**,然后从列表中选择转弯。
	- 要通过海图选择转弯,请选择**编辑转向点 > 使用海图**,然后在海图上选择位置。

修改使用已保存航点的转弯不会移动该航点,而是会在路线中重新定位该转弯。移动路线中使用的航点的位置 不会移动路线中的转弯。

#### 查找和导航已保存的路线

要浏览路线列表并导航至其中之一,您必须至少创建和保存一个路线 (创建和保存路线, 第 28 页)。

- 1 选择 → 路线。
- **2** 选择路线。
- **3** 选择 导航至。
- **4** 选择一个选项:
	- 要从创建路线时使用的起点导航路线,请选择 正向。
	- 要从创建路线时使用的目的地点导航路线,请选择 反向。
	- 要平行导航至路线,请选择 修正 ([浏览和平行导航至保存的路线](#page-34-0), 第 29 页)。
	- 要从路线的第一个航点导航路线,请选择 从起始航点。

一条品红色线条将显示。品红色线条中间有一段较细的紫色线条,表示您的当前位置至目的地的纠正路线。纠 正路线是动态的,将在您偏离航向时随着船只移动。

- **5** 查看用品红色线条指示的路线。
- **6** 沿着路线每一段行程的品红色线条行驶,细心掌舵以避开陆地、浅水域和其他障碍。
- **7** 如果您偏离航向,按照紫色路线(纠正路线)前往目的地,或转回品红色路线(直接路线)。

### <span id="page-34-0"></span>浏览和平行导航至保存的路线

要浏览路线列表并导航至其中之一,您必须至少创建和保存一个路线 ([创建和保存路线](#page-33-0), 第 28 页)。

1 选择 → 路线。

注: 在某些区域,"自动导航"属于高级图表。

- **2** 选择路线。
- **3** 选择 导航至。
- **4** 选择 修正 平行导航至路线。
- **5** 选择 修正 输入与路线偏移的距离。
- **6** 指定如何导航路线:
	- 要从创建路线时使用的起点将路线导航至原路线左侧,请选择 前向**-**左舷。
	- 要从创建路线时使用的起点将路线导航至原路线右侧,请选择 前向**-**右舷。
	- 要从创建路线时使用的目的地点将路线导航至原路线左侧,请选择反向**-**左。
	- 要从创建路线时使用的目的地点将路线导航至原路线右侧,请选择 反向**-**右。
- **7** 如有必要,选择 完成。

一条品红色线条将显示。品红色线条中间有一段较细的紫色线条,表示您的当前位置至目的地的纠正路线。纠 正路线是动态的,将在您偏离航向时随着船只移动。

- **8** 查看用品红色线条指示的路线。
- **9** 沿着路线每一段行程的品红色线条行驶,细心掌舵以避开陆地、浅水域和其他障碍。

**10** 如果您偏离航向,按照紫色路线(纠正路线)前往目的地,或转回品红色路线(直接路线)。

#### 启动搜索模式

您可以启动搜索模式来搜索区域。不同的模式更适合不同的搜索情况。

- 1 选择 ◆ > 路线 > 新建 > 使用 SAR 模式的路线。
- **2** 选择一种模式:
	- 确切知道对象的位置,搜索区域很小,需要进行密集搜索时,选择 **区域搜索**。
	- 对象的位置不确定,搜索区域很小,需要进行密集搜索时,选择 **扩大方形搜索**。
	- 当对象的位置是近似位置,搜索区域很小,并且需要一致的搜索时,选择 曲线**/**平行线。
- **3** 输入搜索参数。
- **4** 选择 完成。

#### 删除已保存的路线

- 1 选择 → 路线。
- **2** 选择路线。
- **3** 选择 查看 > 删除。

#### 删除所有保存的路线

洗择◀ > 管理卡 > 删除用户数据 > 路线。

### 自动导航

#### 警告

"自动导航"功能基于电子海图信息。此数据不确保存在障碍物和底部净空。仔细将路线与所有视野内实景进行比 较,避免任何陆地、浅水或您的航道上可能存在的其他障碍物。

显示在海图仪上的所有路线和导航线路仅用于提供大概的路线导航或识别合适的通道,不宜用作航行的严格依 据。使用导航躲避可能造成船只损坏、人员受伤或死亡的触礁或危险时,请始终参考助航系统和水上条件。

注: 在某些区域,"自动导航"属于高级图表。

您可以使用"自动导航"来绘制到达目的地的最佳路径。 "自动导航"使用海图仪来扫描图表数据,例如水深和已知 障碍物,以计算建议的路径。 在导航期间,您可以调整路径。

# <span id="page-35-0"></span>设置并跟踪自动导航路径

- **1** 选择目的地 ([目的地](#page-29-0), 第 24 页)。
- **2** 选择 导航至 > 自动导航。
- **3** 查看品红色线条指示的路径。
- **4** 选择 开始导航。
- **5** 沿着该品红色路线行驶,细心掌舵以避开陆地、浅水域和其他障碍 ([路线颜色编码](#page-29-0), 第 24 页)。 注: 使用"自动导航"时,品红色线条中任何部分的灰色部分表示"自动导航"无法计算部分"自动导航"线路。这 是由最小安全水深和最小安全障碍物高度的设置引起的。

# 创建并保存自动导航路径

- 1 选择 <> 路线 > 新建 > 自动导航。
- **2** 选择起点,然后选择下一步。
- **3** 选择目的地,然后选择下一步。
- **4** 选择一个选项:
	- 要查看危险并在危险附近调整路径,请选择危险检查。
	- 要调整路径,请选择**调整路径**,然后按照屏幕说明进行操作。
	- 要删除路径, 请选择 取消自动导航。
	- 要保存路径,请选择完成。

#### 调整已保存的 自动导航 路径

- **1** 选择 > 航线和自动导航。
- **2** 选择路径,然后选择 查看 > 编辑 > 调整路径。 提示: 正在导航 自动导航 路径时,请在导航图上选择路径,然后选择 调整路径。
- **3** 选择路径上的某个位置。
- **4** 使用箭头键将点移动至新位置。
- **5** 如有必要,请选择一个点,然后选择 移除。
- **6** 选择 完成。

#### 取消进行中的 自动导航计算

从"导航"图中,选择 **MENU** > 取消。

提示: 您可以选择 BACK 以快速取消计算。

### 设置定时到达

您可以使用路线上的此功能,或者使用自动导航路径,获得有关您何时应到达选定点的反馈。这可让您设置到达 某个位置(如桥孔或比赛开始线)的时间。

**1** 从"导航"图中,选择 **MENU**。

**2** 选择定时到达。

提示: 您可以通过在路径或路线上选择一个点,快速打开定时到达菜单。

#### 小心

<span id="page-36-0"></span>首选深度源 和 垂直净空 设置影响海图仪计算 自动导航 路径的方式。如果 自动导航 路径的一部分比 首选深度源 要浅或者低于 垂直净空 设置,自动导航 路径的该部分会在 Garmin Navionics+ 和 Garmin Navionics Vision+ 图 表中显示为橙色实线或红色条纹线,以前版本中显示为洋红色和灰色条纹线。当您的船只进入其中一个区域时, 会出现一条警告消息 ([路线颜色编码](#page-29-0), 第 24 页)。

- 注: 在某些区域,"自动导航"属于高级图表。
- 注: 并非所有设置都适用于所有地图。

您可以设置海图仪在计算 自动导航 路径时使用的参数。

#### 选择  $\ddot{\Omega}$  > 首选项 > 导航 > 自动导航。

首选深度源: 根据图表深度数据, 设置船只可以安全通过的最低水深。

注: 高级图表(2016 年前制图)的最小水深是 3 英尺。如果您输入小于 3 英尺的值,图表只会将 3 英尺深度 用于 自动导航 路径计算。

垂直净空: 根据图表数据,设置船只可以安全通过的最低桥梁或障碍物高度。

离岸距离: 设置 自动导航 路径放置位置靠近海岸的程度。如果您在导航时更改此设置,它可能会移动。此设置的 可用值是相对的,并不是绝对的。要确保将路径置于离海岸适当距离的位置,您可以使用需要通过窄小航道导 航的一个或多个熟悉的目的地估定路径的放置位置 (调节与海岸的距离, 第 31 页)。

#### 调节与海岸的距离

离岸距离设置指示要放置的 自动导航 线与海岸的距离。如果您在导航时更改此设置,自动导航线路可能会移动。 离岸距离设置的可用值是相对的,并不是绝对的。要确保将自动导航线路置于离海岸适当距离的位置,您可以使 用需要通过窄小航道导航的一个或多个熟悉的目的地估定自动导航线路的放置位置。

- **1** 停靠您的船只或抛锚。
- 2 选择 **娄 > 首选项 > 导航 > 自动导航 > 离岸距离 > 标准。**
- **3** 选择您先前已导航的目的地。
- **4** 选择 导航至 > 自动导航。
- **5** 检查自动导航线路的放置位置,并确定该线路是否可安全避开已知障碍且转弯可实现高效行驶。
- **6** 选择一个选项:
	- 如果线路的放置位置令人满意,请选择 **MENU** > 导航选项 > 停止导航,然后继续执行步骤 10。
	- 如果自动导航线路过干接近已知障碍,请选择  $\overline{\clubsuit\sp{\star}}$  > **骨航 > 自动导航 > 离岸距离 > 远**。
	- 如果自动导航线路中的转弯过宽,请选择 ▓ > **首选项 > 导航 > 自动导航 > 离岸距离 > 近**。
- **7** 如果您在步骤 6 中选择近或远,则检查自动导航线路的放置位置,并确定该线路是否可安全避开已知障碍且转 弯可实现高效行驶。

即使您将离岸距离设置为近或最近,自动导航也会完全避开开阔水域中的障碍。因此,海图仪可能不会重新自 动导航导航线路,除非选定的目的地需要通过窄航道航道。

- **8** 选择一个选项:
	- 如果线路的放置位置令人满意,请选择 **MENU** > 导航选项 > 停止导航,然后继续执行步骤 10。
	- 如果自动导航线路过于接近已知障碍,请选择 ✿ > **首选项 > 导航 > 自动导航 > 离岸距离 > 最远**。
	- 如果自动导航线路中的转弯过宽,请选择 > 首选项 > 导航 > 自动导航 > 离岸距离 > 最近。
- **9** 如果您在步骤 8 中选择最近或最远,则检查自动导航导航线路的放置位置,并确定该线路是否可安全避开已知 障碍且转弯可实现高效行驶。

即使您将离岸距离设置为近或最近,自动导航路径也会完全避开开阔水域中的障碍。因此,海图仪可能不会重 新自动导航导航线路,除非选定的目的地需要通过窄航道航道。

**10** 至少再次重复步骤 3 到 9 一次,其中每次均使用不同的目的地,直至您熟悉离岸距离设置的功能。

# 航迹

航迹是您的船只路径的记录。 当前记录的航迹称为活动航迹,可保存。 您可以在每个图表或三维图视图中显示航 迹。

# <span id="page-37-0"></span>显示航迹

- **1** 在图表上,选择 **MENU** > 图层 > 管理卡 > 航迹。
- **2** 选择要显示的航迹。 图表上的拖尾线表示航迹。

### 设置活动航迹的颜色

- 1 选择 <> 航迹 > 当前航迹选项 > 航迹颜色。
- **2** 选择航迹颜色。

#### 保存活动航迹

当前记录的航迹称为活动航迹。

- 1 选择 ◆>航迹 > 保存当前航迹。
- **2** 选择一个选项:
	- 选择活动航迹开始的时间。
	- 选择 整个日志。
- **3** 选择 保存。

#### 查看保存的航迹的列表

选择 > 航迹 > 已存航迹。

#### 编辑保存的航迹

- 1 选择 → 航迹 > 已存航迹。
- **2** 选择航迹。
- **3** 选择 查看 > 编辑航迹。
- **4** 选择一个选项:
	- 选择 名称,然后输入新名称。
	- 选择航迹颜色,然后选择颜色。
	- 选择 另存为航线 将航迹保存为路线。
	- 选择 另存为边界 将航迹保存为边界。

#### 将航迹另存为路线

- 1 选择 → 航迹 > 已存航迹。
- **2** 选择航迹。
- **3** 选择 查看 > 编辑航迹 > 另存为航线。

#### 浏览并导航记录的航迹

要浏览航迹列表并导航至这些航迹,您必须至少记录和保存一个航迹。

- **1 选择 ◆ > 航迹 > 已存航迹。**
- **2** 选择航迹。
- **3** 选择 跟随航迹行驶。
- **4** 选择一个选项:
	- 要从创建航迹时使用的起点导航航迹,请选择 正向。
	- 要从创建航迹时使用的目的地点导航航迹,请选择 反向。
- **5** 查看用彩色线条指示的路线。
- **6** 沿着路线每一段行程的彩色线条行驶,细心掌舵以避开陆地、浅水域和其他障碍。

# <span id="page-38-0"></span>删除保存的航迹

- 1 选择 **4** > 航**迹 > 已存航迹**。
- **2** 选择航迹。
- **3** 选择 查看 > 删除。

#### 删除所有保存的航迹

选择 ◀ > 管理卡 > 删除用户数据 > 已存航迹。

#### 重新追踪活动航迹

当前记录的航迹称为活动航迹。

- **1** 选择 > 航迹 > 沿当前航迹返航。
- **2** 选择一个选项:
	- 选择活动航迹开始的时间。
	- 选择 整个日志。
- **3** 查看用彩色线条指示的路线。
- **4** 沿着该彩色路线行驶,细心掌舵以避开陆地、浅水域和其他障碍。

#### 清除活动航迹

#### 洗择 航迹 > 清除当前航迹 > 4。

这将清除航迹内存,并将继续记录活动航迹。

#### 在记录时管理航迹日志内存

- **1** 选择 > 航迹 > 当前航迹选项。
- **2** 选择 记录模式。
- **3** 选择一个选项:
	- 要在航迹内存已满之前记录航迹日志,请选择 一次性记录。
	- 要持续记录航迹日志,从而使用新数据替换最旧的航迹数据,请选择 **循环覆盖记录**。

### 配置记录航迹日志的间隔

您可以指定记录航迹情况的频率。较频繁地记录航迹情况将更加准确,但是会更快地填满航迹日志。建议采用分 辨率区间以最有效地利用内存。

- 1 选择 **4** > 航迹 > 当前航迹选项 > 间隔设置 > 间隔设置。
- **2** 选择一个选项:
	- 要根据两点之间的距离记录航迹,请选择 **距离 > 更改**,然后输入距离。
	- 要根据时间间隔记录航迹,请选择 时间 > 更改,然后输入时间间隔。
	- 要根据您的路线中的差异记录航迹,请选择 **偏航取样 > 更改**,然后输入实际路线允许的最大误差,再记录 航迹点。这是建议的记录选项。

#### 警告

<span id="page-39-0"></span>此功能是仅用于情境感知的工具,不能防止所有情况下的搁浅或碰撞。您有义务确保船只运行安全。

#### 小心

必须开启蜂鸣器设置才能使用户听到警报声音 ([声音和显示设置](#page-53-0), 第 48 页)。未能设置语音警报可能会导致伤害或 财产损失。

您可以使用边界避免或仍停留在水体的指定区域。您可以设置进出某个边界时的警报。 您可以使用地图创建边界区域、边界线和边界圆。您也可以将已保存的航迹和路线转化为边界线。您可以使用航 点创建边界区域,方法是根据航点创建路线,然后将路线转化为边界线。 您可以选择边界线作为活动边界。您可以将活动边界数据添加到图表上的数据字段中。

#### 创建边界

#### **1** 选择 > 边界线 > 新建。

- **2** 选择边界形状。
- **3** 按照屏幕上的说明进行操作。

#### 将路线转换为边界

- 1 选择 → 路线。
- **2** 选择路线。
- **3** 选择 查看 > 编辑航线 > 另存为边界。

#### 将航迹转换为边界

- 1 选择 → 航迹 > 已存航迹。
- **2** 选择航迹。
- **3** 选择 查看 > 编辑航迹 > 另存为边界。

#### 编辑边界

- 1 选择 → 边界线。
- **2** 选择边界。
- **3** 选择 查看。
- **4** 选择一个选项:
	- 要编辑图上的边界外观,请选择显示选项。
	- 要更改边界线或名称,请选择**编辑边界**。
	- 要编辑边界警报,请选择**闹钟**。

#### 设置边界警报

当您位于设定边界的指定距离时,边界警报会提醒您。当您试图避开特定区域时,或是当在特定区域中应非常警 惕时,这可能会很有帮助。

- 1 选择 → 边界线。
- **2** 选择边界。
- **3** 选择查看 > 闹钟。
- **4** 选择一个选项:
	- 要针对您的船只与边界相距指定距离的情况设置警报,请选择**警告距离**,输入距离,然后选择**完成**。
	- 要针对进入或退出区域边界或圆形边界的情况设置警报,请选择面积以显示正在进入或正在退出。

#### 禁用所有边界警报

#### 选择 ◆> 管理卡 > 边界线 > 闹钟。

#### <span id="page-40-0"></span>删除边界

1 选择 → 边**界线。** 

**2** 选择边界。

**3** 选择查看 > 编辑边界 > 删除。

# 删除所有已保存的航点、航迹、路线和边界

选择 > 管理卡 > 删除用户数据 > 删除所有用户数据 > 确定。

# 声纳鱼群探测仪

正确连接至兼容的换能器之后,便可以将海图仪用作鱼群探测仪了。

有关最适合您需求的换能器的更多信息,请转至 [garmin.com/transducers](http://www.garmin.com/transducers)。

不同的声纳视图可帮助您查看区域内的渔情。可用的声纳视图因连接至海图仪的换能器类型及声纳模块而异。例 如,仅当连接了兼容的 Panoptix™换能器时,才能查看某些 Panoptix 声纳画面。

可用的声纳视图有 4 种基本样式:全屏视图、分屏视图(合并两个或更多个视图)、分屏缩放视图和分频视图 (显示两个不同的频率)。您可以定制屏幕上每个视图的设置。例如,如果您正在查看"分频"视图,则可以分别 调整每个频率的增益。

如果您找不到符合需要的声纳视图排列方式,则可以创建定制组合屏幕 ([使用组合页面进行定制](#page-11-0), 第 6 页)。

# 停止声纳信号发射

• 要禁用声纳的活动状态,请在声纳屏幕上选择 **MENU** > 发射。

• 要禁用所有声纳传输,请按(<sup>l</sup>),并选择**停止所有声纳发射**。

# 传统声纳声纳视图

根据连接的换能器,有多个全屏视图可供选择。

全屏传统声纳声纳视图显示来自换能器的声纳读数的大图像。当屏幕从右侧滚动到左侧时,屏幕右侧的范围比例 显示所检测对象的深度。

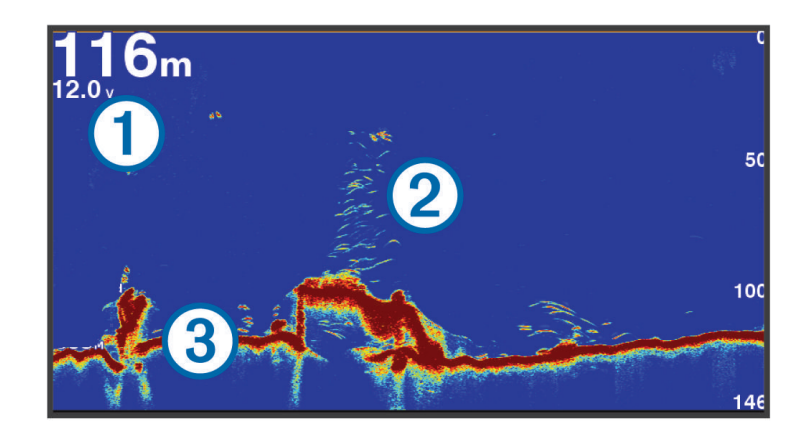

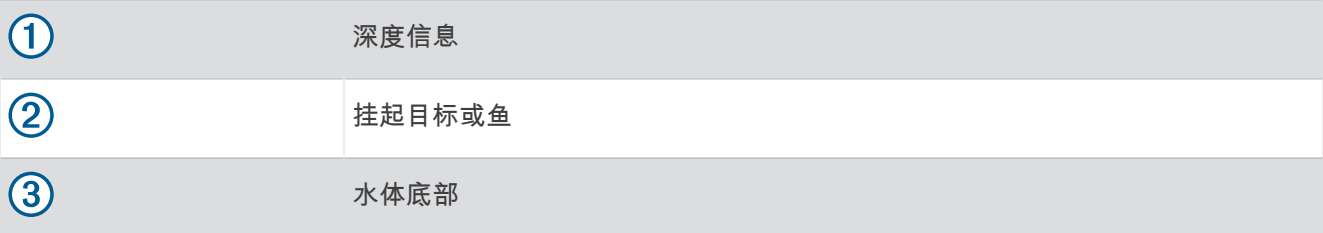

# <span id="page-41-0"></span>分频声纳视图

在分频声纳视图中,屏幕的两侧显示了不同频率声纳数据的完整视图。如果您安装了多个换能器或支持多频率的 换能器,则可以使用此视图。

注: 当使用连接到受支持的海图仪或声纳模块的单频段 CHIRP 换能器时,分频声纳视图会在两个频率之间切 换,这会降低滚动速度。屏幕两侧的声纳频率旁会出现一个频段指示灯,可帮助识别此行为。

# Garmin ClearVü™ 声纳视图

注: 要接收 Garmin ClearVü 扫描声纳,您需要兼容的换能器。要了解有关兼容换能器的信息,请访问 [garmin.com/transducers](http://www.garmin.com/transducers)。

Garmin ClearVü 高频声纳提供船周围钓鱼环境的细节图片,详细展现船只所经过的结构。

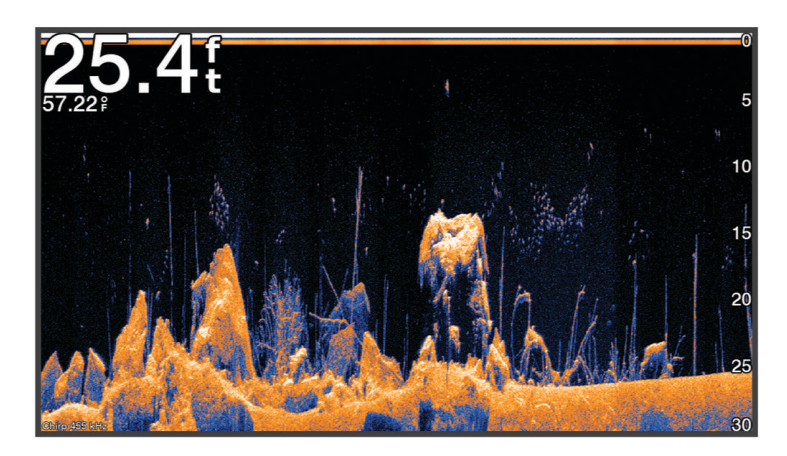

传统换能器会发出锥形波束。Garmin ClearVü 扫描声纳技术会发出与复印机中光束形状相似的波束。此波束可提 供船只底下物体的更清晰的图片式图像。

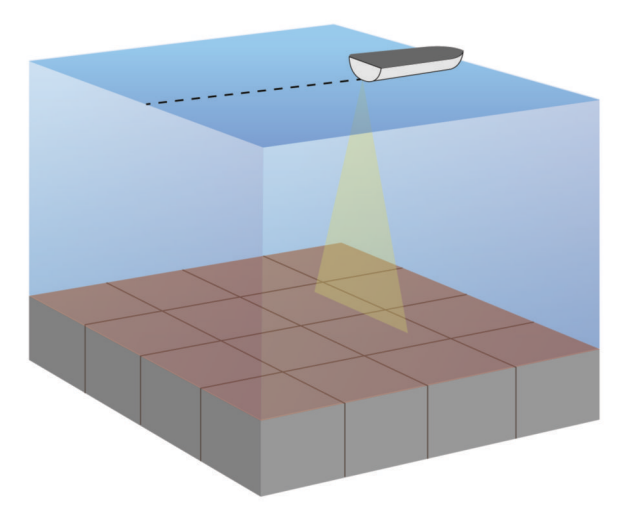

# <span id="page-42-0"></span>闪光器视图

闪光器在圆形深度尺度上显示声纳信息,从而指明船只下方的物体。它显示为一个圆环的形式,从顶端起始并顺 时针移动。圆环中的尺度指明了深度。在指示深度接收到声纳信息时,声纳信息便会在圆环上闪烁。

不同的闪光器颜色代表不同的回声强度。默认的颜色方案遵循传统声纳调色板,其中黄色表示回声最强,橙色表 示回声较强,红色表示回声较弱,蓝色表示回声最弱。

#### 选择 声纳 > 闪烁器。

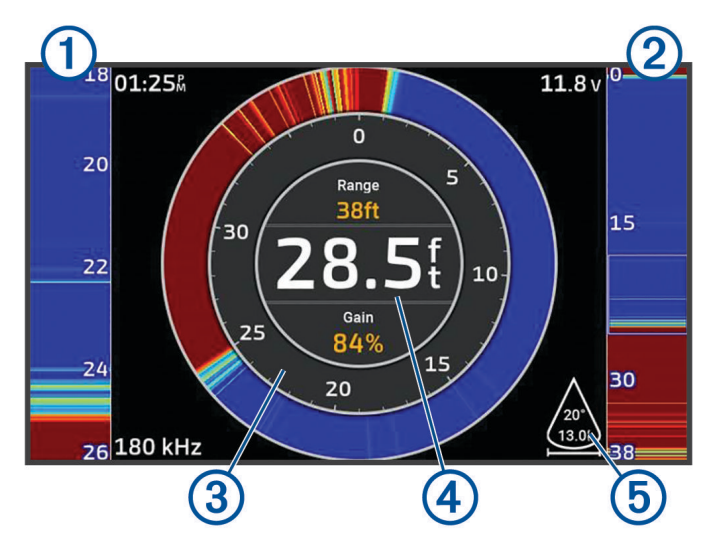

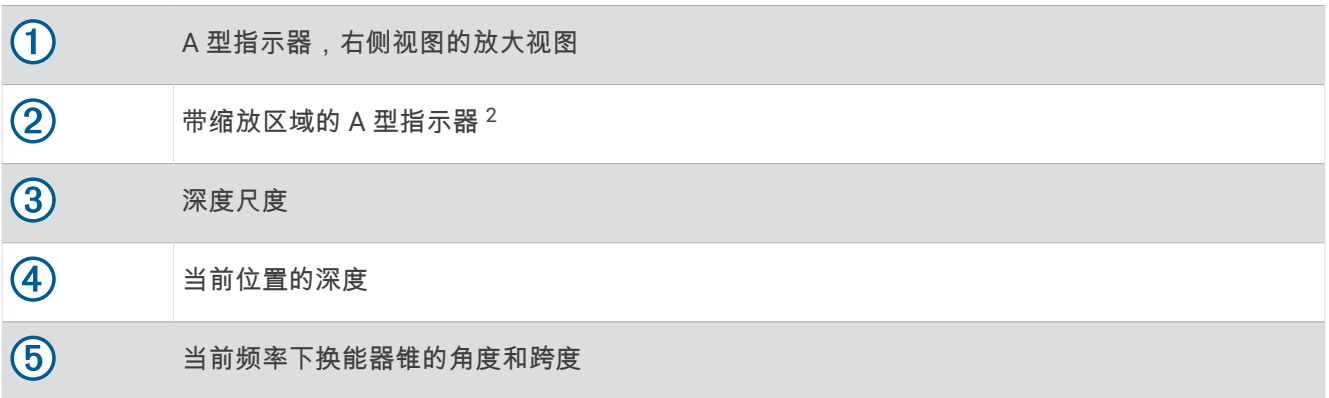

# 组合屏幕中的声纳视图

您可以将一个或多个可用声纳视图添加到定制组合屏幕中 ([使用组合页面进行定制](#page-11-0), 第 6 页)。如果有多个声纳数据 来源可用,您可以在定制组合屏幕的各个窗口中使用不同声纳来源的声纳屏幕。

如果您有多个可用声纳数据来源,在创建定制组合时,系统会提示您选择要使用的来源。组合创建完成后,也可 以变更组合屏幕窗口中使用的来源 ([选择声纳来源](#page-43-0), 第 38 页)。

<sup>2</sup> 您可以按 ▲ 和 → 上下移动缩放区域。

# <span id="page-43-0"></span>选择换能器类型

该海图仪与一系列辅助换能器兼容,包括 Garmin ClearVü 换能器,这些换能器可从 [garmin.com/transducers](http://www.garmin.com/transducers) 获 取。

如果您要连接的换能器不是海图仪随附的换能器,则可能需要设置换能器类型以让声纳正常工作。

注: 并非所有海图仪和声呐模块都支持此功能。

- **1** 完成操作:
	- 从声纳视图中,选择 **MENU** > 声纳设置 > 安装 > 换能器。

• 选择 **类** > 本船 > 换能器。

- **2** 选择要更改的换能器,然后选择更改型号。
- **3** 选择一个选项:
	- 要启用海图仪以自动检测换能器,请选择**自动检测**。
	- 要手动选择换能器,请选择与所安装的换能器匹配的选项,如双波束**(200/77 kHz)** 或双频 **(50/200kHz)**。

注意

手动选择换能器可能会导致换能器损坏或换能器性能下降。

注: 如果您要手动选择换能器,请断开连接换能器,然后连接另一个换能器,同时您应将此选项重置为自 动检测。

# 选择声纳来源

将多个换能器用于为特定声纳视图提供数据时,您可以选择要用于该声纳视图的来源。例如,如果您有两个换能 器用于提供 Garmin ClearVü 数据,您可以选择要用于 Garmin ClearVü 声纳视图的来源。

**1** 打开要为其变更来源的声纳视图。

如果声纳视图位于组合屏幕中,您必须选择要变更的视图。

- **2** 选择 **MENU** > 声纳设置 > 来源。
- **3** 选择此声纳视图的来源。

### 重命名声纳来源

您可以重命名声纳来源以轻松识别此来源。声纳源与连接换能器的海图仪或发声器模块相关联。例如,在连接换 能器的船首上,您可以使用"Bow"作为安装的海图仪的名称。

- **1** 选择 > 通信 > **BlueNet™** 网络。
- **2** 选择要重命名的海图仪或发声器模块。
- **3** 选择更改名称。
- **4** 输入名称。

# 暂停和恢复声纳显示

注: 暂停声纳显示仅会影响此功能所在设备上的声纳视图。换能器会继续传输和接收声纳信号,其他已连接的显 示器会继续显示实时声纳数据。

在声纳视图中,沿声纳滚动方向按下箭头键。 要在暂停后恢复声纳滚动,请选择 BACK。

# 查看声纳历史记录

您可以滚动声纳显示画面,以查看声纳历史数据。

注: 并非所有的换能器都可保存声纳历史数据。

- **1** 在声纳视图中,暂停声纳显示 (暂停和恢复声纳显示, 第 38 页)。
- **2** 沿声纳滚动方向按住箭头键,即可查看历史记录。
- **3** 选择 **BACK**,以退出历史记录并恢复声纳滚动。

# <span id="page-44-0"></span>在声纳屏幕上创建航点

- **1** 在声纳视图中,暂停声纳显示 ([暂停和恢复声纳显示](#page-43-0), 第 38 页)。
- **2** 如有必要,滚动浏览声纳显示历史记录,直至找到要创建航点的位置。
- **3** 在声纳视图上选择要创建航点的位置。
- 4 选择 <sup>0+</sup>。
- **5** 如有必要,编辑航点信息。

# 调节详细程度

您可以通过调节传统转换器的增益,或通过调节 Garmin ClearVü 转换器的亮度,来控制声纳屏幕上显示的详细程 度和噪声。

如果您要在屏幕上查看最高强度的信号回声,可以调低增益或亮度,以消除较低强度回声和噪声。 如果您要查看 所有回声信息,可以调高增益或亮度,以在屏幕上查看更多信息。 这也会增大噪声,并导致难以辨认实际回声。

- **1** 从声纳视图中,选择 **MENU**。
- **2** 选择增益或亮度。
- **3** 选择一个选项:
	- 要手动调高或调低增益或亮度,请选择上或下。
	- 要允许海图仪自动调节增益或亮度,请选择"自动"选项。

### 调节颜色强度

您可以通过调节传统换能器的颜色增益或某些换能器的对比度,来调节声纳屏幕上颜色的强度以及高亮度显示感 兴趣的区域。在您使用增益或亮度设置调节在屏幕上显示的详细程度之后,此设置可发挥最大效用。 如果您要高亮度显示较小的鱼群目标或产生目标的更高强度显示,可以调高颜色增益或对比度设置。这会导致海 底的高强度回声辨别效果下降。如果您要降低回声强度,可以调低颜色增益或对比度。

- **1** 从声纳视图中,选择 **MENU**。
- **2** 根据声纳视图选择一个选项:
	- 选择 对比度。
	- 选择 声纳设置 > 显示设置 > 颜色增益.
- **3** 选择一个选项:
	- 要手动调高或调低颜色强度,请选择 上 或 下。
	- 要使用默认设置,请选择 **恢复默认值**。

### 声纳设置

注: 并非所有选项和设置都适用于所有型号和换能器。

这些设置适用于以下换能器类型。

- 传统
- Garmin ClearVü

#### 从声纳视图中,选择 **MENU** > 声纳设置。

滚动速度: 设置声纳从右侧滚动至左侧的速率 ([设置滚动速度](#page-45-0), 第 40 页)。

在较浅的水中,您可以选择降低滚动速度以延长在屏幕上显示信息的时间。在较深的水中,您可以选择较快的 滚动速度。自动滚动速度会将速度调节为船只航行速度。

杂波抑制: 减少声纳屏幕上所显示的干扰和杂波量 ([声纳噪声抑制设置](#page-46-0), 第 41 页)。

显示设置: 配置声纳屏幕的外观 ([声纳外观设置](#page-47-0), 第 42 页)。

**闹钟**: 设置[声纳警报](#page-47-0) (声纳警报, 第 42 页)。

高级: 配置各种声纳显示和数据源设置 ([高级声纳设置](#page-48-0), 第 43 页)。

安装: 配置换能器 ([换能器安装设置](#page-48-0), 第 43 页)。

# <span id="page-45-0"></span>在声纳屏幕上设置缩放级别

- **1** 从声纳视图中,选择 **MENU** > 缩放 > > 模式。
- **2** 选择一个选项:
	- 要自动设置深度和缩放,请选择**自动**。 如有必要,请选择**设置缩放**以修改缩放设置。 选择**上移**或**向下查看**可设置放大区域的深度范围,选择**放大** 或缩小可增大或减小放大区域的放大倍数。
	- 要手动设置放大区域的深度范围,请选择**手动**。 如有必要,请选择**设置缩放**以修改缩放设置。 选择**上移**或**向下查看**可设置放大区域的深度范围,选择**放大 或缩小**可增大或减小放大区域的放大倍数。
	- 要放大屏幕的某个特定区域,请选择**放大**。 如有必要.请选择**放大**以增加或降低放大级别。 提示: 您可以将放大框拖动到屏幕上的新位置。
	- 要放大底部深度的声纳数据,请选择**底部锁定**。

如有必要,选择**跨度**以调整底部锁区域的深度和位置。

要取消缩放,请取消选择缩放选项。

#### 启用分屏缩放声纳视图

当缩放设置为自动、手动或底部锁定 时,您可以启用分屏缩放声纳视图,以并排显示标准视图和放大视图。 从声纳视图中,选择 MENU > 缩放 > \* \* > 分屏放大。

要禁用分屏缩放视图,请再次选择分屏放大。

#### 设置滚动速度

您可以设置声纳图像在屏幕上移动的速率。较高的滚动速度可显示更多详细信息,直到没有其他详细信息可显 示,这时屏幕就会展示现有的详细信息。在移动、拖钓或位于声纳定位特别缓慢的极深水区时非常有用。较低的 滚动速度在屏幕上显示声纳信息的时间较长。

大部分情况下,恢复默认值设置既可快速滚动图像,又能让目标较少失真,使二者之间完美平衡。

- **1** 从声纳视图中,选择 **MENU** > 声纳设置 > 滚动速度。
- **2** 选择一个选项:
	- 要使用对地速度自动调节滚动速度,选择**自动**。 自动设置将选择一个滚动速度以匹配船速,因此水中目标将使用正确的高度比显示视频绘制,看起来较少失 真。查看 Garmin ClearVü/SideVü 声纳视图或搜索结构时,建议使用**自动**设置。
	- 要以更快速度滚动, 请选择 上。
	- 要以更慢速度滚动,请选择 下。

# <span id="page-46-0"></span>调整范围

您可以调整传统和 Garmin ClearVü 声纳视图的深度标尺范围。

让设备自动调节范围可让海底保留在声纳屏幕底部或外三分之一处,这对于跟踪变化幅度小或中等的海底非常有 用。

手动调节范围可让您查看指定的范围,这对于跟踪地形变化幅度大(例如陡坡或绝壁)的海底非常有用。只要海 底出现在您设置的范围内,它就会出现在屏幕上。

- **1** 从声纳视图中,选择 **MENU** > 范围。
- **2** 选择一个选项:
	- 要使海图仪能够自动调节范围,请选择 自动。
	- 要手动增大或减小范围,请选择上或下。
	- 提示: 在声纳屏幕上,您可以选择 ━━━ 或 ━━ 来手动调整范围。
	- 提示: 您可以同时选择 ━━━ 或 ━━ 来在自动和手动调整模式之间进行切换。
	- 提示: 查看多个声纳屏幕时,您可以选择 SELECT 以选择活动屏幕。

**提示:** 查看单声纳屏幕时,您可以选择 SFLECT 以更改 ➡ 和 ━━ 键的快捷方式。反复按 SFLECT 即可选择 范 围、增益 或 放大 级别。

#### 声纳噪声抑制设置

从声纳视图中,选择 **MENU** > 声纳设置 > 杂波抑制。

干扰抑制: 调整灵敏度以减少附近噪音源的干扰影响。

应该使用可达到所需改善程度的最低干扰设置来消除屏幕上的干扰。 纠正导致噪声的安装问题是消除干扰的最 佳方法。

颜色限制: 隐藏部分调色板以帮助消除轻微杂波的区域。

通过将颜色限制设置为非期望回声的颜色,可以避免在屏幕上显示非期望回声。

平滑: 消除不属于标准声纳回声的噪声,并调整回声(例如海底)的外观。

将平滑度设置为高时,与使用干扰控制相比会保留更多的低层噪声,但是由于平均处理的缘故,噪声较平缓。 平滑度可消除海底产生的斑点。 平滑度和干扰控制可完美配合来消除低层噪声。 您可以逐步调整干扰和平滑 度设置以从显示中消除不期望的噪声。

- 水面噪声: 隐藏表面噪声以帮助减少干扰。 较宽的波束宽度(较低频率)可显示更多目标,但是可能产生更多表 面噪声。
- **TVG** 时变增益: 调整随时间变化的增益,这可能可以减少噪声。

此控制最适合用于您要控制和抑制海面下的干扰或噪声的情况。 它还允许显示海面下会被海面噪声掩埋或掩盖 的目标。

# <span id="page-47-0"></span>声纳外观设置

从声纳视图中,选择 **MENU** > 声纳设置 > 显示设置。

颜色方案: 设置颜色方案。

颜色增益: 调节颜色强度 ([调节颜色强度](#page-44-0), 第 39 页)。

闪烁器: 沿屏幕右侧显示垂直闪光装置,该屏幕可立即显示沿刻度定位的范围。

深度参考线: 显示快速参考的深度线。

白色海底线: 突出显示底部中的最强信号,以帮助定义信号的硬度或柔和度。

鱼群符号: 设置声纳如何解析挂起目标。

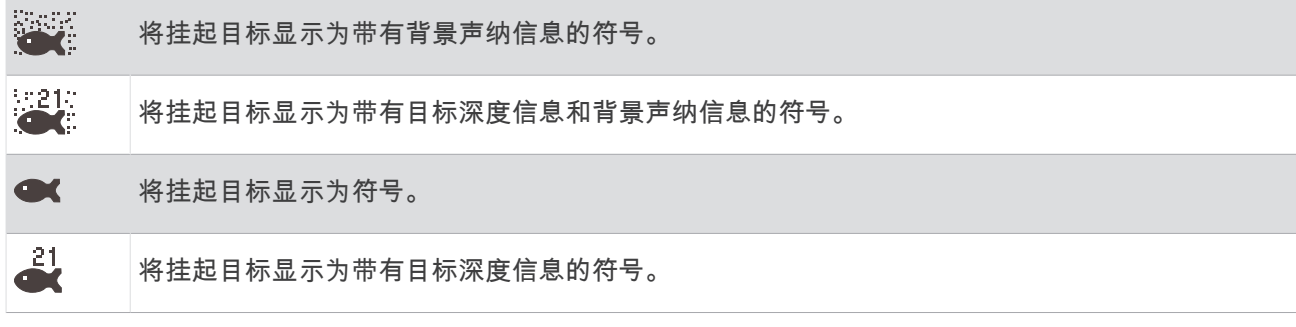

回波成像数: 通过在屏幕上将收到的每列声纳数据绘制为多列显示,可使声纳图片加快前进。这对于您在深水中使 用声纳时尤其有用,因为声纳信号需要较长时间传送到水底并返回换能器。

1/1 设置在屏幕上为每次的声纳返回绘制一列信息。2/1 设置在屏幕上为每次的声纳返回绘制两列信息,4/1 和 8/1 设置依此类推。

叠加数据: 设置在声纳屏幕上显示的数据。

### 声纳警报

#### 警告

声纳警报功能是仅用于情境感知的工具,不能防止所有情况下的搁浅。人有义务确保船只运行安全。

#### 小心

必须开启 蜂鸣器设置才能使用户听到警报声音 ([声音和显示设置](#page-53-0), 第 48 页)。未能设置语音警报可能会导致伤害 或财产损失。

注: 并非所有选项均能在所有换能器上使用。

从相应的声纳视图中,选择 **MENU** > 声纳设置 > 闹钟。

您也可以通过选择 $\bullet$  > 闹钟 > 声纳打开声纳警报。

浅水: 设置深度低于特定值时报警。

深水: 设置深度超出特定值时报警。

水温: 设置要在传感器报告水温比指定温度高或低 2°F (1.1°C) 时发出的警报。

等深线: 设置要在换能器在从海平面到海底的指定深度内检测到挂起目标时发出的警报。

鱼群: 设置当设备检测到挂起目标时发出的警报。

- 设置当检测到所有大小的鱼时发出警报。
- 设置仅当检测到大中型的鱼时才发出警报。
- $\bullet$  设置仅当检测到大型的鱼时才发出警报。

#### <span id="page-48-0"></span>高级声纳设置

从传统声纳声纳视图中,选择 **MENU** > 声纳设置 > 高级。

- 最大搜索水深限制: 当 范围 设置设定为 自动 时,将海底搜索限制在选定深度以上。为了将寻找海底所需的时间缩 到最短,您可选择一个深度来限制对海底的搜索。设备将不搜索超过选定深度的水底。
- 范围同步 **>** 关闭: 组合屏幕中所有声纳视图的深度范围是相互独立的。
- 范围同步 **>** 开启: 仅当在组合屏幕中使用至少两个传统视图和 Garmin ClearVü 视图时,此设置选项才可用。组合 屏幕中所有传统视图和 Garmin ClearVü 视图的深度范围都将同步。
- 范围同步 **>** 仅限相同换能器: 这是默认设置。组合屏幕中每个换能器的视图范围是同步的,但不同换能器的范围不 同步。

注: 此设置不适用于双频段 CHIRP 换能器。

滚动同步: 仅当在组合屏幕中使用至少两个传统声纳视图和 Garmin ClearVü 声纳视图时,此设置选项才可用。组 合屏幕中所有传统视图和 Garmin ClearVü 视图的滚动速率都将同步。

#### 换能器安装设置

这些设置适用于以下声纳类型。

- 传统声纳
- Garmin ClearVü

从适用的声纳视图中,选择一个选项。

- 在传统声纳声纳视图中,选择 **MENU** > 声纳设置 > 安装。
- 在 Garmin ClearVü 声纳视图中,选择 **MENU** > **ClearVü** 设置 > 安装。

重置声纳设定: 将声纳设置恢复为出厂默认值。

换能器: 查看所安装换能器的详细信息,并将详细信息保存到存储卡。

换能器 **>** 更改型号: 允许您更改已安装的换能器类型 ([选择换能器类型](#page-43-0), 第 38 页)。

换能器 **>** 手动配置: 支持您在兼容的声纳模块上设置手动换能器配置参数。如需详细了解如何连接和手动配置换能 器,请参阅兼容声纳模块的安装说明。

#### 声纳频率

注: 可用的频率取决于正在使用的换能器。

调整频率有助于让声纳适合您的特定目的和海水的当前深度。

较高的频率会使用较窄的波束宽度,并且较适合高速行驶和波涛汹涌的海面条件。使用较高的频率时,确定水底 高程和确定变温层效果更佳。

较低的频率使用较宽的波束宽度,这可以让渔民看到更多目标,但是在波涛汹涌的海面条件期间,也会产生更多 表面噪声并且会降低海底信号连续性。较宽的波束宽度可传回鱼群目标的较大弧形,因此定位鱼群的效果更理 想。较宽的波束宽度在深海中表现更出色,因为较低的频率的深水渗透力更强。

啁啾频率可让您通过频率范围扫描每个脉冲,因此可以更好地区分深水中的目标。啁啾可用来清楚地区分目标 (例如鱼群中的某条鱼),适合深水应用。一般而言,啁啾的表现比单一频率应用要好一些。因为某些鱼目标在 使用固定频率时显示效果更好,所以在使用啁啾频率时,应将您的目的和水质条件纳入考虑范围。

一些换能器还可让您定制每个换能器元素的预置频率,这可让您在海水和您的目标发生变化时使用预置快速更改 频率。

使用分频视图同时查看两个频率可让您通过较低频率回声查看较深海底的情况,与此同时通过较高频率回声查看 更多细节。

#### 注意

始终注意当地有关声纳频率的规定。例如,为了保护逆戟鲸荚,禁止在距逆戟鲸荚  $1\mathstrut/_{2}$  英里内使用频率为 50 至 80 千赫兹的声纳。您有责任按照所有适用的法律和法规使用该设备。

# <span id="page-49-0"></span>选择换能器频率

注: 您并不能调节所有声纳视图的换能器的频率。 您可以选择哪些频率出现在声纳屏幕中。

#### 注意

始终注意当地有关声纳频率的规定。例如,为了保护逆戟鲸荚,禁止在距逆戟鲸荚 ½ 英里内使用频率为 50 至 80 千赫兹的声纳。您有责任按照所有适用的法律和法规使用该设备。

- **1** 从声纳视图中,选择 **MENU** > 频率。
- **2** 选择符合您的需要和海水深度的频率。 有关频率的详细信息,请参[阅声纳频率](#page-48-0), 第 43 页。

#### 创建频率预置

注: 并非所有的转换器都提供此功能。

您可以创建预置,以保存特定的声纳频率,这可让您快速更改频率。

- **1** 从声纳视图中,选择 **MENU** > 频率。
- **2** 选择 管理频率 > 新建预置。
- **3** 输入频率。

### 开启 A 范围

注: 此功能仅在 传统声纳声纳视图中提供。

A 型指示器是位于视图右侧的一个垂直闪光器,向您显示现在换能器下方有什么。您可以使用 A 型指示器发现声 纳数据快速滚过屏幕时可能错过的目标回声,例如当您的船只高速移动时。它对于检测靠近底部的鱼群可能也很 有帮助。

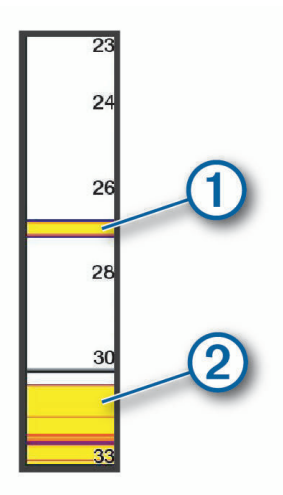

 $U \cup L$  A 型指示器会显示鱼群返回 $(1)$  和软底返回 $(2)$ 。

**1** 从声纳视图中,选择 **MENU** > 声纳设置 > 显示设置 > 闪烁器。

2 如有需要, 选择••• > 峰值保持以调整声纳回声显示的时长。

# 仪表和图形

仪表和图形可提供关于发动机和环境的各种信息。要查看信息,必须将兼容的转换器或传感器连接至网络。

<span id="page-50-0"></span>查看仪表

**1** 选择 船舶。

**2** 选择仪表,例如 船舶。

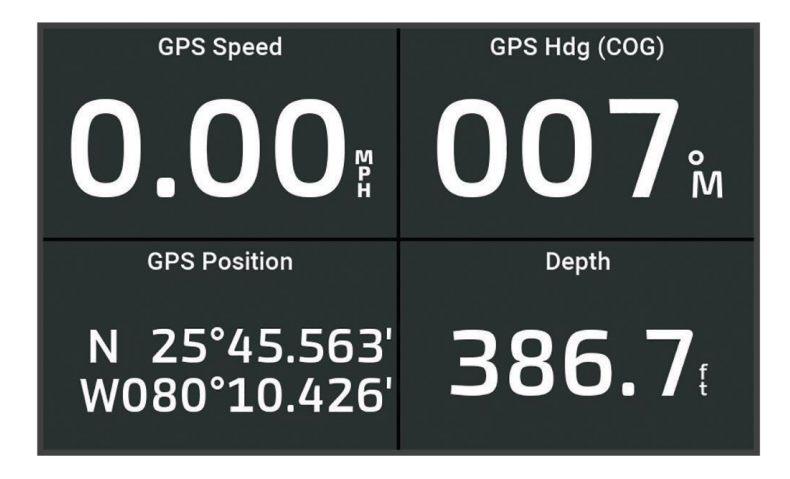

# 更改仪表中显示的数据

- **1** 打开一个仪表页面。
- **2** 选择 **MENU** > 编辑仪表页面。
- **3** 选择要编辑的仪表。
- **4** 选择 替换数据。
- **5** 选择数据类型。
- **6** 选择要显示的数据。

# 自定义仪表

您可以添加仪表页面,更改仪表页面布局,更改仪表显示方式以及更改各仪表中的数据。

- **1** 打开一个仪表页面。
- **2** 选择 **MENU** > 编辑仪表页面。
- **3** 如有必要,选择一个要编辑的仪表图或仪表。
- **4** 选择一个选项:
	- 要更改仪表所示数据,请选择仪表并选择 替换数据。
	- 要更改页面上的仪表布局,请选择 更改布局。
	- 要向此组仪表页面添加页面,请选择 添加页面。
	- 要将此页面恢复为原始视图,请选择 恢复默认视图。

# 查看行程仪表

行程仪表显示当前行程的里程表、速度、时间和燃油的信息。

选择船舶 > 航程.

# 重置行程仪表

- **1** 选择船舶 > 航程 > **MENU**。
- **2** 选择一个选项:
	- 要将现在行程的所有读数设置为零,请选择复位单程里程。
	- 要将最大速度读数设置为零,请选择**复位最大速度**。
	- 要将里程表读数设置为零,请选择复位总里程。
	- 要将所有读数都设置为零,请选择全部复位。

# <span id="page-51-0"></span>查看图形

在查看各种环境变化的图形之前,例如温度、深度,必须将适当的转换器连接至设备。 您可以通过创建新的组合页面或向现有的组合页面添加图形来查看传感器数据图形。

- **1** 创建新的组合页面或打开现有的 组合页面 ([使用组合页面进行定制](#page-11-0), 第 6 页)。
- **2** 选择要添加图形的窗口,然后选择图表。
- **3** 选择要添加的图形。

提示: 您可以在活动的组合窗口中更改图形,方法是选择 **MENU** > 更改图表,然后选择一个新的图形。

### 设置图形范围和时间尺度

您可以指明深度、风况和水温图形上显示的时间量和传感器数据范围。

- **1** 在组合页面中选择一个图形,然后选择 **MENU**。
- **2** 选择一个选项:
	- 要设置已用时间尺度,请选择**持续时间**。默认设置为 10 分钟。增加已用时间尺度可让您查看更长一段时间 的变更。减小时间尺度可让您查看更短一段时间的更多详细信息。
	- 要设置图标度,请选择比例。增加标度可让您在读数中查看更多变更。减小标度可让您查看更详细的变更信 息。

# 潮汐、海流和年鉴信息

# 潮汐和海流覆盖图

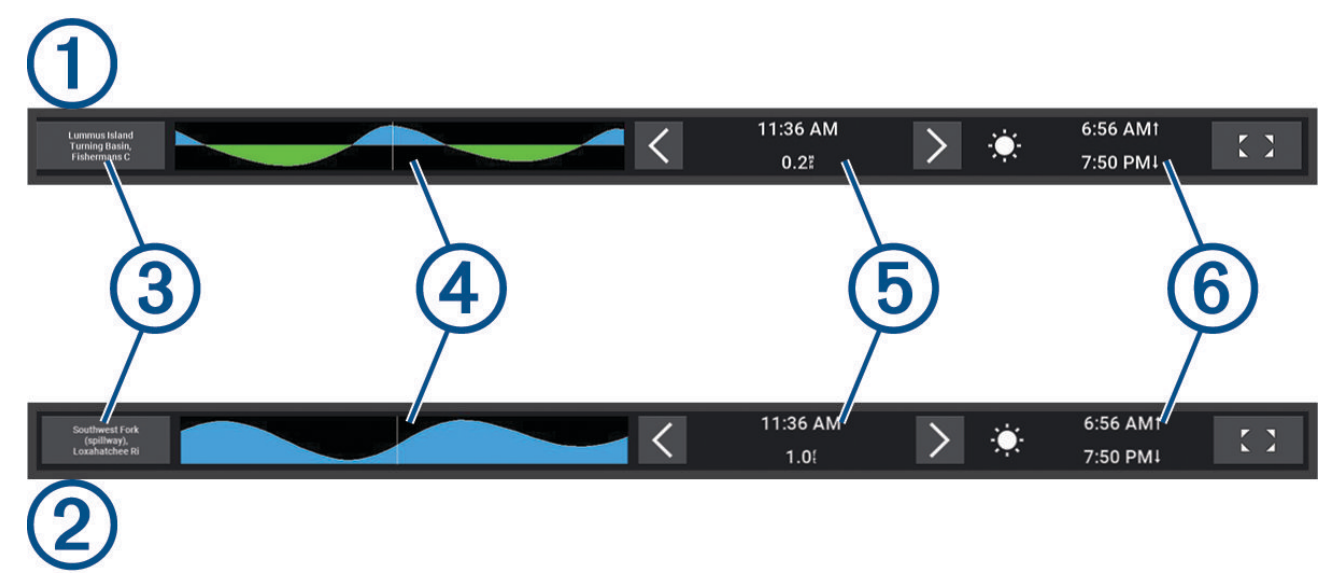

<span id="page-52-0"></span>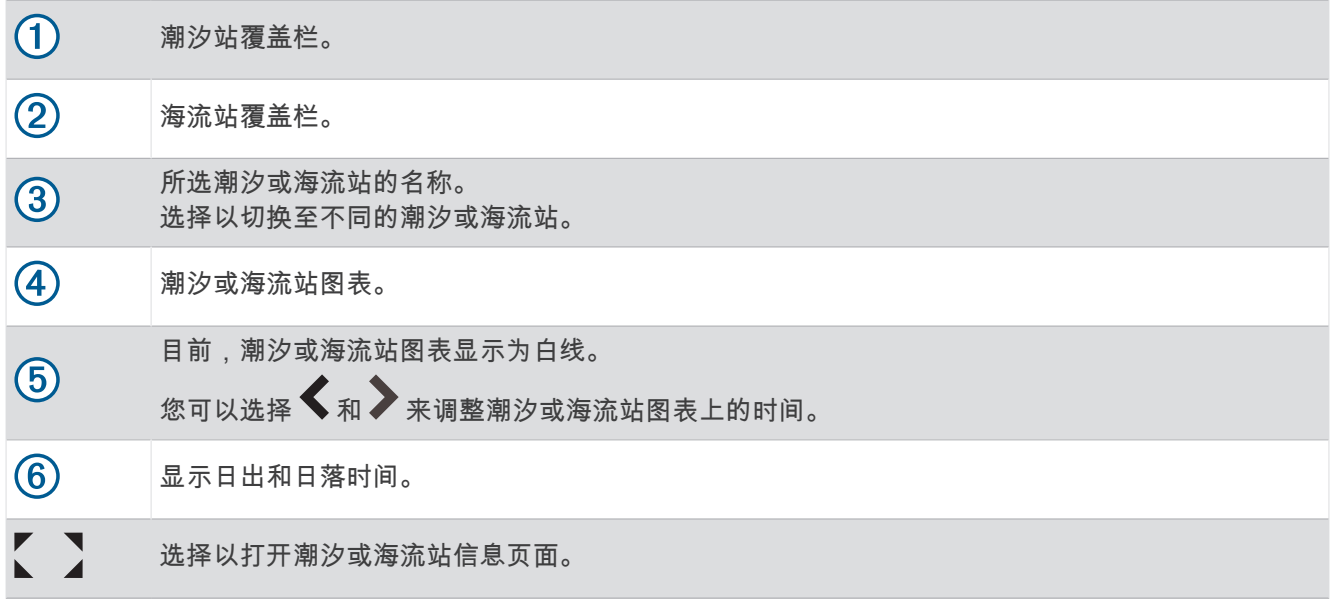

#### 添加潮汐和海流覆盖图

- **1** 在要添加覆盖图的页面上,选择 **MENU** > 编辑叠加层。
- **2** 选择顶部栏或底部栏。
- **3** 选择潮汐或海流。

# 潮汐站信息

警告

潮汐和海流信息仅供参考。您有责任留意所有发布的与水相关的指导、注意周围环境,并时刻对水中、水面和周 围保持安全判断。不留意此警告可能会导致财产损失、严重人身伤害或死亡。

您可以查看潮汐站在特定日期和时间的信息,其中包括潮汐高度以及下一次出现高潮和低潮的时间。在默认情况 下,海图仪上的潮汐覆盖栏会显示最近观测到的潮汐站的潮汐信息,以及当前日期和过去一小时的潮汐信息。 从潮汐覆盖栏中,选择

# 海流站信息

警告

潮汐和海流信息仅供参考。您有责任留意所有发布的与水相关的指导、注意周围环境,并时刻对水中、水面和周 围保持安全判断。不留意此警告可能会导致财产损失、严重人身伤害或死亡。

注: 某些详细的地图提供海流站信息。

您可以查看海流站在特定日期和时间的信息,其中包括海流速度和海流等级。默认情况下,海图仪上的海流海流 覆盖图会显示最近观测到的海流站的海流信息,以及当前日期和时间的海流信息 ([潮汐和海流覆盖图](#page-51-0), 第 46 页)。 从海流覆盖栏中,选择【】。

# 天文信息

您可以查看日出、日落、月出、月落、月相以及太阳和月亮在天空中的位置等信息。屏幕中的中央表示头顶上的 天空,最外面的环表示地平线。默认情况下,海图仪会显示当前日期和时间的信息。  $\text{M}$ 潮汐或海流覆盖栏中,选择 $\text{\Large\large\bf I}$ ,然后选择天体信息。

# <span id="page-53-0"></span>在不同日期查看潮汐站、海流站或天文信息

- 1 从**潮汐或海流**覆盖栏中,选择【 】。
- **2** 要查看天文信息,请选择天体信息。
- **3** 选择一个选项:
	- 要查看不同日期的信息,请选择修改日期,然后输入日期。
	- 要查看当天的信息,请选择**当前日期和时间**。
	- 要查看所显示日期的后一天的信息(如果可用),请选择下一天。
	- 要查看所显示日期的前一天的信息(如果可用),请选择**前一天**。

# 查看不同潮汐站或海流站的信息

- 1 从潮汐或海流覆盖栏中,选择【】。
- **2** 选择附近站点。
- **3** 选择站点。

### 从导航图查看年鉴信息

- **1** 从图表或三维图视图中,选择潮汐站或海流站图标。
- **2** 选择该站点的名称。

# 设备配置

# 系统设置

#### 洗择位 > 系统。

声音和显示: 调整显示设置和音频设置(如果可用)。 卫星定位: 提供关于 GPS 卫星和设置的信息。 系统信息: 提供关于网络上的设备和软件版本的信息。 自动开机: 控制哪些设备在接通电源时自动开启。 自动关闭电源: 在系统已休眠所选时长后将其自动关闭。 模拟模式: 开启或关闭模拟模式后, 您可设置时间、日期、速度和模拟位置。

#### 声音和显示设置

#### 选择公 > 系统 > 声音和显示。

蜂鸣器: 开启和关闭针对警报和选择发出的提示音。 背光: 设置背光亮度。可以选择自动选项,以根据环境光自动调整背光亮度。 颜色模式: 设置设备显示白天或夜间颜色。可以选择自动选项,以使设备根据当前时间自动设置白天或夜间颜色。 开机画面: 设置开启设备时呈现的图像。 启动布局: 设置开启设备时呈现的布局。

#### 卫星定位 (GPS) 设置

选择交 > 系统 > 卫星定位。

来源: 允许您选择 GPS 数据首选来源。

航速滤波: 计算一段时间内船速平均值以取得较准确的速度值。

定位模式 **>** 仅 **GPS**: GPS 信号源仅使用 GPS 卫星获取位置数据。

# 查看系统软件信息

您可以查看软件版本、底图版本、所有地图补充信息(如果适用)和设备 ID 号。当更新系统软件或购买其它地图 数据信息时,您会需要此信息。

#### 选择 > 系统 > 系统信息 > 软件信息。

#### <span id="page-54-0"></span>查看事件日志

事件日志显示系统事件的列表。

1 选择 **类** > 系统 > 系统信息 > 事件日志。

**2** 如有必要,请在列表中选择一个事件,然后选择 查看,以查看有关该事件的更多信息。

#### 对事件进行排序和过滤

#### **1** 从事件日志中,选择排序方式。

**2** 选择用于对事件日志进行排序和过滤的选项。

#### 将事件保存到存储卡

**1** 将存储卡插入卡插槽。

**2** 从事件日志中,选择保存到卡。

#### 清除事件日志中的所有事件

从事件日志中,选择清除事件日志。

#### 查看电子标签的法规和合规信息

查看电子标签的法规和合规信息 该设备的标签以电子方式提供。电子标签可以提供法规信息,例如监管信息及 CMIIT ID 等。 并非在所有型号上都适用。

- 1 选择 3 。
- **2** 选择系统。

**3** 选择规范信息。

# 首选项设置

选择公 > 首选项。

单位: 设置测量单位。

语言: 设置屏幕显示文本的语言。

导航: 设置导航首选项。

键盘布局: 排列屏幕键盘上的键。

截屏: 允许设备保存屏幕画面。

#### 单位设置

选择  $\ddot{\Phi}$  > 首选项 > 单位。

系统单位: 设置设备的单位格式。例如,自定义 > 深度 > 英寻 可将深度单位格式设置为 英寻。

磁偏差: 设置您当前位置的磁偏角,即地磁北与真北之间的角度。

北基准: 设置在计算方向信息时使用的方向基准。真会将地理北设置为北基准。网格坐标会将网格北设置为北基准 (000º)。磁北会将地磁北设置为北基准。

坐标格式: 设置显示指定位置读数时的位置格式。除非您正在使用指定不同位置格式的地图或图表,否则不要更改 此设置。

坐标系: 设置作为地图架设基础的坐标系。除非您正在使用指定不同地图资料的地图或图表,否则不要更改此设 置。

时间: 选择时间格式、时区和夏时制时间。

### <span id="page-55-0"></span>导航设置

注: 一些设置和选项需要额外的图表或硬件。

洗择  $\ddot{\mathbf{a}}$  > 首洗项 > 导航。

航线标签: 当在地图上开启路线时, 设置所显示标签的类型。

转向提前量: 调整海图仪过渡到下一个转弯、航段或路线的方式。您可以将过渡设置为基于转弯前的时间或距离。 当导航含有许多频繁的转弯的线路或自动导航线路时,或者速度较高时,您可以提高时间或距离值以帮助提高 自动驾驶仪的准确性。对于较直的线路或较慢的速度,降低此值可提高自动驾驶仪的准确性。

速度来源: 设置速度读数的来源。

自动导航: 使用某些高级地图时,设置首选深度源、垂直净空和离岸距离的测量值。

启用航线: 选择路线导航的起点。

#### 自动导航路径配置

小心

首选深度源 和 垂直净空 设置影响海图仪计算 自动导航 路径的方式。如果 自动导航 路径的一部分比 首选深度源 要浅或者低于 垂直净空 设置,自动导航 路径的该部分会在 Garmin Navionics+ 和 Garmin Navionics Vision+ 图 表中显示为橙色实线或红色条纹线,以前版本中显示为洋红色和灰色条纹线。当您的船只进入其中一个区域时, 会出现一条警告消息 ([路线颜色编码](#page-29-0), 第 24 页)。

注: 在某些区域,"自动导航"属于高级图表。

注: 并非所有设置都适用于所有地图。

您可以设置海图仪在计算 自动导航 路径时使用的参数。

#### 选择  $\ddot{\Omega}$  > 首选项 > 导航 > 自动导航。

首选深度源: 根据图表深度数据, 设置船只可以安全通过的最低水深。

注: 高级图表 (2016 年前制图) 的最小水深是 3 英尺。如果您输入小于 3 英尺的值, 图表只会将 3 英尺深度 用于 自动导航 路径计算。

垂直净空: 根据图表数据,设置船只可以安全通过的最低桥梁或障碍物高度。

离岸距离: 设置 自动导航 路径放置位置靠近海岸的程度。如果您在导航时更改此设置,它可能会移动。此设置的 可用值是相对的,并不是绝对的。要确保将路径置于离海岸适当距离的位置,您可以使用需要通过窄小航道导 航的一个或多个熟悉的目的地估定路径的放置位置 ([调节与海岸的距离](#page-36-0), 第 31 页)。

#### <span id="page-56-0"></span>调节与海岸的距离

离岸距离设置指示要放置的 自动导航 线与海岸的距离。如果您在导航时更改此设置,自动导航线路可能会移动。 离岸距离设置的可用值是相对的,并不是绝对的。要确保将自动导航线路置于离海岸适当距离的位置,您可以使 用需要通过窄小航道导航的一个或多个熟悉的目的地估定自动导航线路的放置位置。

- **1** 停靠您的船只或抛锚。
- 2 选择 **益** > 首选项 > 导航 > 自动导航 > 离岸距离 > 标准。
- **3** 选择您先前已导航的目的地。
- **4** 选择 导航至 > 自动导航。
- **5** 检查自动导航线路的放置位置,并确定该线路是否可安全避开已知障碍且转弯可实现高效行驶。
- **6** 选择一个选项:
	- 如果线路的放置位置令人满意,请选择 MENU > 导**航选项 > 停止导航**,然后继续执行步骤 10。
	- 如果自动导航线路过于接近已知障碍,请选择 > 首选项 > 导航 > 自动导航 > 离岸距离 > 远。
	- 如果自动导航线路中的转弯过宽,请选择 垫 > **首选项 > 导航 > 自动导航 > 离岸距离 > 近**。
- **7** 如果您在步骤 6 中选择近或远,则检查自动导航线路的放置位置,并确定该线路是否可安全避开已知障碍且转 弯可实现高效行驶。

即使您将离岸距离设置为近或最近,自动导航也会完全避开开阔水域中的障碍。因此,海图仪可能不会重新自 动导航导航线路,除非选定的目的地需要通过窄航道航道。

- **8** 选择一个选项:
	- 如果线路的放置位置令人满意,请选择 **MENU** > 导航选项 > 停止导航,然后继续执行步骤 10。
	- 如果自动导航线路过于接近已知障碍,请选择 ✿ > 首选项 > 导航 > 自动导航 > 离岸距离 > 最远。
	- 如果自动导航线路中的转弯过宽,请选择 垫 > **首选项 > 导航 > 自动导航 > 离岸距离 > 最近。**
- **9** 如果您在步骤 8 中选择最近或最远,则检查自动导航导航线路的放置位置,并确定该线路是否可安全避开已知 障碍且转弯可实现高效行驶。

即使您将离岸距离设置为近或最近,自动导航路径也会完全避开开阔水域中的障碍。因此,海图仪可能不会重 新自动导航导航线路,除非选定的目的地需要通过窄航道航道。

**10** 至少再次重复步骤 3 到 9 一次,其中每次均使用不同的目的地,直至您熟悉离岸距离设置的功能。

# 通信设置

#### 查看已连接设备

您可以查看船只的已连接设备列表,包括已与设备连接或配对的海图仪。

- 1 选择 **娄** > 通信。
- **2** 选择网络。
- **3** 选择设备列表。

此时将出现一个网络设备列表。如果设备已与特定海图仪连接或配对,则海图仪名称将与设备名称一起显示。

# 设置警报

#### 小心

必须开启蜂鸣器设置才能使用户听到警报声音 ([声音和显示设置](#page-53-0), 第 48 页)。 未能设置语音警报可能会导致伤害或 财产损失。

# <span id="page-57-0"></span>导航警报

选择 卷 > 闹钟 > 导航。

预计到达时间: 设置当船只与转弯处或目的地相距指定距离或时间时发出警报声。 拖锚: 设置当船只在抛锚期间超过指定的漂流距离时发出警报声。

#### 警告

拖锚警报是仅用于情境感知的工具,不能保证在所有情况下都可以防止搁浅或碰撞。您有责任安全谨慎地操作您 的船只,注意周围环境,并时刻对水面保持安全判断。

偏航: 设置当您偏离航向达到指定的距离时发出警报声。

边界警报: 禁用和启用所有边界警报。

### 设置锚拖警报

您可以设置警报,当您超过在配置警报时设置的允许范围时发出警报声。

警告

拖锚警报是仅用于情境感知的工具,不能保证在所有情况下都可以防止搁浅或碰撞。您有责任安全谨慎地操作您 的船只,注意周围环境,并时刻对水面保持安全判断。不留意此警告可能会导致财产损失、严重人身伤害或死 亡。

#### 小心

必须开启 蜂鸣器 设置才能使用户听到警报声音 ([声音和显示设置](#page-53-0), 第 48 页)。未能设置语音警报可能会导致伤害或 财产损失。

1 选择 **益** > 闹钟 > 导航 > 拖锚。

- **2** 选择 闹钟 以启用警报。
- 3 选择 设置半径,然后在海图上选择一个距离。
- **4** 选择 **BACK**。

# <span id="page-58-0"></span>系统警报

洗择  $\bullet$  > 闹钟 > 系统。

设备电压: 设置当电池达到指定的低电压时发出警报声。 **GPS** 精度: 设置当 GPS 定位精度低于用户定义的值时发出警报声。

#### 声纳警报

#### 警告

声纳警报功能是仅用于情境感知的工具,不能防止所有情况下的搁浅。人有义务确保船只运行安全。

#### 小心

必须开启 蜂鸣器设置才能使用户听到警报声音 ([声音和显示设置](#page-53-0), 第 48 页)。未能设置语音警报可能会导致伤害或 财产损失。

注: 并非所有选项均能在所有换能器上使用。

从相应的声纳视图中,选择 **MENU** > 声纳设置 > 闹钟。

您也可以通过选择公 > 闹钟 > 声纳打开声纳警报。

浅水: 设置深度低于特定值时报警。

深水: 设置深度超出特定值时报警。

水温: 设置要在传感器报告水温比指定温度高或低 2°F (1.1°C) 时发出的警报。

等深线: 设置要在换能器在从海平面到海底的指定深度内检测到挂起目标时发出的警报。

鱼群: 设置当设备检测到挂起目标时发出的警报。

- $\triangle$   $\triangleleft$  设置当检测到所有大小的鱼时发出警报。
- 设置仅当检测到大中型的鱼时才发出警报。
- $\bullet$  设置仅当检测到大型的鱼时才发出警报。

# 本船 设置

注: 一些设置和选项需要额外的图表或硬件。

洗择**卷** > 本船。

换能器: 显示网络上的所有换能器,支持您更改换能器以及查看诊断信息 ([选择换能器类型](#page-43-0), 第 38 页)。

温度修正: 允许您设置偏差值,以补偿已连接的水温传感器或具有测温功能的换能器的水温读数 ([设置水温偏差值](#page-59-0), 第 [54](#page-59-0) 页)。

船体识别码: 可让您输入船体识别码 (HIN)。HIN 可能永久固定在艉舷板的右舷上侧或舷外侧。

# <span id="page-59-0"></span>设置船龙骨偏差值

您可以输入船龙骨偏差值以抵消换能器安装位置的水深读数。这样,您就能根据需要查看船龙骨下方的水深或真 水深。

如果您想要知道船龙骨或船只最低点下方的水深且换能器安装在吃水线上或船龙骨末端的任意地方上,则测量换 能器位置与船龙骨之间的距离。

如果您想要知道真水深且换能器安装在吃水线下方,则测量换能器底部与吃水线之间的距离。

注: 仅在您具有有效深度数据时才会显示此选项。

- **1** 测量距离:
	- 如果换能器安装在吃水线上 ① 或船龙骨末端的任意地方上,则测量换能器位置与船龙骨之间的距离。将此 值作为正数输入。
	- 如果换能器安装在船龙骨的底部 ② 且您想要知道真水深,则测量换能器与吃水线之间的距离。将此值作为 负数输入。

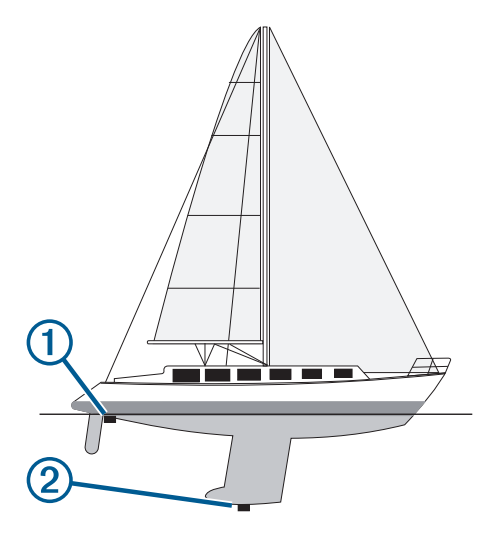

- **2** 完成操作:
- 如果换能器已连接至海图仪或声呐模块,选择43 > 本船 > 水深修正。
- **3**  如果换能器安装在吃水线,则选择 ♥ ,或者如果换能器安装在船龙骨的底部,则选择 ♥ 。
- **4** 使用箭头键在步骤 1 中输入测量的船龙骨偏差值。

#### 设置水温偏差值

水温偏差值可抵消水温传感器或带有温度功能的换能器的水温读数。

- **1** 使用连接至网络的水温传感器或带有温度功能的换能器测量水温。
- **2** 使用另一个水温传感器或温度计测量已知准确的水温。
- **3** 步骤 2 中测出的水温减去步骤 1 中测出的水温。 结果为水温偏差值。如果传感器测出的水温比实际温度低一些,在步骤 5 中将此值作为正数输入。如果传感器 测出的水温比实际温度高一些,在步骤 5 中将此值作为负数输入。
- 4 选择 **第** > 本船 > 温度修正。
- **5** 输入在步骤 3 中计算出的水温偏差值。

# <span id="page-60-0"></span>恢复海图仪出厂设置

注: 这会影响网络上的所有设备。

- 1 选择 **益** > 系统 > 系统信息 > 重置。
- **2** 选择一个选项:
	- 要将设备设置恢复为出厂默认值,请选择**恢复出厂设置**。这将恢复默认配置设置,但不会移除已保存的用户 数据、地图或软件更新。
	- 要清除已保存的数据(例如航点和路线),请选择 删**除用户数据**。这不会影响地图和软件更新。
	- 要清除已保存的数据并将设备设置重置为出厂默认值,请断开海图仪与 Garmin 海事网络的连接,然后选择 删除数据并重置。这不会影响地图和软件更新。

# 分享和管理用户数据

#### 警告

此功能使您可以从其他设备导入数据,这些设备中可能包含第三方生成的数据。对于第三方生成的数据的准确 性、可靠性、完整性或及时性,Garmin 不做任何表态。您应自行承担依靠或使用此类数据的风险。

您可以在兼容设备之间共享用户数据。用户数据包括航点、保存的航迹、路线和边界。

• 您可以使用存储卡在不同的设备之间共享用户数据,并管理这些数据。您使用的存储卡的格式必须设定为受到 要共享用户数据的所有设备支持的文件类型。例如,如果您的一台设备仅支持 FAT32 格式的卡,而另一台设 备支持 exFAT 格式的卡,则应使用格式为 FAT32 的卡,以便两台设备都可以读取该卡 ([插入存储卡](#page-9-0), 第 4 页)。

### 选择第三方航点和路线的文件类型

您可以从第三方设备导入/导出航点和路线。

- **1** 将存储卡插入卡插槽。
- 2 选择 ◆> 管理卡 > 数据传输 > 文件类型。
- **3** 选择 **GPX**。

要再次使用 Garmin 设备传输数据,请选择 ADM 文件类型。

# 从存储卡复制用户数据

您可以使用存储卡从其他设备传输用户数据。

**1** 将存储卡插入卡插槽。

#### 2 选择 ◆> 管理卡 > 数据传输。

- **3** 如有必要,选择要将数据复制到其中的存储卡。
- **4** 选择一个选项:
	- 要将数据从存储卡传送到海图仪并将其与现有用户数据组合,请选择从卡合并。
	- 要将数据从存储卡传送到海图仪并覆盖现有用户数据,请选择**从卡更换**。
- **5** 选择文件名。

# 将所有用户数据复制到存储卡

您可以将设备上的所有用户数据保存到存储卡,以传输到其他设备。

- **1** 将存储卡插入卡插槽。
- 2 选择 ◆> 管理卡 > 数据传输 > 全部保存到卡。
- **3** 如有必要,选择要将数据复制到其中的存储卡。
- **4** 选择一个选项:
	- 要创建新文件,请选择 **添加新文件**,然后输入名称。
	- 要添加信息至现有文件,请从列表中选择文件,然后选择**保存到卡**。

# <span id="page-61-0"></span>将指定区域的用户数据复制到存储卡

您可以将指定区域的用户数据复制到存储卡,以传输到其他设备。

- 将存储卡插入卡插槽。
- 2 选择 ◆> 管理卡 > 数据传输 > 将区域保存到卡。
- 选择一个选项:
	- 如果您以前定义了包含要传输的用户数据的区域边界,请选择区域的名称,然后选择 **选择区域**。
	- 如果您要定义包含要传输的用户数据的新区域,请选择 **新区域**,然后按照屏幕上的说明定义该区域。
- 选择 将区域保存到卡。
- 如有必要,选择要将数据复制到其中的存储卡。
- 选择一个选项:
	- 要创建新文件,请选择 添加新文件,然后输入名称。
	- 要添加信息至现有文件,请从列表中选择文件,然后选择**保存到卡**。

# 用存储卡和 Garmin Express 更新内置地图

您可以使用 Garmin Express 计算机应用程序和存储卡更新内置地图。

- 将存储卡插入计算机卡插槽 ([插入存储卡](#page-9-0), 第 4 页)。
- 打开 Garmin Express 应用程序。

如果您的计算机上没有安装 Garmin Express 应用程序,您可以从 [garmin.com/express](http://www.garmin.com/express) 上下载。

如有必要,请注册您的设备 (使用 Garmin Express [应用程序注册设备](#page-63-0), 第 58 页)。

- 点击 船只 > 查看详情。
- 点击地图旁的 下载 进行更新。
- 按照屏幕上的说明完成下载。
- 正在更新下载,请稍候。 更新可能需要较长一段时间。
- 下载完成后,将此卡从计算机上弹出。
- 将存储卡插入卡插槽 ([插入存储卡](#page-9-0), 第 4 页)。
- 在海图仪上,选择 > 系统 > 系统信息 > 更新内置地图。

更新的海图会出现在您的海图仪上。

### 将数据备份到计算机

- 将存储卡插入卡插槽。
- 2 选择 ◆> 管理卡 > 数据传输 > 保存到卡。
- 从列表中选择文件名,或选择 添加新文件。
- 选择 保存到卡。
- 取出存储卡并将其插入连接至计算机的读卡器。
- 打开存储卡上的 Garmin\UserData 文件夹。
- 将备份文件复制到卡上并将其粘贴至计算机上的任何位置。

# 将备份数据恢复到海图仪

- 将存储卡插入连接至计算机的读卡器。
- 将备份文件从计算机复制到存储卡,并放在名为 Garmin\UserData 的文件夹中。
- 将存储卡插入卡插槽。
- 选择 ◆> 管理卡 > 数据传输 > 从卡更换。

# <span id="page-62-0"></span>将系统信息保存到存储卡

您可以将系统信息作为故障排除工具保存到存储卡。产品支持代表可能会要求您使用此信息来检索网络数据。

- **1** 将存储卡插入卡插槽。
- **2** 选择 > 系统 > 系统信息 > **Garmin** 设备 > 保存到卡。
- **3** 如有必要,选择要将系统信息保存到其中的存储卡。
- **4** 取出存储卡。

附录

# ActiveCaptain 和 Garmin Express

ActiveCaptain 和 Garmin Express 应用程序可帮助管理 Garmin 海图仪和其他设备。

- **ActiveCaptain**: ActiveCaptain 移动应用程序在兼容的移动设备与兼容的 Garmin 海图仪、海图和 Garmin Quickdraw Contours 社区之间提供了易于使用的连接 ([ActiveCaptain](#page-13-0)® 应用程序, 第 8 页)。此应用程序提供您 绘图的无限访问权限,以及使用 OneChart™ 功能下载新海图的快速移动方式,提供可供在您的海图仪上接收通 知的链接,以及提供 ActiveCaptain 社区的访问权限,以便获得有关码头和其他航船兴趣点的反馈。您还可以 使用该应用程序规划行程和同步用户数据。该应用程序会检查您的设备是否有更新可用,并适时通知您。
- **Garmin Express**: Garmin Express 桌面应用程序允许您使用计算机和存储卡下载和更新 Garmin 海图仪软件和海图 (Garmin Express 应用程序, 第 57 页)。进行大型下载和更新时,您应该使用 Garmin Express 应用程序更快地 传输数据,并避免某些移动设备可能产生的数据费用。

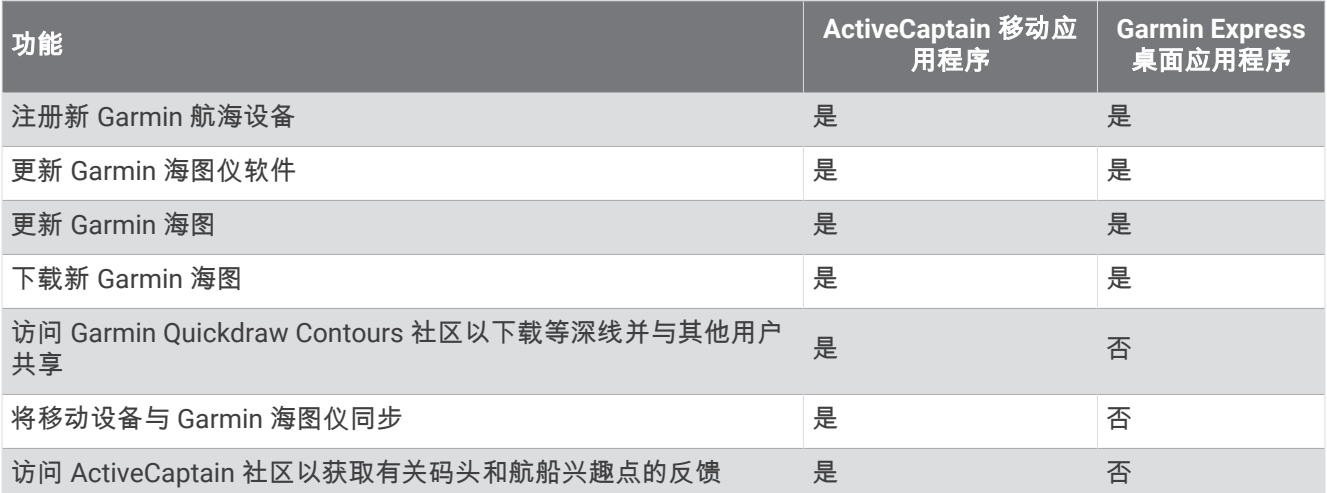

# Garmin Express 应用程序

Garmin Express 桌面应用程序允许您使用计算机和存储卡下载并更新 Garmin 设备软件和海图以及注册设备。 我 们建议将该应用程序用于较大的下载和更新,以便更快地传输数据,并避免某些移动设备可能收取数据使用费 用。

#### 在计算机上安装 Garmin Express 应用程序

您可以在 Windows® 或 Mac® 计算机上安装 Garmin Express 应用程序。

- **1** 请访问 [garmin.com/express](http://www.garmin.com/express)。
- **2** 选择 **Windows** 版下载或 **Mac** 版下载。
- **3** 按照屏幕上的说明进行操作。

# <span id="page-63-0"></span>使用 Garmin Express 应用程序注册设备

注: 您应使用 ActiveCaptain 应用程序和移动设备注册设备 (开始使用 [ActiveCaptain](#page-14-0) 应用程序, 第 9 页)。 立即完成我们的在线注册,帮助我们更好地为您提供支持。将原始销售收据或其复印件保存在安全位置。

在计算机上安装 Garmin Express 应用程序 (在计算机上安装 [Garmin Express](#page-62-0) 应用程序, 第 57 页)。

将存储卡插入卡槽 ([插入存储卡](#page-9-0), 第 4 页)。

等待片刻。

海图仪会打开卡管理页面,并在存储卡上的 Garmin 文件夹中创建一个名为 GarminDevice.xml 的文件。

从设备上取下存储卡。

在您的计算机上打开 Garmin Express 应用程序。

- 将存储卡插入您的计算机。
- 如有必要,请选择开始。
- 8 如有必要,您可以在应用程序进行搜索期间,选择靠近屏幕底部的**有航海图或设备吗?**旁边的**登录**。
- 创建或登录您的 Garmin 帐户。
- 按照屏幕上的说明设置您的船只。
- 选择 > 添加。

Garmin Express 应用程序将搜索存储卡获取设备信息。

选择添加设备以注册设备。

注册完成后,Garmin Express 应用程序会搜索适合您设备的其他海图和海图更新。

将设备添加至海图仪网络后,重复这些步骤以使用 Garmin Express 应用程序注册新设备。

#### 使用 Garmin Express 应用程序更新海图

从软件版本 34.00 开始,此设备支持最大 1 TB、文件系统格式为 exFAT 的 microSD 存储卡,其传输速度为 10 级 或更高。

下载海图更新可能需要几个小时。

您应该使用空白存储卡进行海图更新。 更新过程将擦除卡上的内容并重新对卡进行格式化。

在计算机上安装 Garmin Express 应用程序 (在计算机上安装 [Garmin Express](#page-62-0) 应用程序, 第 57 页)。

- 在您的计算机上打开 Garmin Express 应用程序。
- 选择您的船只和设备。
- 如果有海图更新可用,请选择海图更新 > 继续。
- 阅读并同意条款。
- 将海图仪海图存储卡插入计算机。
- 选择存储卡的驱动器。
- 查看重新格式化警告,然后选择确定。
- 等待图表更新复制到存储卡上。

注: 将更新文件复制到卡上可能需要几分钟到几个小时。

关闭 Garmin Express 应用程序。

- 从计算机中弹出存储卡。
- 开启海图仪。
- 主页屏幕出现后,将存储卡插入卡插槽。

注: 为使显示更新说明显示出来,在插入存储卡之前,设备必须已完全启动。

- 选择更新软件 > 是。
- 等待几分钟,让更新过程完成。
- 设备提示时,保持存储卡不动,并重新启动海图仪。
- 取出存储卡。

注: 如果在设备完全重新启动之前取出存储卡,则更新不会完成。

# <span id="page-64-0"></span>软件更新

安装新设备或添加附件时,可能需要更新软件。

您可以使用 ActiveCaptain 移动应用程序更新设备软件 (使用 ActiveCaptain [应用程序更新软件](#page-14-0), 第 9 页)。

您还可以使用 Garmin Express 桌面应用程序更新海图仪软件 (使用 Garmin Express 将新软件加载到存储卡上, 第 59 页)。

从软件版本 34.00 开始,此设备支持最大 1 TB、文件系统格式为 exFAT 的 microSD 存储卡,其传输速度为 10 级 或更高。

在更新软件前,应检查设备上安装的软件版本 ([查看系统软件信息](#page-53-0), 第 48 页)。 然后,您可以访问 [garmin.com](http://www.garmin.com/support/software/marine.html) [/support/software/marine.html](http://www.garmin.com/support/software/marine.html),选择查看此产品包中的所有设备,并将已安装的软件版本与针对您的产品列出 的软件版本进行比较。

如果设备上安装的软件版本比网站上列出的版本旧,则应使用 ActiveCaptain 移动应用程序 (使用 [ActiveCaptain](#page-14-0)  [应用程序更新软件](#page-14-0), 第 9 页) 或 Garmin Express 桌面应用程序 (使用 Garmin Express 将新软件加载到存储卡上, 第 59 页) 更新软件。

#### 使用 Garmin Express 将新软件加载到存储卡上

您可以使用装有 Garmin Express 应用程序的计算机将软件更新复制到存储卡中。

从软件版本 34.00 开始,此设备支持最大 1 TB、文件系统格式为 exFAT 的 microSD 存储卡,其传输速度为 10 级 或更高。

下载软件更新可能需要几分钟到几个小时。

您应该使用空白存储卡进行软件更新。 更新过程将擦除卡上的内容并重新对卡进行格式化。

- **1** 将存储卡插入计算机上的卡插槽中。
- **2** 安装 Garmin Express 应用程序 (在计算机上安装 [Garmin Express](#page-62-0) 应用程序, 第 57 页)。
- **3** 选择您的船只和设备。

#### **4** 选择软件更新 > 继续。

- **5** 阅读并同意条款。
- **6** 选择存储卡的驱动器。
- **7** 查看重新格式化警告,然后选择继续。
- **8** 等待软件更新复制到存储卡上。

注: 将更新文件复制到卡上可能需要几分钟到几个小时。

**9** 关闭 Garmin Express 应用程序。

**10** 从计算机中弹出存储卡。

将更新加载到存储卡后,在海图仪上安装软件 (使用存储卡更新设备软件, 第 59 页)。

#### 使用存储卡更新设备软件

要使用存储卡更新软件,您必须使用 Garmin Express 应用程序获取软件更新存储卡或将最新软件加载到存储卡上 (使用 Garmin Express 将新软件加载到存储卡上, 第 59 页)。

- **1** 开启海图仪。
- **2** 主页屏幕出现后,将存储卡插入卡插槽。

注: 为使显示软件更新说明显示出来,在插入存储卡之前,设备必须已完全启动。

- **3** 选择立即安装 > 更新软件 > 是。
- **4** 等待几分钟,以完成软件更新过程。
- **5** 设备提示时,将存储卡留在原位置,并重新启动海图仪。
- **6** 取出存储卡。

注: 如果在设备完全重新启动之前取出存储卡,则软件更新可能不完整。

# <span id="page-65-0"></span>清洁屏幕

#### 含氨清洁剂会伤害防反射涂层。

注意

- 设备涂有特殊防反射涂层,该涂层对蜡和腐蚀性清洁剂非常敏感。
- **1** 挤一些指定为对防反射涂层无害的眼镜清洁剂到布料上。
- **2** 用柔软、干净的无绒布轻轻拭擦屏幕。

# 查看存储卡上的图像

您可以查看保存在存储卡上的图像。您可以查看 .jpg、.png 和 .bmp 文件。

- **1** 将存有图像文件的存储卡插入卡槽中。
- 2 选择 **类** > 图像浏览。
- **3** 选择包含图像的文件夹。
- **4** 稍等片刻,以便加载缩略图。
- **5** 选择一个图像。
- **6** 使用箭头滚动查看图像。
- **7** 如有必要,选择 **MENU** > 开始幻灯片放映。

### 屏幕截图

您可以将海图仪上显示的任何屏幕的屏幕截图捕获为 .png 类型文件。 您可以将屏幕截图传送到计算机。

#### 捕获屏幕截图

- **1** 将存储卡插入卡插槽。
- 2 选择 **娄 > 首选项 > 截屏 > 开启。**
- **3** 转至要捕获的屏幕。
- **4** 按住 **HOME** 至少六秒。

#### 将屏幕截图复制到计算机

- **1** 从海图仪取出存储卡,然后将其插入连接至计算机的读卡器。
- 2 从 Windows Explorer, 打开存储卡中的 Garmin\scrn 文件夹。
- **3** 从卡上复制图片并将其粘贴至计算机上的任何位置。

# 常见问题解答

# 我的设备无法获取 GPS 信号

如果设备无法获取卫星信号,可能原因有多个。如果设备自从上次获取卫星信号之后已移动很长的距离,或者已 关闭几周或几个月的时间,则设备可能无法正确获取卫星信号。

- 请确保设备使用的是最新软件。否则请更新设备软件 ([软件更新](#page-64-0), 第 59 页)。
- 确保设备处于开阔无障碍的地方,以便天线可以接收 GPS 信号。如果设备安装在船舱内,它应该靠近窗口,以 便它可以接收 GPS 信号。

# <span id="page-66-0"></span>我的设备无法打开或一直关闭

设备不规律地关闭或无法打开可能表示供应给设备的电源有问题。 检查下列项目以尝试对电源问题进行故障排 除。

• 请确保电源产生电力。

您可以采用多种方法检查这种情况。 例如,您可以检查该电源供电的其他设备是否正常工作。

- 检查电源线中的保险丝。 保险丝应该位于保险盒中,此保险盒在电源线的红色线上。 检查是否安装了大小适宜的保险丝。 有关所需的 保险丝确切尺寸,请参考线缆标签或安装说明。 检查保险丝以确保保险丝内部仍有连接。 您可以使用万用表 测试保险丝。 如果保险丝没问题, 万用表读数为 0 欧姆。
- 检查以确保设备输入电压至少是 12 Vdc。

要检查电压,请测量电源线的电源插座和接地插座的直流电压。 如果电压低于 12 Vdc,设备将无法打开。

• 如果设备具有足够的输入功率但无法打开,请联系 Garmin 产品支持。

# 我的设备无法在正确的位置创建航点

您可以手动输入航点位置以将数据从一个设备传送到另一个设备以及在设备间共享数据。如果您使用坐标手动输 入了航点,并且航点的位置未出现在正确位置上,则设备的地图基准和位置格式可能与原来用于标记航点的地图 基准和位置格式不匹配。

位置格式是 GPS 接收器的位置和出现在屏幕上的方式。纬度/经度的常见显示方法是用度和分显示,选项有度、 分和秒、仅度或多种网格格式之一。

地图基准是一种数学模型,它描述地球表面的一部分。纸质地图上的纬度线和经度线便是参考了特定地图基准。

**1** 了解创建原始航点时使用了哪种地图基准和位置格式。

如果原始航点取自地图,地图上应该会显示一个图例,其列出用于创建该地图的地图基准和位置格式。该图例 通常位于图例注记附近。

- 2 选择  $\bullet$  > 首选项 > 单位。
- **3** 选择正确的地图基准和位置格式设置。
- **4** 再次创建航点。

# 联系 Garmin 支持

- 访问 [support.garmin.com](http://support.garmin.com) 以获取帮助和信息,如产品手册、常见问题、视频和客户支持。
- 在美国,请拨打 913-397-8200 或 1-800-800-1020。
- 在英国,请拨打 0808 238 0000。
- 在欧洲,请拨打 +44 (0) 870 850 1241。

# <span id="page-67-0"></span>规格

# 规格

### 所有型号

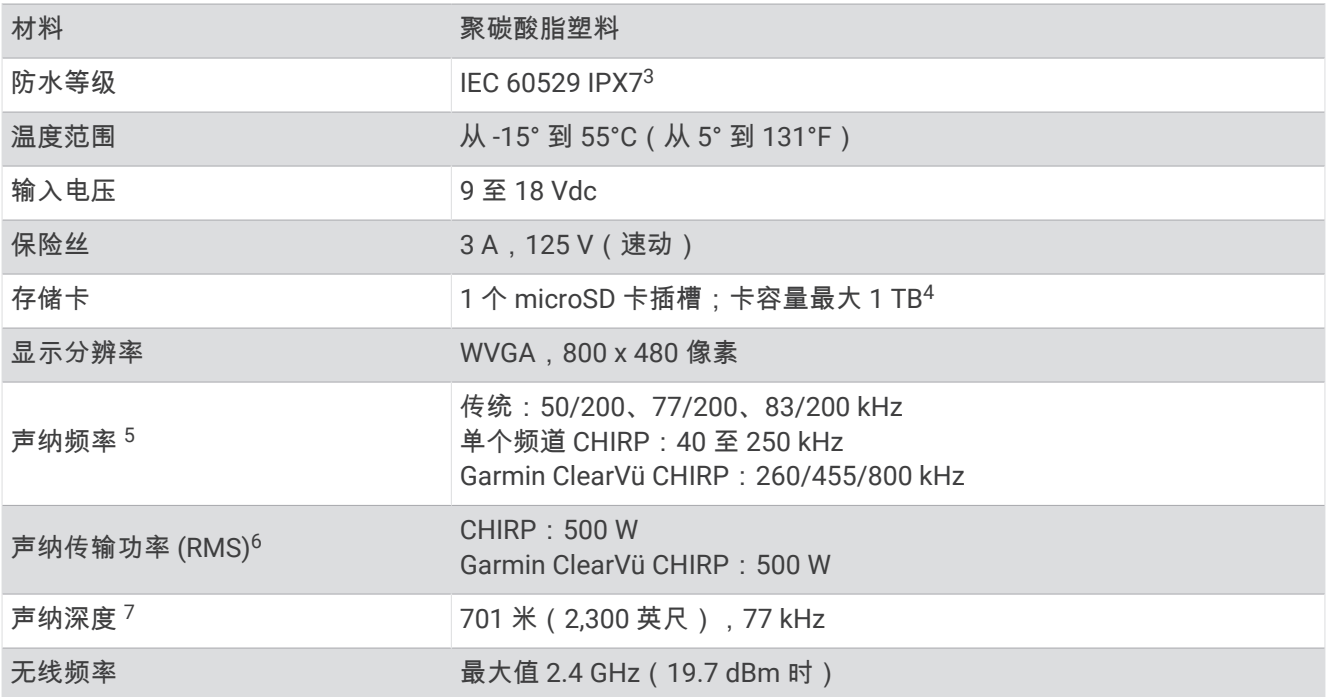

### **5x** 型号

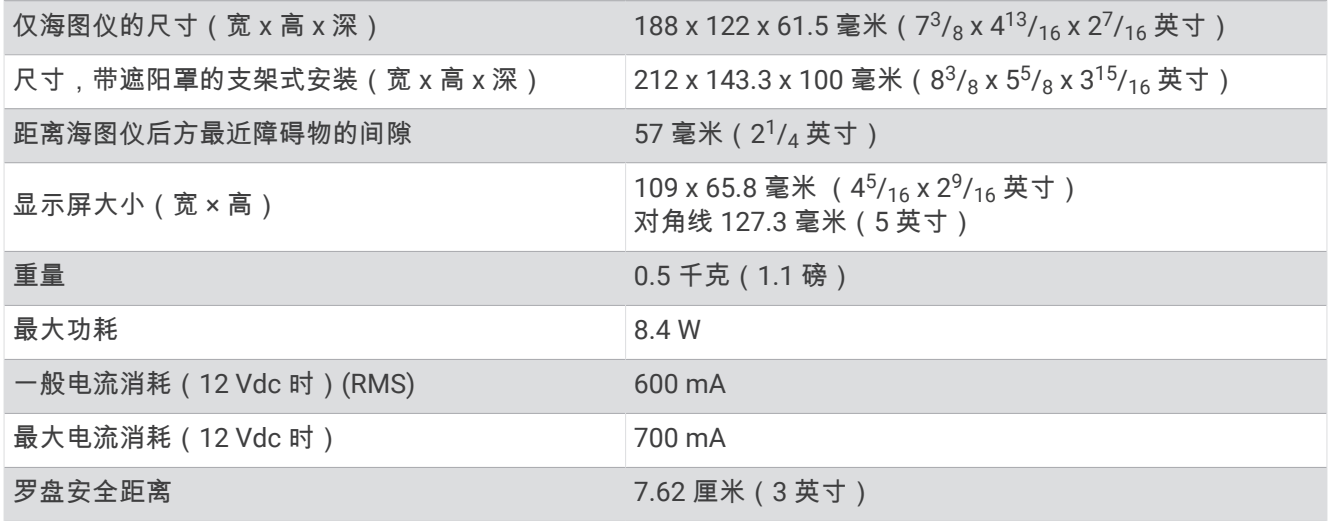

<sup>3</sup> 设备可以偶然在 1 米深的水中浸泡长达 30 分钟。有关更多信息,请访问 [www.garmin.com/waterrating](http://www.garmin.com/waterrating)。 <sup>4</sup> 从软件版本 34.00 开始,此设备可与最大容量为 1 TB、文件系统格式为 exFAT 的存储卡兼容。 <sup>5</sup> 视换能器而定。 <sup>6</sup> 视换能器等级和深度而定。 <sup>7</sup> 视换能器、水的含盐量、海底类型以及其他水质条件而定。

# <span id="page-68-0"></span>**7x** 型号

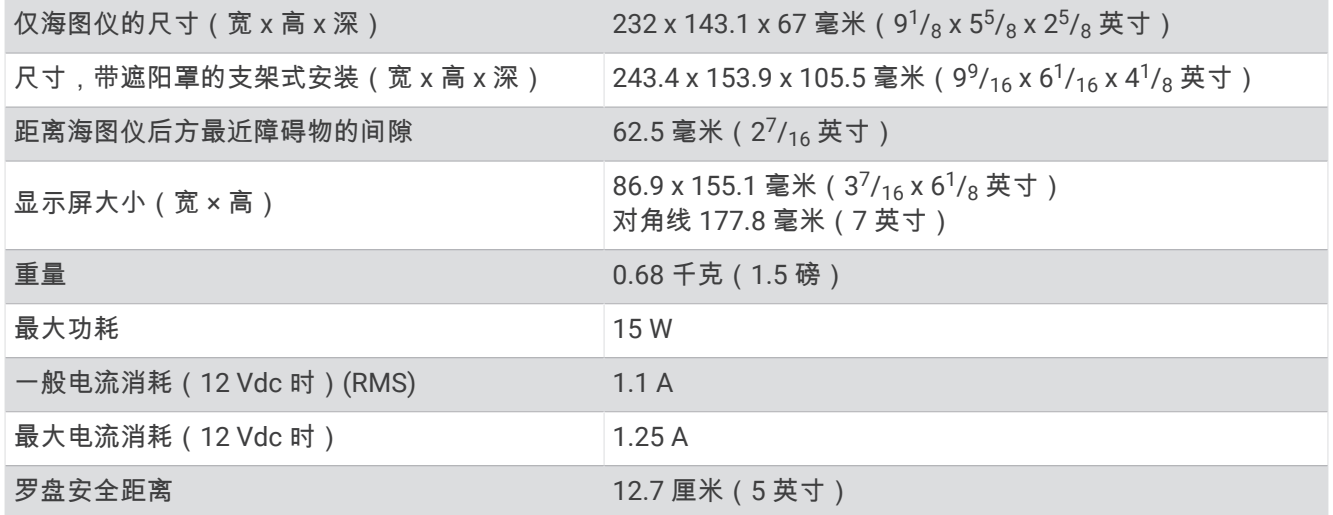

# 建议的启动图像尺寸

为了选择最适合的启动图像,请使用具有以下尺寸的图像,以像素为单位。

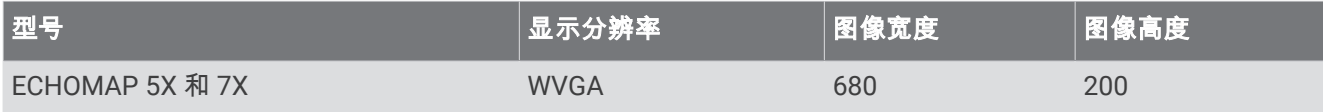

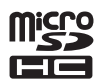